### **FS Future Series eXp 4500 Versión 1.0**

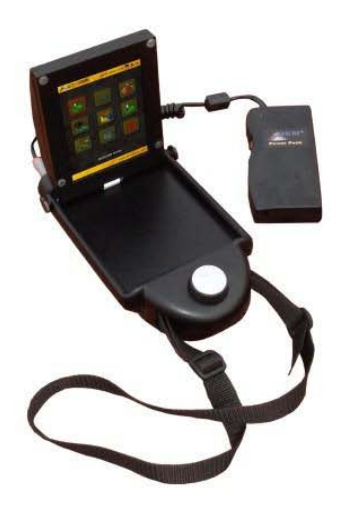

### **Manual del usuario**

Cualquier información contenida en este manual de instrucciones pueden cambiar sin previo aviso.

OKM no ofrece ninguna garantía para este documento. Esto también se aplica sin limitación a las garantías implícitas de comerciabilidad o idoneidad para un propósito específico. OKM no asume ninguna responsabilidad por los errores en este manual o por cualquier pérdida o daño incidental o consecuente relacionado con la entrega, la explotación o el uso de este material.

Esta documentación está disponible "tal como se presenta" y sin ningún tipo de garantía. En ninguna circunstancia OKM toma la responsabilidad por la pérdida de beneficios, de uso o losts datos, interrupción de las actividades empresariales o de todo tipo de otros indirectamente daños y perjuicios, que se desarrolló a causa de errores en esta documentación. Este manual de instrucciones y el resto almacenada medios de comunicación, que se entregan con este paquete sólo deben utilizarse para este producto. Las copias del programa sólo se permiten por razones de seguridad-y savety. La reventa de estos programas, en forma original o modificada, es absolutamente prohibida.

Este manual no puede ser copiado, duplicado o traducido a otro idioma, ni en parte ni por completo, sobre los derechos de autor que importa sin el consentimiento previo por escrito de OKM.

Copyright © 2002 - 2014 OKM GmbH. Todos los derechos reservados.

#### Tabla de contenidos

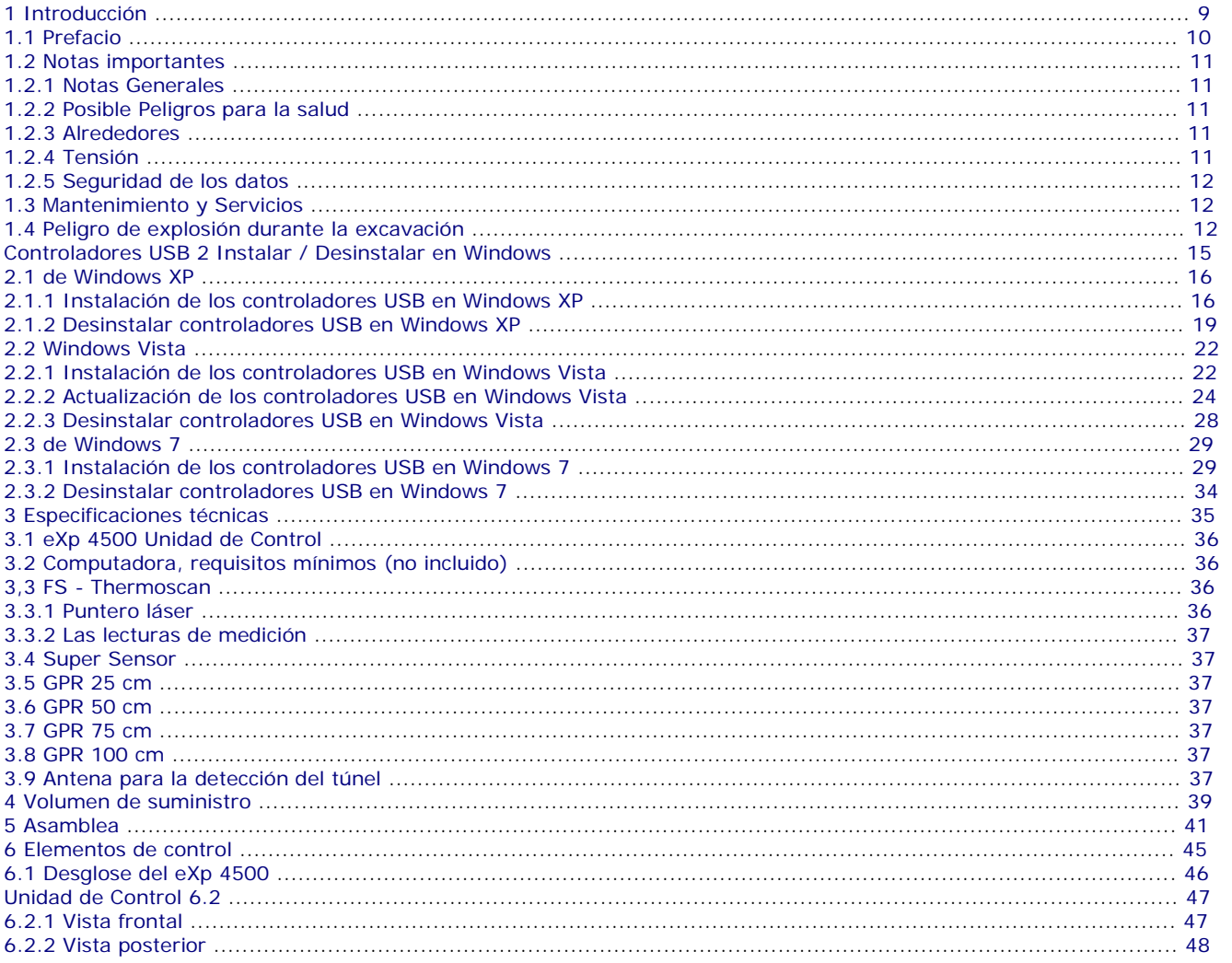

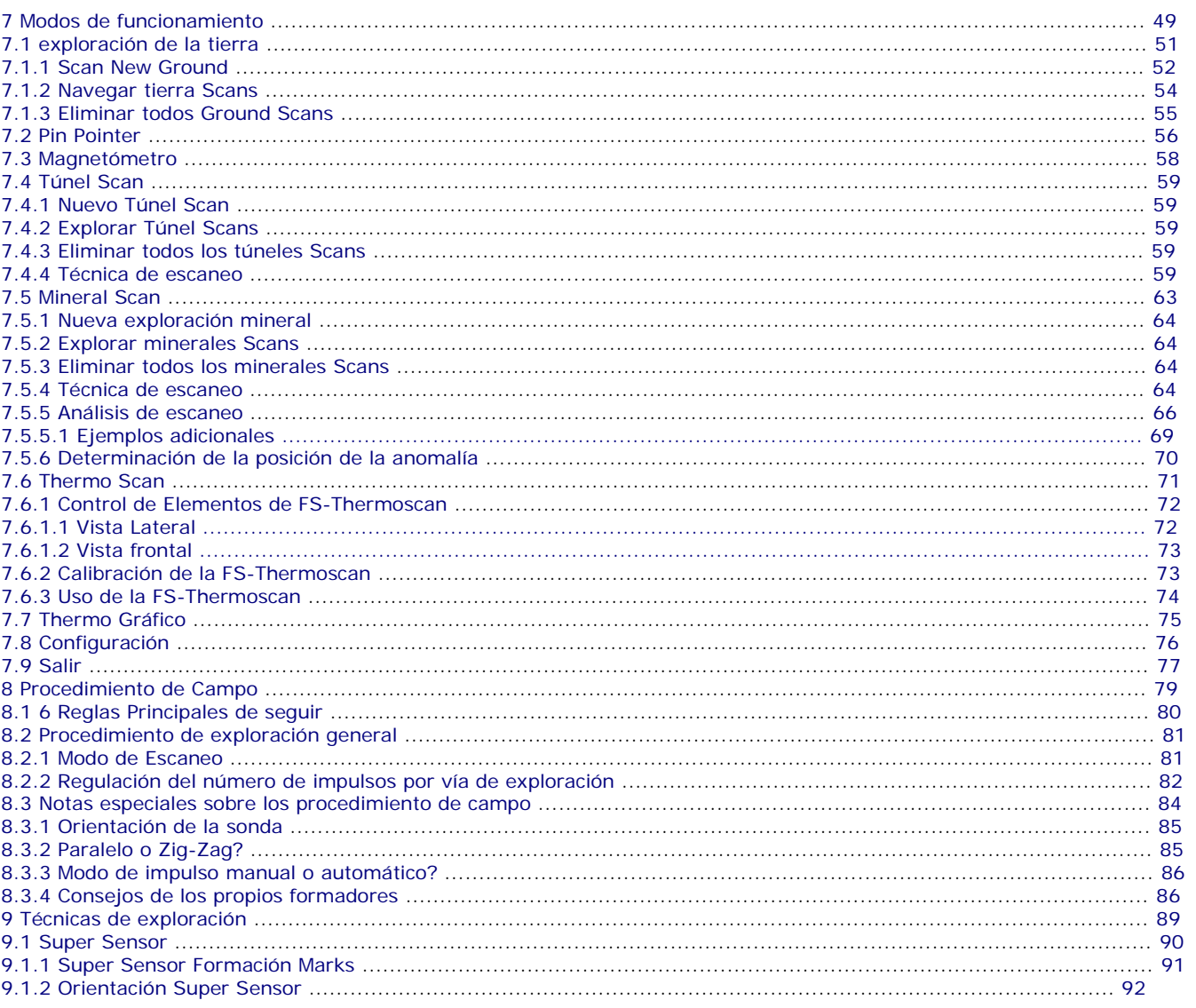

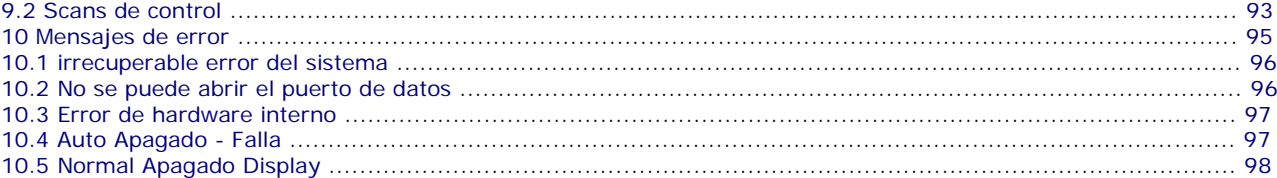

#### **Índice de Ilustración**

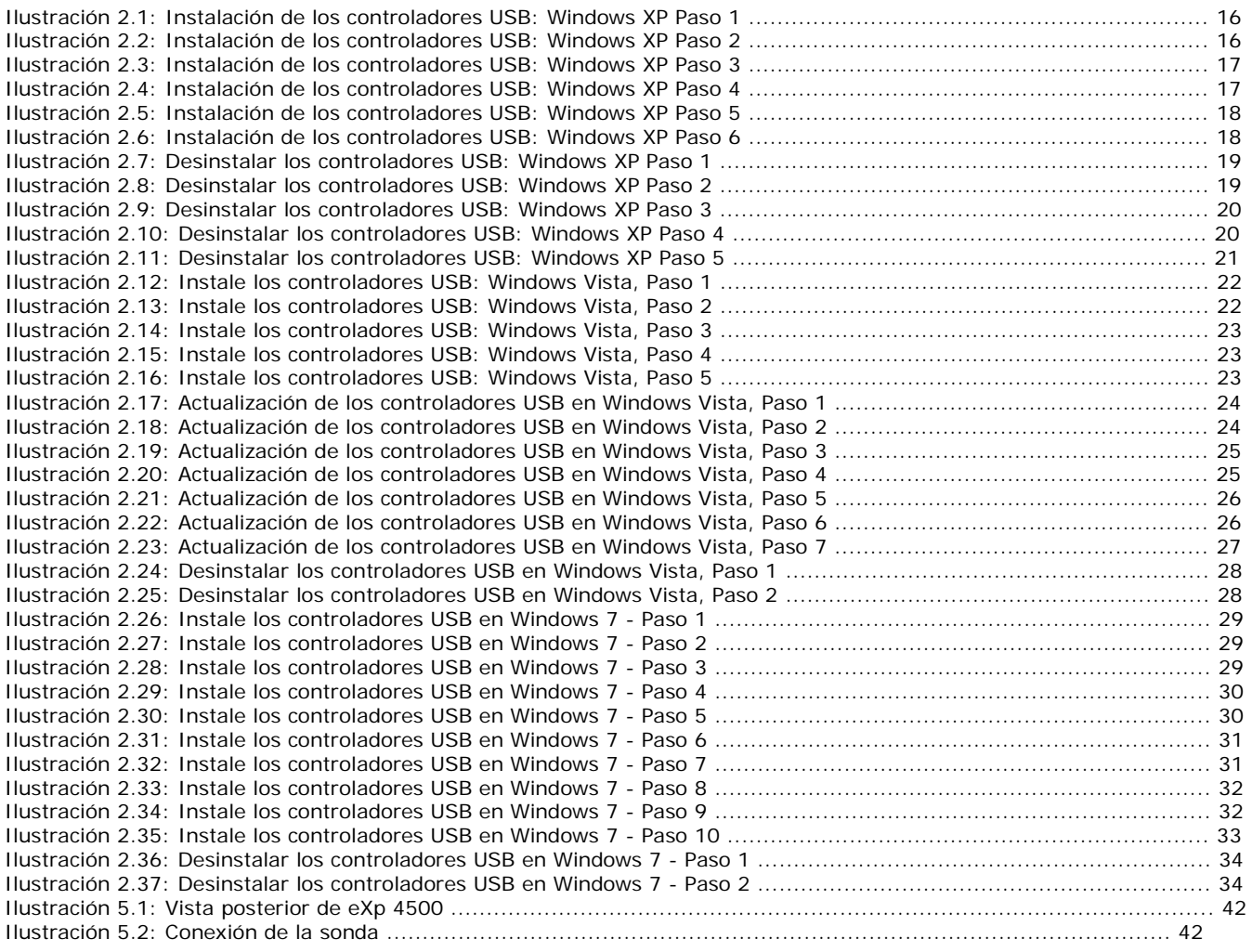

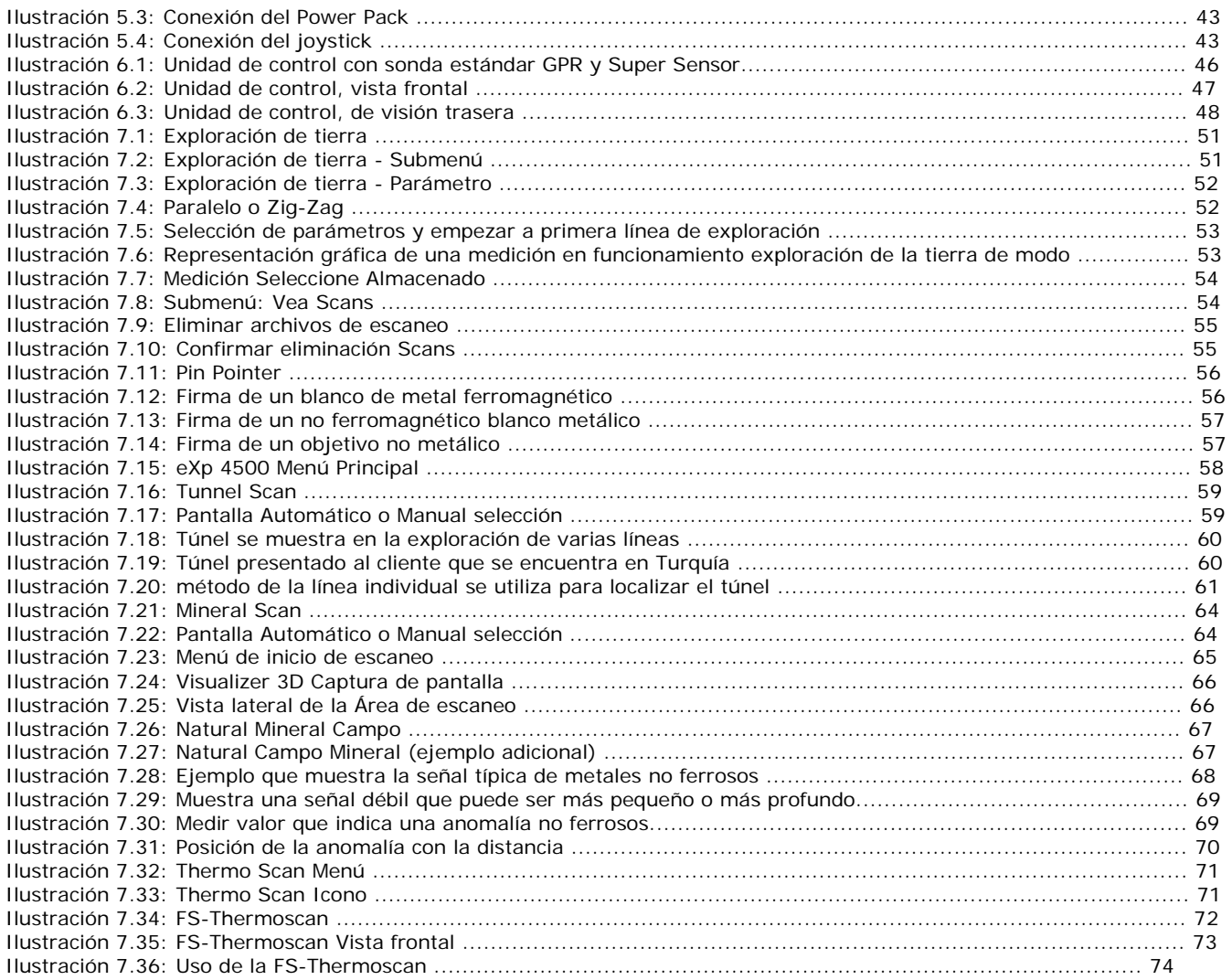

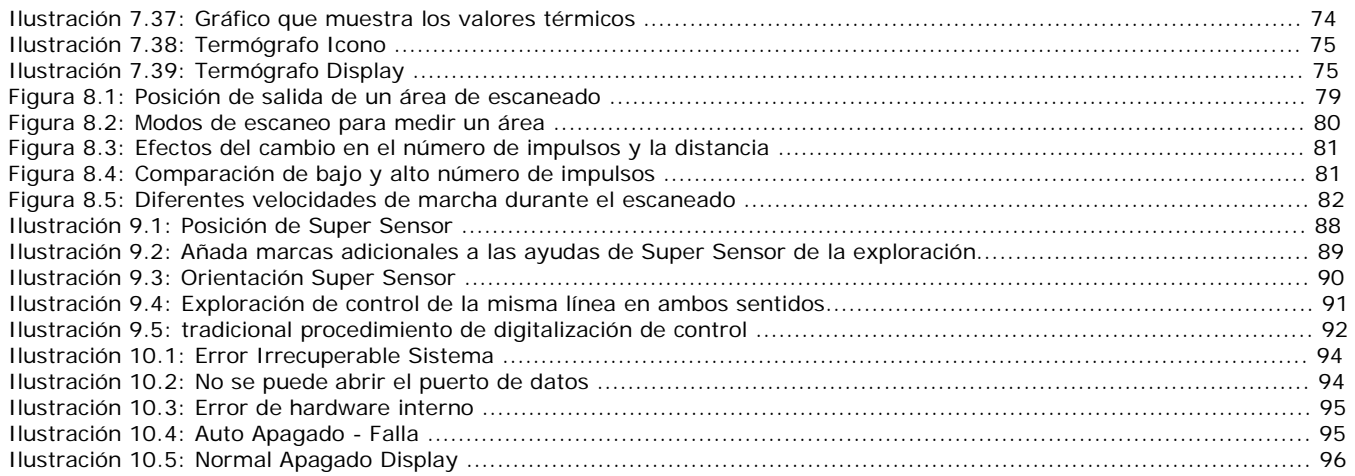

## **Capítulo 1**

**Introducción** 

#### **1.1 Prefacio**

#### Estimado cliente,

Todo el personal de ingenieros, ventas, capacitación y apoyo a OKM GmbH le gustaría darle las gracias por su compra de la eXp 4500.

El detector de eXp 4500 trabaja en el principio de la firma electromagnética Lectura (EMSR). Además de la detección de objetos metálicos este dispositivo también es capaz de detectar las características naturales de la tierra como formaciones de estratos, cavidades, huecos, fallas, las aguas subterráneas y otros objetos no metálicos. Luego, por supuesto este equipo es el más adecuado en la detección de los entierros, sepulcros, sepulcros, tesoro, servicios públicos enterradas, tanques y similares.

El eXp 4500 es capaz de localizar, documentar y analizar objetos enterrados dentro de varias estructuras y buques no intrusiva y sin tener que excavar la zona. Uso de EMSR es particularmente útil en áreas donde la detección es una necesidad y la excavación no es posible. El manejo fácil y flexible de la eXp 4500 puede dar fácilmente y rápidamente resultados reproducibles.

Con nuestro equipo de especialistas garantizamos que nuestros productos se encuentran bajo constante control. Nuestros especialistas tratar de poner en práctica los nuevos avances en materia de nuevas mejoras de calidad para usted.

Al comprar o utilizar uno de nuestros productos, no podemos garantizar que durante su investigación que se quiere tener resultados satisfactorios y un hallazgo. El reconocimiento de objetos ocultos y enterrados depende de un número enorme de factores. Como usted bien puede saber que existen diferentes tipos de suelo en todo el mundo con diferentes niveles de atenuación natural. Las propiedades de variable del suelo pueden y van a obstaculizar y alterar las mediciones de escaneo final.

Áreas donde hay una cantidad extrema de las aguas subterráneas, que varían arcillas, arenas y suelos húmedos decisiones escanear más difícil y puede reducir la capacidad de profundidad máxima de todas y cada una detección equipo, independientemente de la marca o modelo.

Para obtener más información acerca de dónde este equipo se ha utilizado y operado, por favor visite nuestro sitio web. Nuestro equipo está constantemente a prueba y cuando las mejoras o actualizaciones están disponibles, haremos una lista de ellos también en nuestro sitio web.

Es necesario para nuestra compañía para proteger a nuestros desarrollos y toda la información aprendida durante la "Investigación y Desarrollo" fases en la creación de nuestra tecnología. Nos esforzamos para permanecer dentro de lo dado marco de la legislación, las patentes y registro de marcas.

Por favor, tómese su tiempo para leer este manual del usuario para familiarizarse con la operación, funcionalidad y cómo utilizar el eXp 4500. También ofrecemos formación para su equipo en nuestra fábrica y en sitio. Nosotros esforzarse por mantener la red de distribuidores en todo el mundo para la asistencia y apoyo. Por favor, visite nuestro sitio web para más información.

#### **1.2 Notas importantes**

Antes de utilizar el eXp 4500 y sus accesorios, lea atentamente este manual de instrucciones.

Estas instrucciones proporcionan información sobre cómo utilizar el detector y las posibles fuentes donde precauciones se deben tomar.

El eXp 4500 y sus accesorios sirven para el análisis, la documentación y la detección de subsuperficie anomalías y alteraciones del terreno. Los datos grabados de la estructura de base se transmitirán a un PC para dar una representación visual utilizando nuestro programa de software propietario. Todas las notas adicionales al software deben ser observadas. Por favor, lea el manual del usuario del software!

#### **1.2.1 Notas Generales**

Al ser un dispositivo electrónico, el eXp 4500 tiene que ser tratado con cuidado y tratado con cuidado ya que con cualquier dispositivo electrónico. Cualquier incumplimiento de las precauciones de seguridad dadas o cualquier uso para fines distintos que los que haya sido diseñada para pueden ocasionar daños o la destrucción de la unidad de procesamiento y / o su accesorios o componentes conectados.

El dispositivo tiene incorporado un módulo anti-manipulación que va a destruir la unidad si se abre de forma inadecuada.

No hay piezas que el usuario final en el interior de la unidad.

#### **1.2.2 Posible Peligros para la salud**

Si se utiliza correctamente este dispositivo normalmente no plantea riesgos para la salud. De acuerdo con los conocimientos científicos actuales conocimiento, las señales de alta frecuencia no son perjudiciales para el cuerpo humano a causa de su baja potencia.

#### **1.2.3 Alrededores**

Al mover la unidad de un lugar frío a un lugar cálido, cuidado con la condensación. No operar de inmediato la unidad hasta que cualquier posible condensación podría haberse evaporado. La unidad no es resistente a la intemperie y el agua o la condensación pueden destruir la unidad.

Evite fuertes campos magnéticos, que pueden ocurrir en lugares donde hay grandes motores eléctricos o altavoces no blindados. Trate de evitar el uso de este equipo a menos de 50 metros (150 pies) de este tipo de equipo.

Los objetos metálicos en el suelo tales como latas, lata, clavos, tornillos o los desechos pueden influir en sus datos de exploración y presentan resultados negativos con respecto a los datos de la exploración. También es un buen hábito para quitar cualquier objeto metálico fuera de su persona como teléfonos celulares, llaves, joyas, etc. No use botas con punta de acero.

#### **1.2.4 Tensión**

La fuente de alimentación no debe estar fuera de los límites de los valores. Use únicamente cargadores aprobados, pilas y baterías recargables que se incluyen en el volumen de suministro.

Nunca utilice el suministro de 115/230 voltios de corriente.

#### 12

#### **1.2.5 Seguridad de los datos**

Los errores de datos, pueden ocurrir si:

- la gama del módulo remitente ha sido superado,
- la fuente de alimentación del dispositivo o las baterías son demasiado bajos,
- los cables son demasiado largos,
- la unidad está operando a cerca de los productos que envía perturbaciones o
- condiciones atmosféricas (tormentas eléctricas, rayos, etc.)

#### **1.3 Mantenimiento y Servicios**

En esta sección usted aprenderá cómo mantener el instrumento de medición con todos los accesorios incluidos para mantenerlo en buen estado un largo tiempo y para obtener buenos resultados de la medición.

La lista siguiente indica lo que usted absolutamente debe evitar:

- la penetración de agua
- fuertes depósitos de suciedad y polvo
- fuertes impactos
- fuertes campos magnéticos
- efecto de calor alta y duradera

Para limpiar el dispositivo por favor, utilice un trapo suave y seco. Para evitar cualquier daño que debe transportar el dispositivo y accesorios siempre en las bolsas de transporte adecuados.

Antes de usar su eXp 4500 por favor asegúrese de que todas las baterías y acumuladores están completamente cargadas. También deje que las baterías se descarguen completamente antes de volver a cargarla, sin importar si usted está trabajando con la batería externa o con acumuladores internos. De esta manera sus baterías tendrán una larga y duradera vida.

Para cargar las baterías internas y externas, utilice sólo los cargadores autorizados que forman parte de nuestro volumen de suministro.

#### **1.4 Peligro de explosión durante la excavación**

Por desgracia, las dos últimas guerras mundiales también hicieron el terreno en muchos lugares del mundo un potencial montón de chatarra explosivo. Una gran cantidad de esas reliquias mortales todavía están enterradas en el suelo. No empiece a cavar y hackear para un objeto violentamente cuando recibe una señal de un trozo de metal de su dispositivo. En primer lugar, de hecho podría causar un daño irreparable a un hallazgo verdaderamente raro, y en segundo lugar, existe la posibilidad de que el objeto reacciona de una manera hostil y contraataca.

Tenga en cuenta el color de la tierra cerca de la superficie. Un color rojo o rojizo de la tierra es un indicador de rastros de herrumbre. En cuanto a los hallazgos sí mismos, que sin duda debe prestar atención a su forma.

Curvo o los objetos redondos deben ser una señal de alarma, especialmente si los botones, anillos o pequeños clavijas pueden ser identificados o fieltro. Lo mismo se aplica a las municiones reconocibles o balas y proyectiles. Deja eso donde está, hacer No toque nada y, lo más importante, no tome nada de eso a casa con usted. Las máquinas de matar de guerra hicieron uso de inventos diabólicos como fusibles balancines, fusibles de ácido y fusibles de bolas. Esos componentes han sido oxidándose en el curso del tiempo, y el más mínimo movimiento puede causar que las partes de ellos a romper y ser activado. Incluso los objetos aparentemente inofensivos, como los cartuchos o municiones de gran tamaño son cualquier cosa menos eso. Los explosivos pueden haberse cristalina con el tiempo, es decir, los cristales de azúcar-como tienen formada.

Mover un objeto de este tipo puede causar esos cristales para producir fricción, dando lugar a una explosión. Si vienes a través de tales reliquias, marcar el lugar y no deje de informar del hallazgo a la policía. Tales objetos siempre representar un peligro para la vida de los excursionistas, caminantes, agricultores, niños y animales.

# **Capítulo 2**

### **Instalar / Desinstalar Controladores USB en Windows**

En este capítulo aprenderá cómo instalar los controladores USB, que son necesarios para la transferencia de datos desde el máquina para el software del equipo. Por favor, asegúrese de leer la sección correspondiente adecuada a su Sistema operativo de Windows.

#### **2.1 de Windows XP**

Las instrucciones de esta sección son válidas sólo para Windows XP.

#### **2.1.1 Instalación de los controladores USB en Windows XP**

La instalación de los controladores USB en Windows XP es relativamente simple. Después de haber conectado el dispositivo con el equipo, encenderlo y el mensaje de la figura 2.17 aparece en su pantalla.

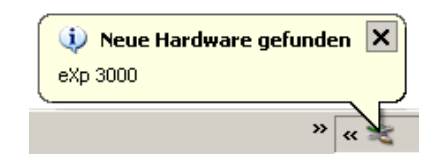

*Ilustración 2.1: Instalación de los controladores USB: Windows XP: Paso 1* 

Si su Windows XP con el Service Pack 2 instalado, verá el diálogo de la figura 2.2 si Windows Update tiene que buscar los controladores más actualizados. Nota de acceso: "No, no esta vez" y haga clic en Siguiente.

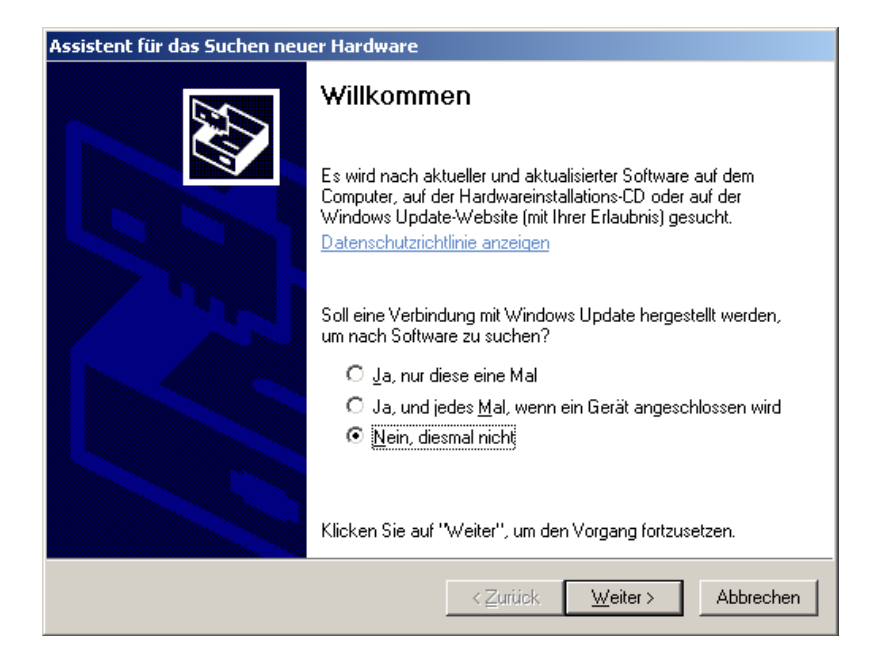

*Ilustración 2.2: Instalación de los controladores USB: Windows XP, Etapa 2* 

En otras versiones de Windows no debería aparecer esta ventana.

En la siguiente ventana de diálogo como la figura 2.3, seleccione la opción "Instalar el software de una lista ..." y haga clic en Siguiente.

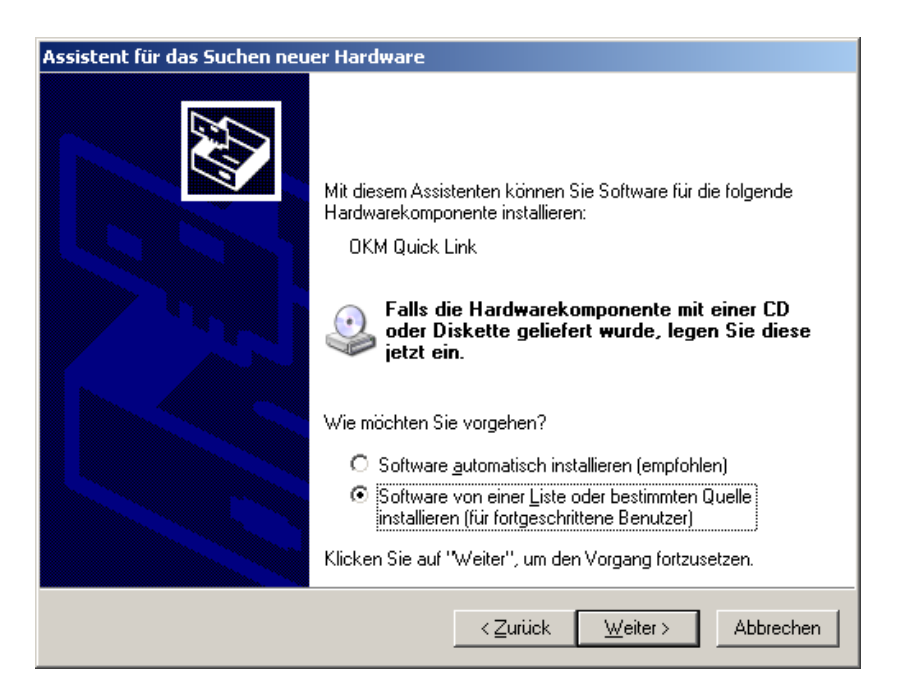

*Ilustración 2.3: Instalación de los controladores USB: Windows XP, paso 3* 

En la siguiente ventana de diálogo de la figura 2.4 marcan la entrada No buscar, seleccionar controlador individual y haga clic en Siguiente.

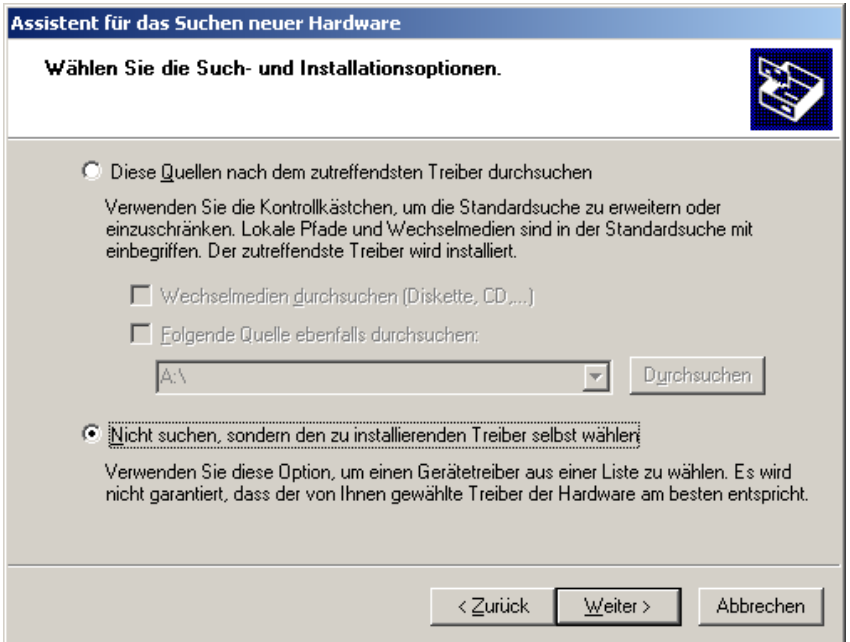

*Ilustración 2.4: Instalación de los controladores USB: Windows XP, el Paso 4*

Se abrirá otra ventana, representada en la figura 2.5, donde tienes que seleccionar el archivo de controlador. Por lo tanto haga clic en el portador de datos. ... Inmediatamente aparecerá otra ventana donde se hace clic en el botón Buscar...

A continuación, seleccione el archivo OKM\_LE.INF, Que se puede encontrar en el directorio \ Drivers \ usb\_cable de su CD de software. Luego tienes que hacer clic en Abrir, en Aceptar y Siguiente, para iniciar la instalación de los archivos.

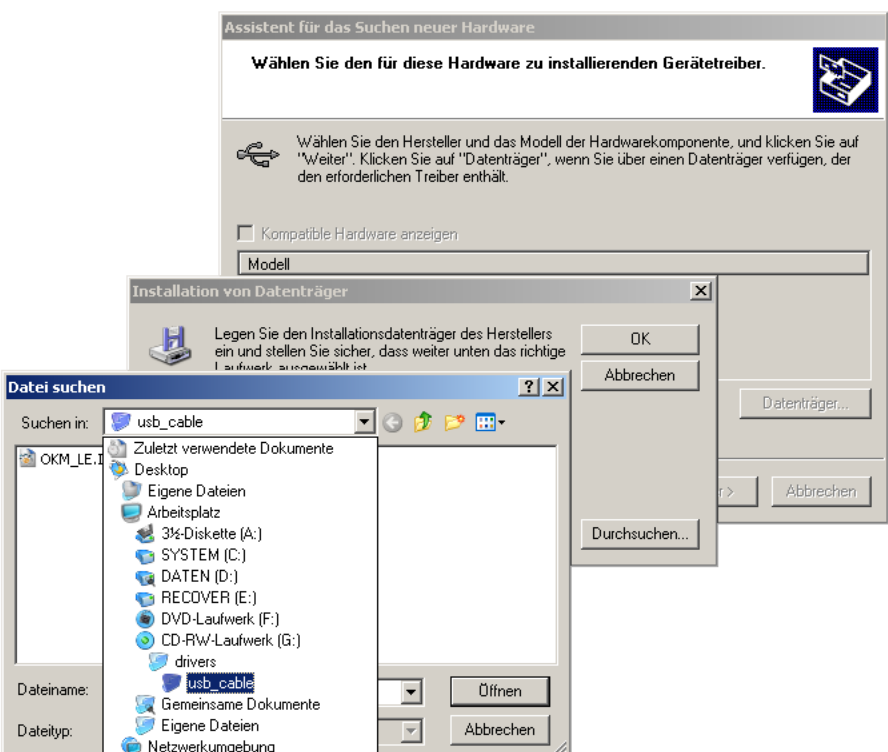

Ilustración 2.5: Instalación de los controladores USB: Windows XP, Paso 5

Después de la instalación del controlador de un mensaje como en la figura 2.6 aparecerá en su ordenador pantalla. Ahora los controladores del dispositivo están instalados y se puede transferir datos a su PC.

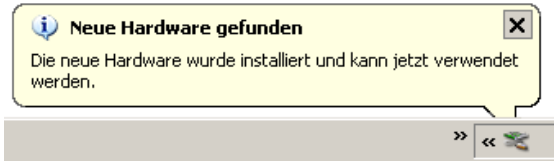

Ilustración 2.6: Instalación de los controladores USB: Windows XP, Paso 6

#### **2.1.2 Desinstalar controladores USB en Windows XP**

Si es necesario eliminar los controladores USB de su sistema operativo debido a una instalación incorrecta, por favor, abrir el administrador de dispositivos de Windows XP. Por lo tanto, por favor, haga clic en Inicio> Panel de control, como representado en la figura 2.7.

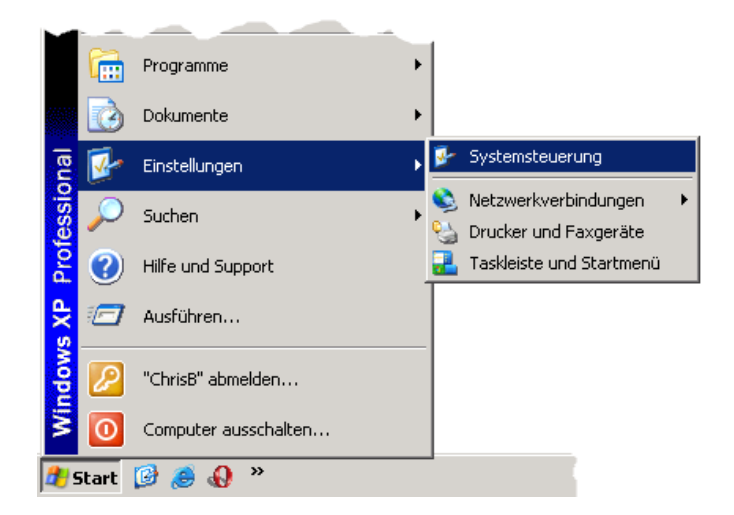

*Ilustración 2.7: Desinstalar los controladores USB: Windows XP, Etapa 1*

Después de que un diálogo como en la figura 2.8 aparece. Allí se puede encontrar el sistema de entrada y haga clic dos veces sobre el mismo.

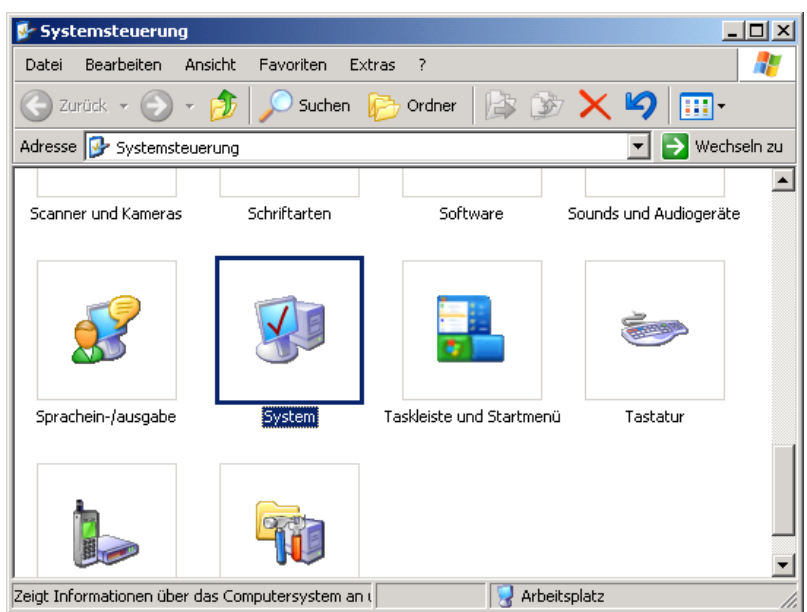

*Ilustración 2.8: Desinstalar los controladores USB: Windows XP, Etapa 2* 

El diálogo de la figura 2.9 aparece en la pantalla. Haga clic en la ficha hardware y después de que el botón administrador de dispositivos.

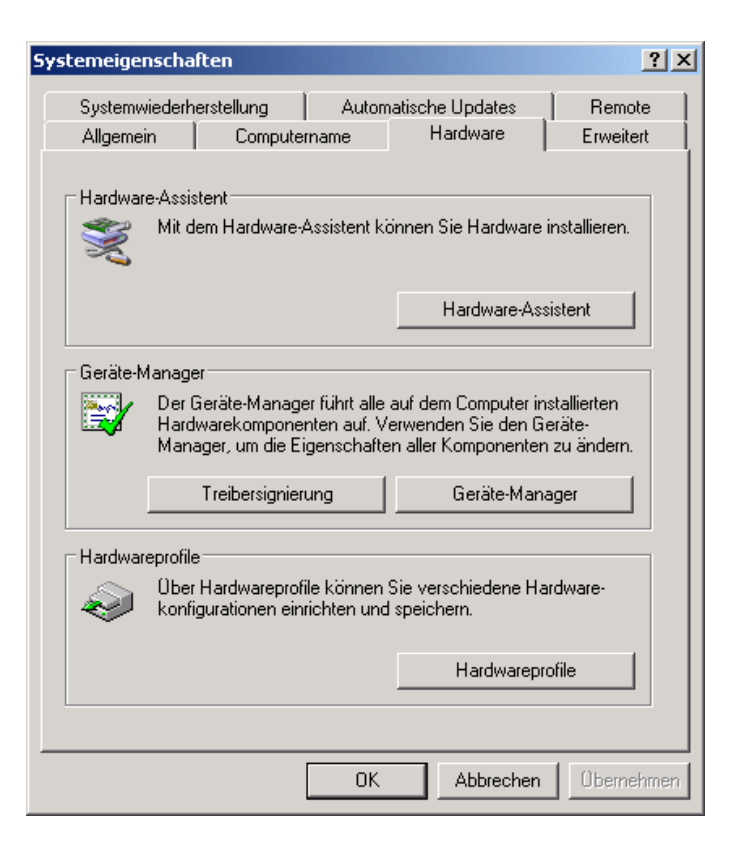

*Ilustración 2.9: Desinstalar los controladores USB: Windows XP, paso 3*

Se representará una lista de los dispositivos como en la figura 2.10. Allí usted puede encontrar el USB Controlador entrada. Por haga clic en el signo más al lado de esta entrada, se mostrarán todos los dispositivos USB disponibles.

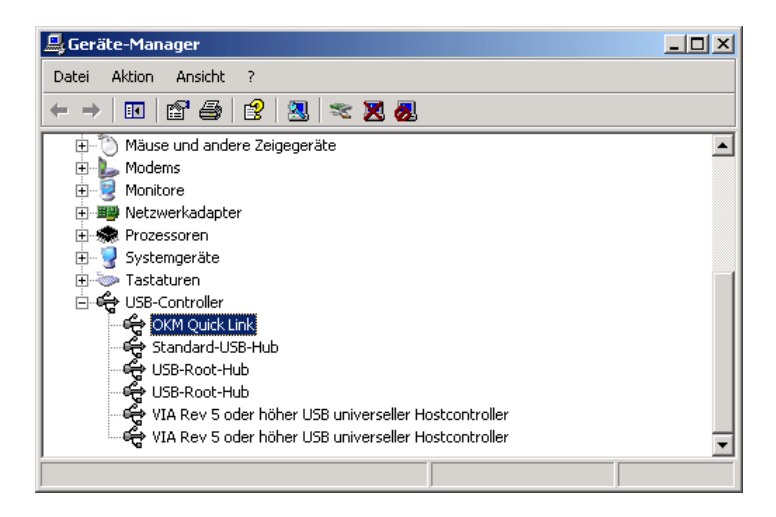

*Ilustración 2.10: Desinstalar los controladores USB: Windows XP, el Paso 4*

Marque el dispositivo que quieres borrar, lo que significa "eXp 4500. Además, el dispositivo puede aparecer como "OKM Enlace rápido". Luego haga clic en el botón.

Alternativamente, usted puede seleccionar la desinstalación de entrada en el menú Acción.

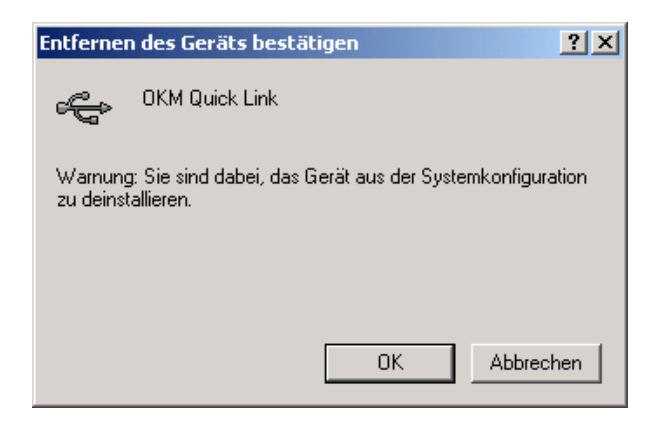

*Ilustración 2.11: Desinstalar los controladores USB: Windows XP, Paso 5*

Aparece el diálogo de la figura 2.11. Haga clic allí en el botón Aceptar. Ahora todos los conductores serán eliminados de su ordenador. Si es necesario usted puede ahora instalar el controlador USB de nuevo correctamente.

#### **2.2 Windows Vista**

Las instrucciones de esta sección son válidas sólo para el sistema operativo Windows Vista.

#### **2.2.1 Instalación de los controladores USB en Windows Vista**

La instalación de los controladores USB en Windows Vista es relativamente simple. Después de haber conectado el dispositivo con el equipo, encenderlo y el mensaje de la figura 2.12 aparece en su pantalla. Clic en Buscar e instalar el software de controlador (recomendado).

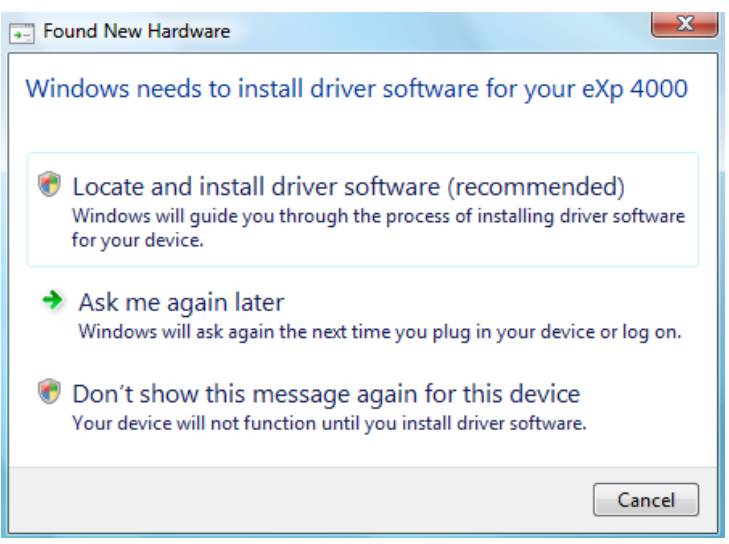

*Ilustración 2.12: Instale los controladores USB: Windows Vista, Paso 1* 

En la siguiente ventana, se muestra en la figura 2.13, haga clic en No buscar en línea.

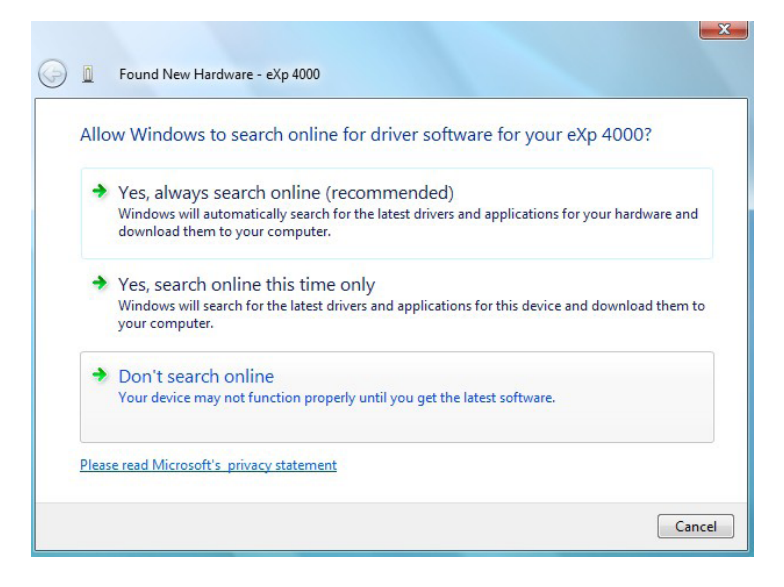

*Ilustración 2.13: Instale los controladores USB: Windows Vista, Paso 2*

#### OKM GmbH [www.okmmetaldetectors.com](http://www.okmmetaldetectors.com/)

Cuando la ventana de la figura 2.14 es visible, inserte el CD del software con los drivers USB en el CD conducir y haga clic en el Próximo botón. Windows ahora buscará los controladores USB correctos de forma automática.

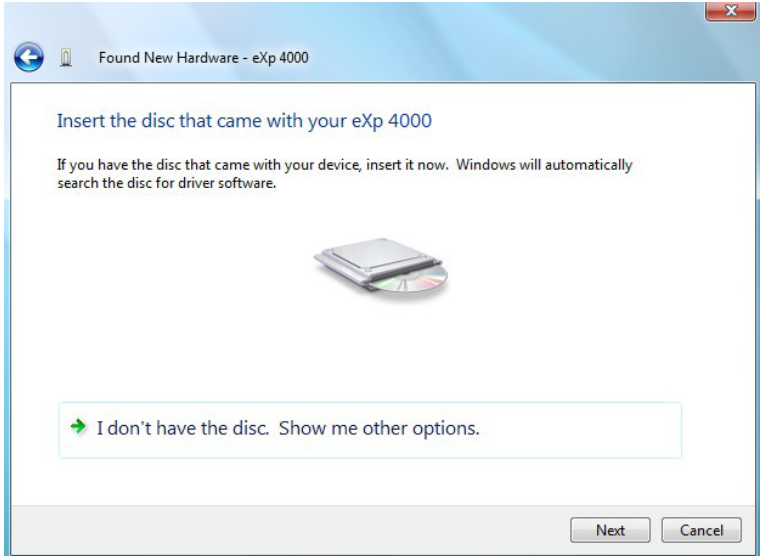

*Ilustración 2.14: Instale los controladores USB: Windows Vista, Paso 3* 

Cuando haya finalizado la instalación se muestra la pantalla de finalización de la figura 2.15. Prensa Cerca a cerrar esta ventana.

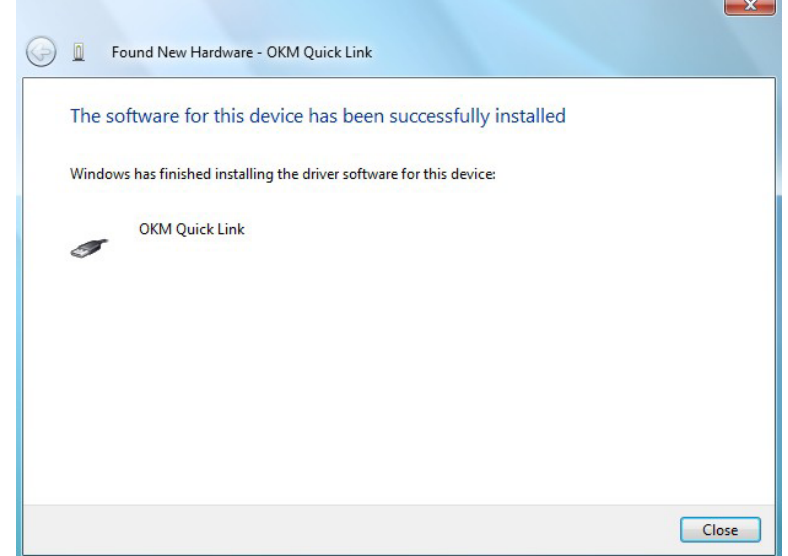

*Ilustración 2.15: Instale los controladores USB: Windows Vista, Paso 4* 

Ahora que ha completado la instalación de los controladores USB en Windows Vista, que será confirmada presentando el mensaje de la figura 2.16.

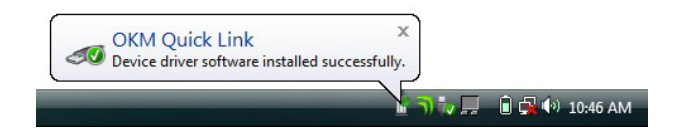

*Ilustración 2.16: Instale los controladores USB: Windows Vista, Paso 5*

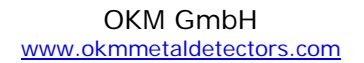

#### **2.2.2 Actualización de los controladores USB en Windows Vista**

Si es necesario actualizar los controladores USB en su sistema operativo o la instalación inicial no, por favor abrir el Administrador de dispositivos de Windows Vista. Por ello, pulse el botón de inicio de Windows y haga clic en Panel de control.

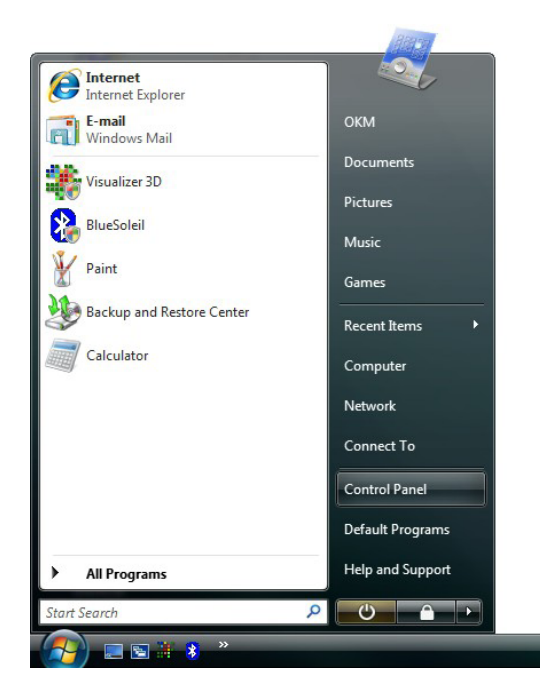

*Ilustración 2.17: Actualización de los controladores USB en Windows Vista, Paso 1* 

En la siguiente pantalla, se muestra en la figura 2.18, seleccione Ver hardware y dispositivos que se puede encontrar en la parte inferior de la barra lateral izquierda.

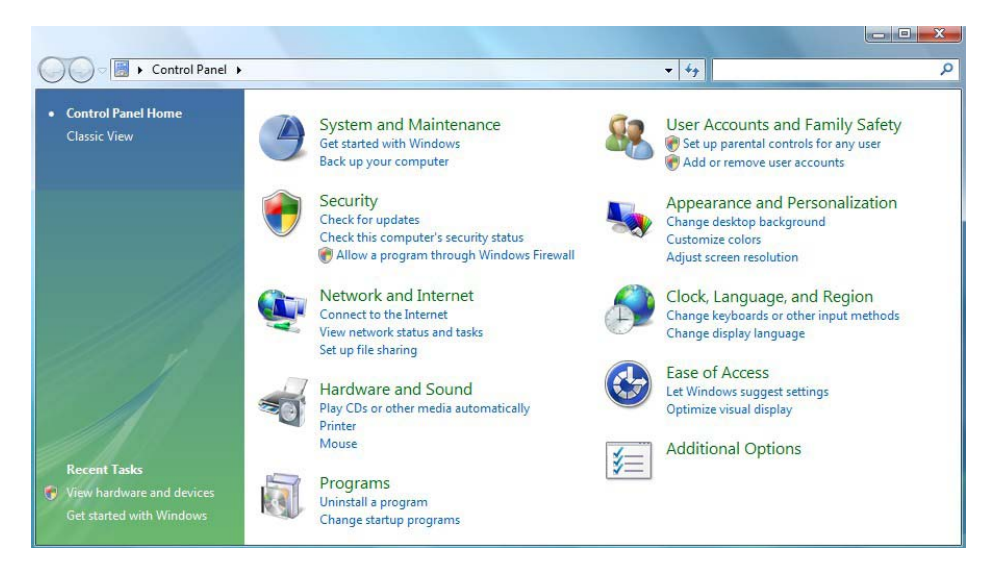

*Ilustración 2.18: Actualización de los controladores USB en Windows Vista, Paso 2* 

En el Administrador de dispositivos (véase la figura 2.29), habrá un dispositivo de bajo Otros dispositivos con un color amarillo símbolo de advertencia para indicar un problema, es decir no hay ningún controlador instalado. Si se han instalado los controladores ya que se mostrará bajo Controladores Universal Serial Port. El texto junto a este dispositivo dependerá del dispositivo conectado. En este ejemplo, el dispositivo era un dispositivo eXp 4500. Haga clic derecho en el dispositivo (eXp 4500 en este ejemplo) para que aparezca un menú, tal como se muestra a continuación.

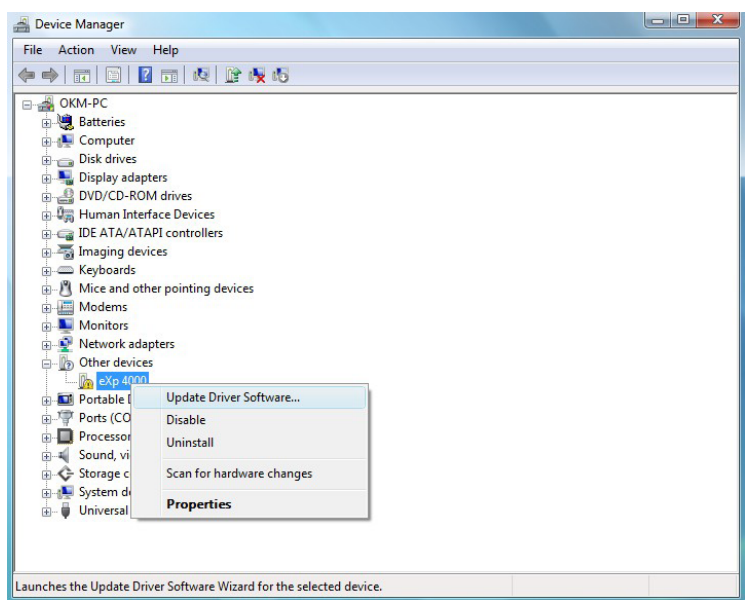

Ilustración 2.19: Actualización de los controladores USB en Windows Vista, Paso 3

En el menú que aparece seleccione Actualizar software de controlador... que a continuación, muestra la opción de una búsqueda automática o manual. Seleccione la segunda opción para navegar manualmente.

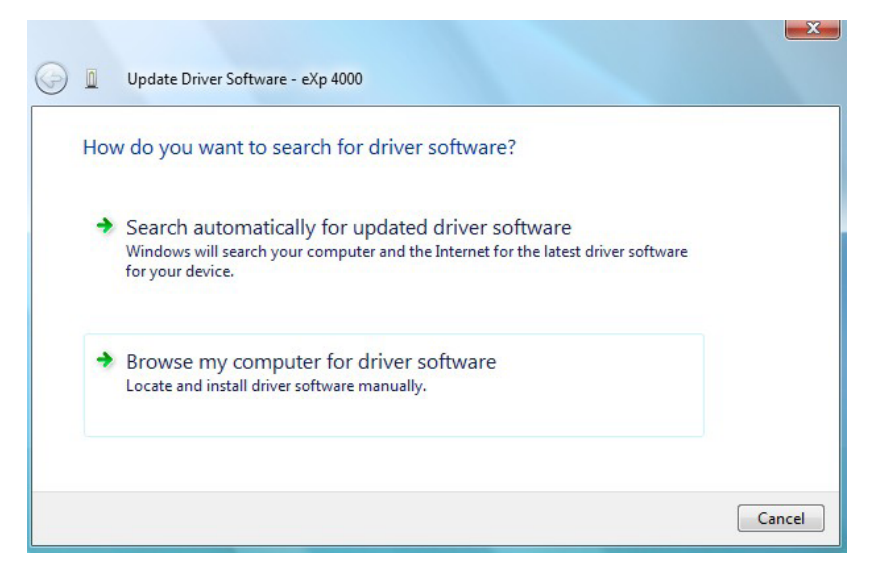

Ilustración 2.20: Actualización de los controladores USB en Windows Vista, Paso 4

En el cuadro de dirección de poner la ubicación exacta en la que los pilotos se han guardado. Usualmente este puede ser su CD de software o una carpeta en la PC si ha descargado los controladores desde nuestro sitio web. No es necesariamente la misma ubicación exacta como se muestra en la captura de pantalla de la figura 2.32.

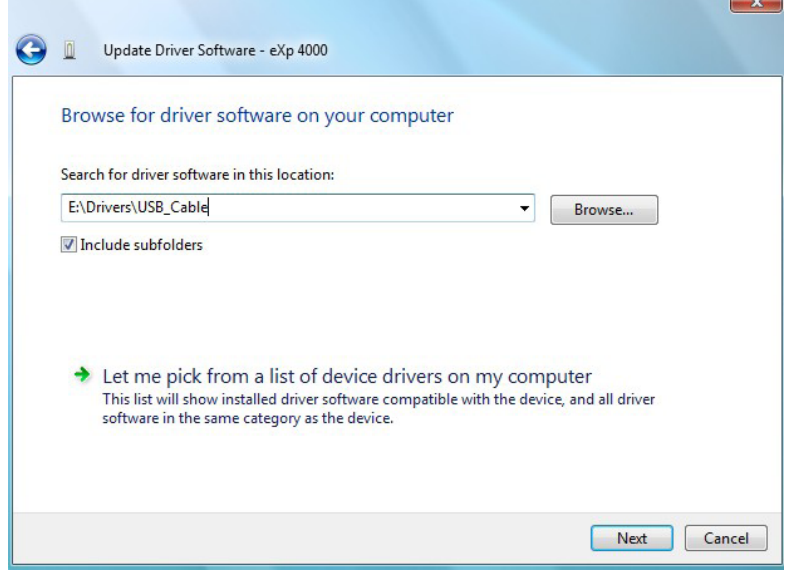

Ilustración 2.21: Actualización de los controladores USB en Windows Vista, Paso 5

Después de entrar en el lugar los conductores seleccionar Próximo para iniciar la instalación.

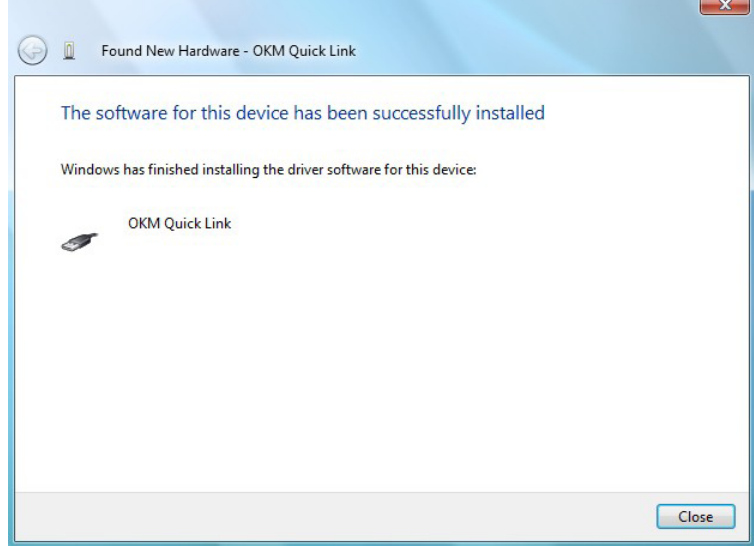

Ilustración 2.22: Actualización de los controladores USB en Windows Vista, Paso 6

Cuando haya finalizado la instalación se muestra la pantalla de finalización de la figura 2.31. Prensa Cerca a cerrar esta ventana y volver al Administrador de dispositivos.

El Administrador de dispositivos mostrará ahora un dispositivo bajo Universal Serial Bus Controlador indicados en la pantalla de abajo como OKM Enlace rápido.

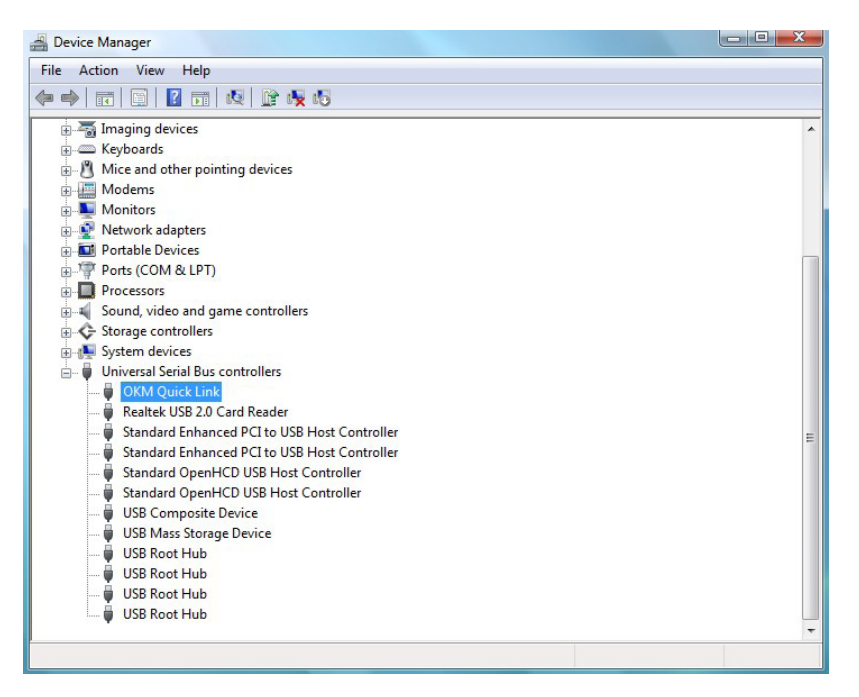

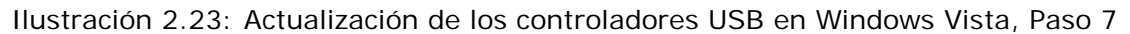

Los controladores USB se actualizan correctamente / instalado y ahora se puede cerrar la ventana del Administrador de dispositivos.

#### **2.2.3 Desinstalar controladores USB en Windows Vista**

Si es necesario eliminar los controladores USB de su sistema operativo Windows Vista, abra el Administrador de dispositivos como se describe en el apartado anterior.

Los dispositivos instalados se pueden eliminar con el Administrador de dispositivos, simplemente haga clic en el ratón y selección Desinstalar. Esto eliminará las entradas del Registro asociadas para sólo ese dispositivo.

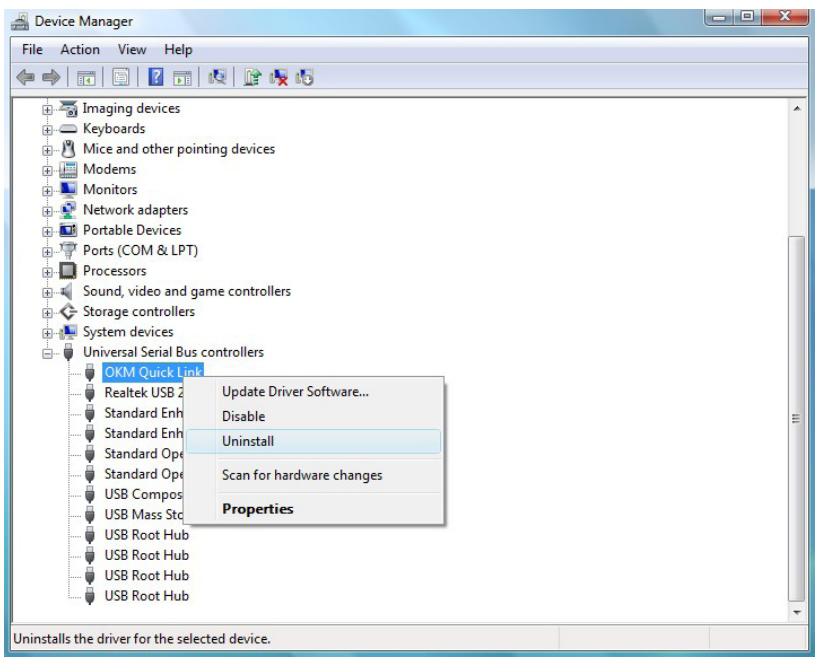

*Ilustración 2.24: Desinstalar los controladores USB en Windows Vista, Paso 1* 

Windows Vista proporciona un método automático para borrar archivos del controlador a través de la casilla de verificación "Borrar el conductor software para este dispositivo "en el cuadro de diálogo de desinstalación. Simplemente marque la casilla de verificación y haga clic en Bueno para eliminar los controladores USB instalados de su dispositivo.

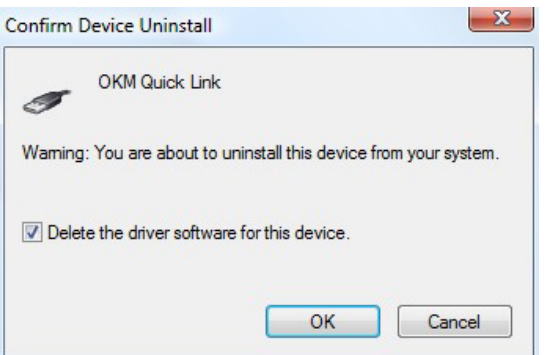

Ilustración 2.25: Desinstalar los controladores USB en Windows Vista, Paso 2

#### **2.3 Windows 7**

Las instrucciones de esta sección son válidas sólo para el sistema operativo Windows 7.

#### **2.3.1 Instalación de los controladores USB en Windows 7**

La instalación de los controladores USB en Windows 7 es un poco diferente, ya conocido de las versiones anteriores de Windows. Conecte el dispositivo a un puerto USB disponible de su PC y asegúrese de que todo está encendido. Windows 7 está ahora tratando de instalar los últimos controladores USB y muestra el mensaje de averiguar 2.26.

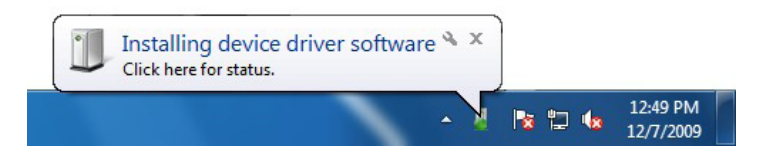

*Ilustración 2.26: Instale los controladores USB en Windows 7 - Paso 1*

Poco después de este Windows 7 hará que aparezca un nuevo mensaje, como se muestra en la figura 2.27 para informarle sobre el hecho de que no se podía instalar ningún controlador para su dispositivo con éxito.

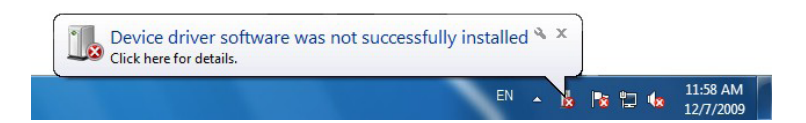

*Ilustración 2.27: Instale los controladores USB en Windows 7 - Paso 2*

Pulse el botón de inicio de Windows 7 para que aparezca el menú de inicio y seleccione Panel de control como se muestra en figura 2.1.

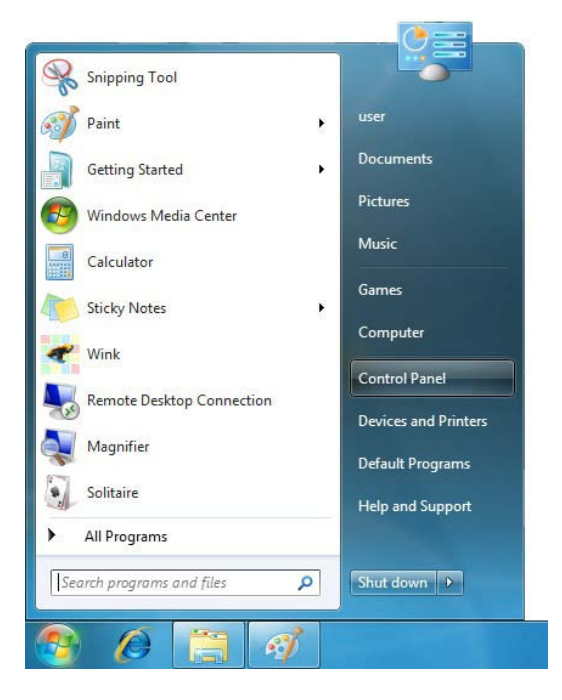

*Ilustración 2.28: Instale los controladores USB en Windows 7 - Paso 3*

OKM GmbH [www.okmmetaldetectors.com](http://www.okmmetaldetectors.com/)

Esto abrirá la ventana del panel de control como se muestra en la figura 2.19. Desde la ventana del panel de control tiene que seleccionar Hardware y sonido.

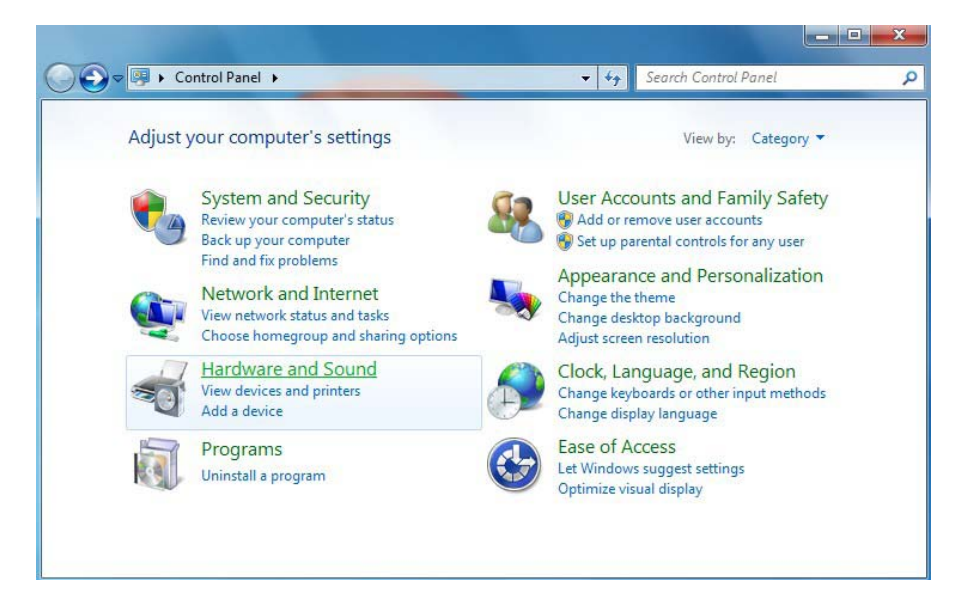

*Ilustración 2.29: Instale los controladores USB en Windows 7 - Paso 4*

En la siguiente pantalla, se muestra en la figura 2.20, seleccione Administrador de dispositivos que se puede encontrar en Dispositivos y Impresoras.

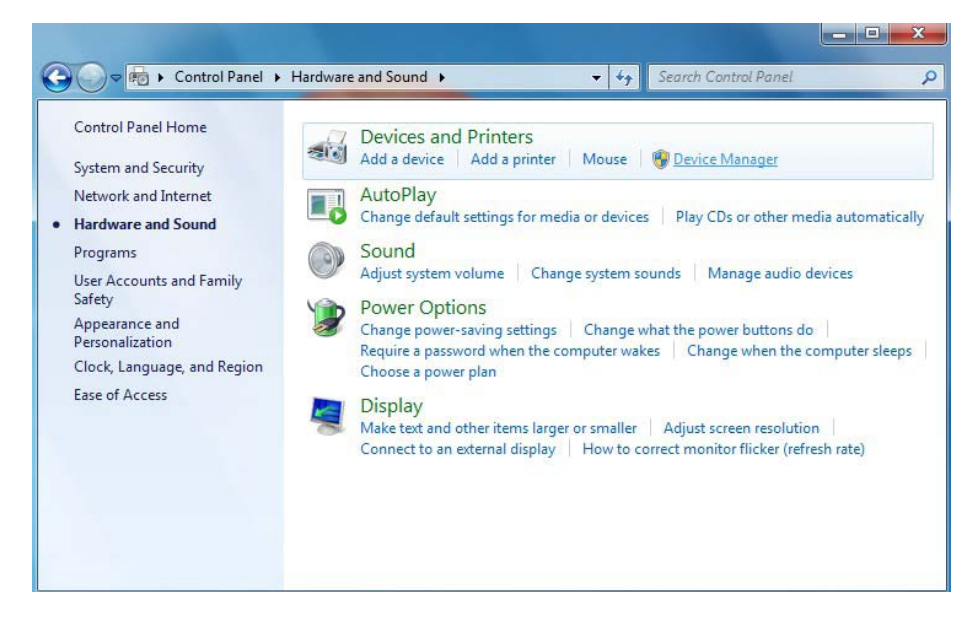

*Ilustración 2.30: Instale los controladores USB en Windows 7 - Paso 5*

En el Administrador de dispositivos (véase la figura 2.29), habrá un dispositivo de bajo Otros dispositivos con un color amarillo símbolo de advertencia para indicar un problema, es decir no hay ningún controlador instalado. El texto junto a este dispositivo dependerá del dispositivo conectado.

En este ejemplo, el dispositivo era un dispositivo eXp 4500. Haga clic derecho en el otro dispositivo (EXp 4500 en este ejemplo) para que aparezca un menú, tal como se muestra a continuación.

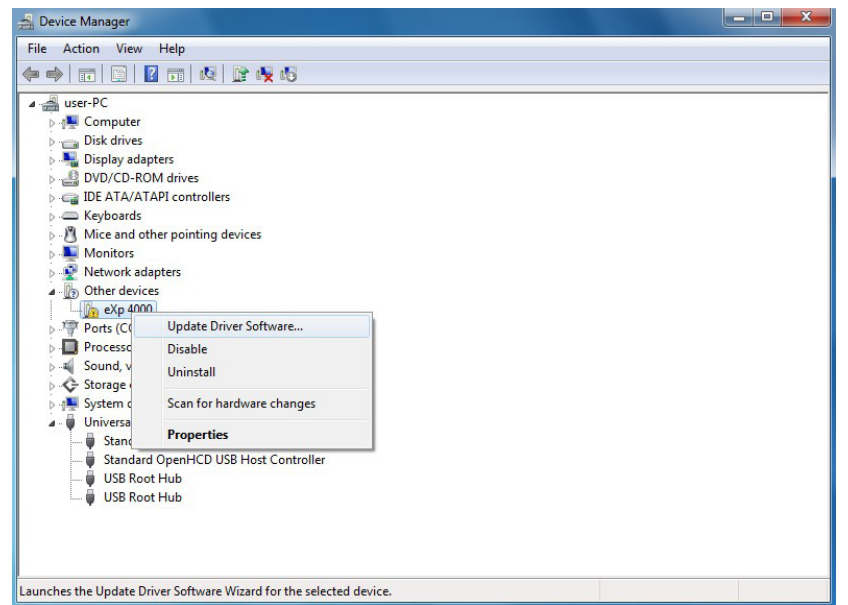

*Ilustración 2.31: Instale los controladores USB en Windows 7 - Paso 6*

En el menú que aparece seleccione Actualizar software de controlador... que a continuación, muestra la opción de una búsqueda automática o manual. Seleccione la segunda opción para navegar manualmente.

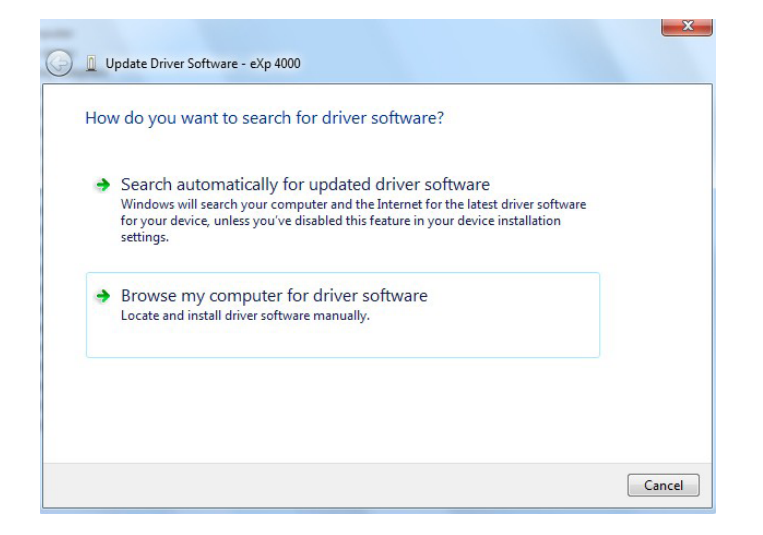

*Ilustración 2.32: Instale los controladores USB en Windows 7 - Paso 7*

En el cuadro de dirección de poner la ubicación exacta en la que los pilotos se han guardado. Usualmente este puede ser su CD de software o una carpeta en la PC si ha descargado los controladores desde nuestro sitio web. No es necesariamente la misma ubicación exacta como se muestra en la captura de pantalla de la figura 2.30.

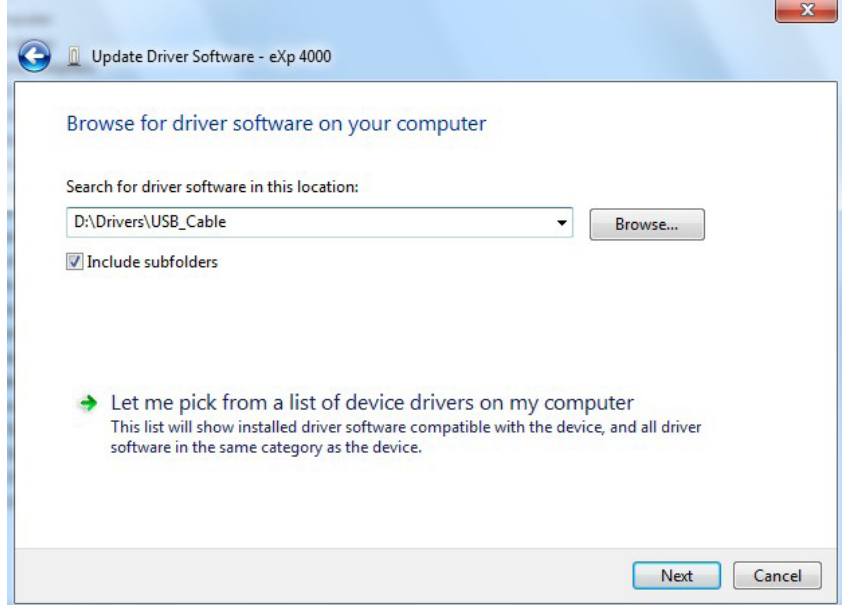

*Ilustración 2.33: Instale los controladores USB en Windows 7 - Paso 8*

Después de entrar en el lugar los conductores seleccionar Próximo para iniciar la instalación.

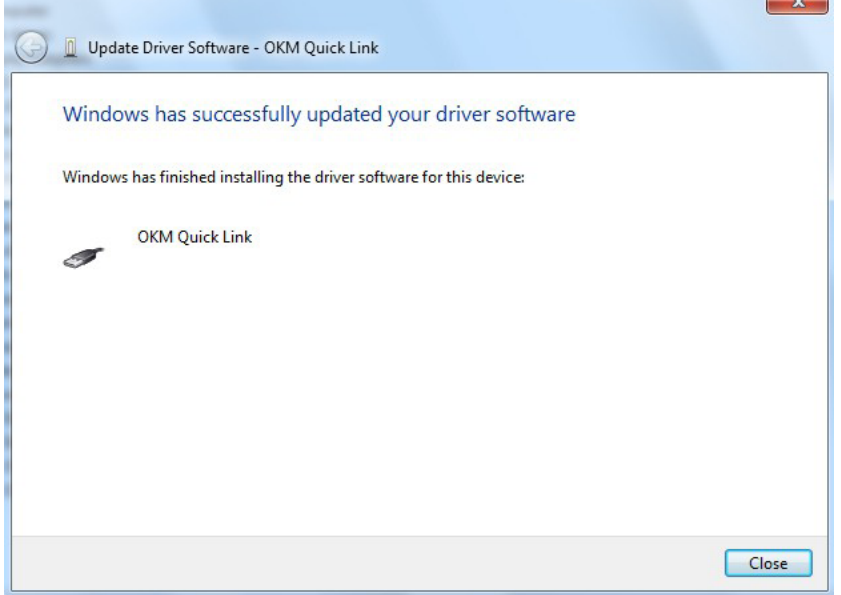

*Ilustración 2.34: Instale los controladores USB en Windows 7 - Paso 9*

Cuando haya finalizado la instalación se muestra la pantalla de finalización de la figura 2.28. Prensa Cerca a cerrar esta ventana y volver al Administrador de dispositivos.

El Administrador de dispositivos mostrará ahora un dispositivo bajo Universal Serial Bus Controlador indicados en la pantalla de abajo como OKM Enlace rápido.

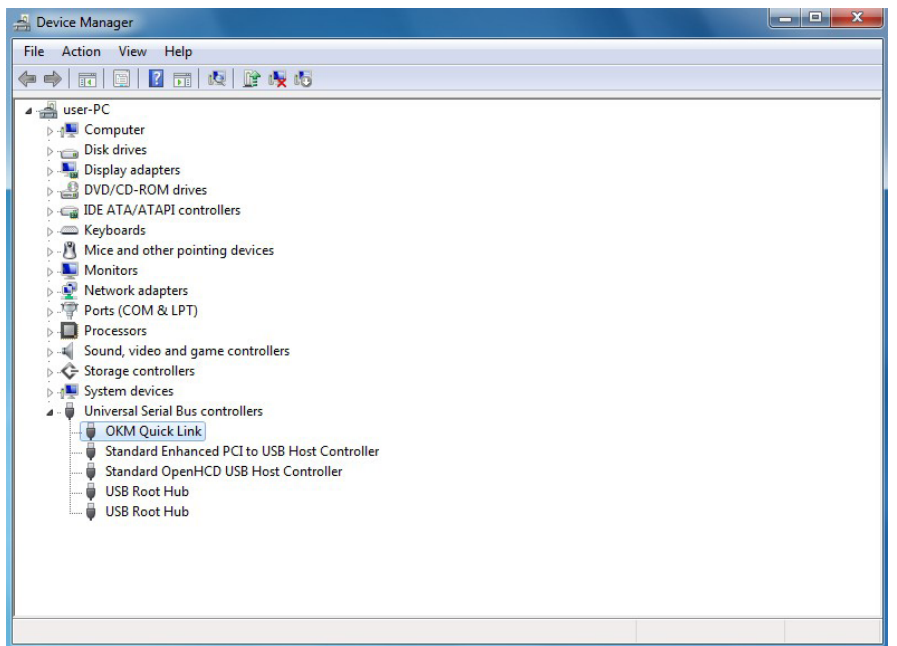

*Ilustración 2.35: Instale los controladores USB en Windows 7 - Paso 10*

Los controladores USB se instalan correctamente y ahora se puede cerrar la ventana del Administrador de dispositivos.

#### **2.3.2 Desinstalar controladores USB en Windows 7**

Si es necesario eliminar los controladores USB de su sistema operativo Windows 7, abra el dispositivo Manager como se describe en la subsección anterior.

Los dispositivos instalados se pueden eliminar con el Administrador de dispositivos, simplemente haga clic en el ratón y selección Desinstalar. Esto eliminará las entradas del Registro asociadas para sólo ese dispositivo.

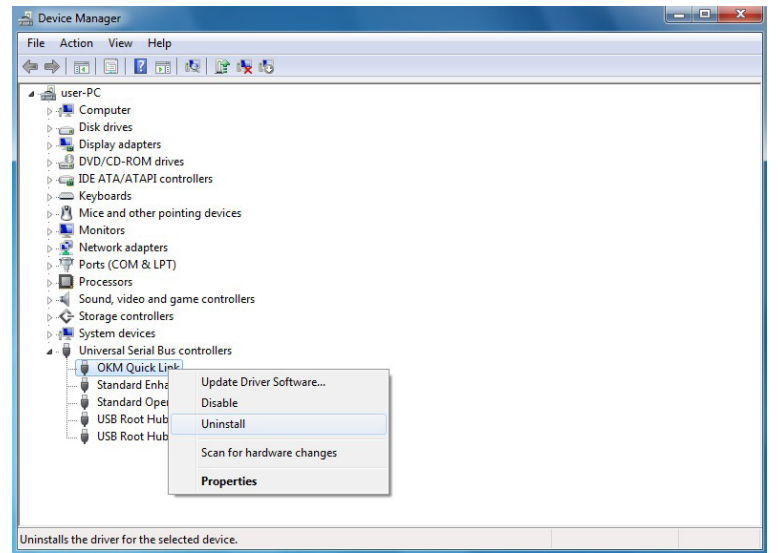

*Ilustración 2.36: Desinstalar los controladores USB en Windows 7 - Paso 1*

Windows 7 proporciona un método automático para borrar archivos del controlador a través de la casilla de verificación "Eliminar el software del controlador para este dispositivo "en el cuadro de diálogo de desinstalación. Simplemente marque la casilla de verificación y haga clic en Bueno para eliminar el instalado Controladores USB de su dispositivo.

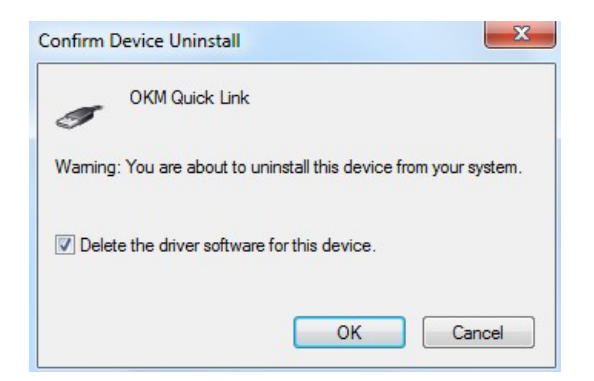

*Ilustración 2.37: Desinstalar los controladores USB en Windows 7 - Paso 2*

# **Capítulo 3**

**Especificaciones técnicas** 

OKM GmbH [www.okmmetaldetectors.com](http://www.okmmetaldetectors.com/)

#### 36

#### 3.1 eXp 4500 Unidad de Control

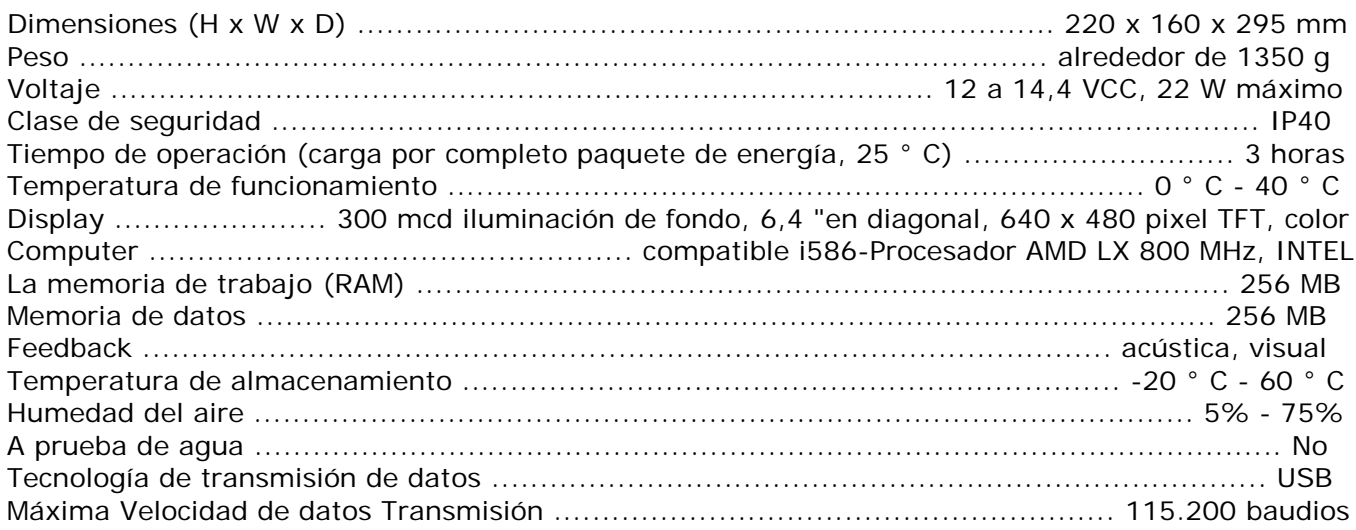

#### 3.2 Computadora, requisitos mínimos (No incluido)

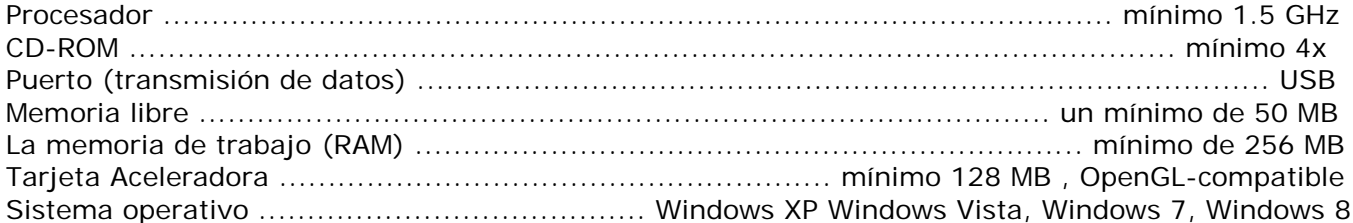

#### 3.3 FS - Thermoscan

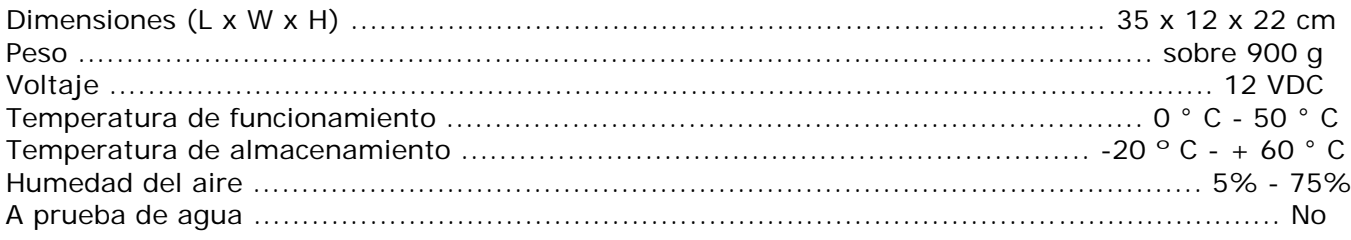

#### 3.3.1 Puntero láser

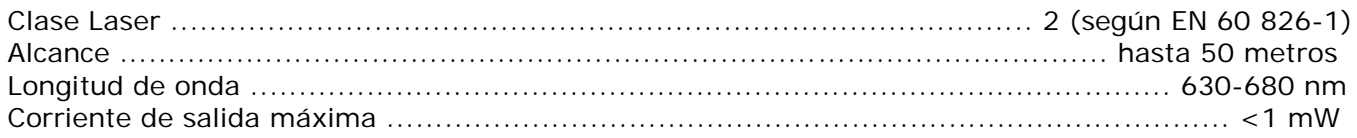

#### 3.3.2 Las lecturas de medición

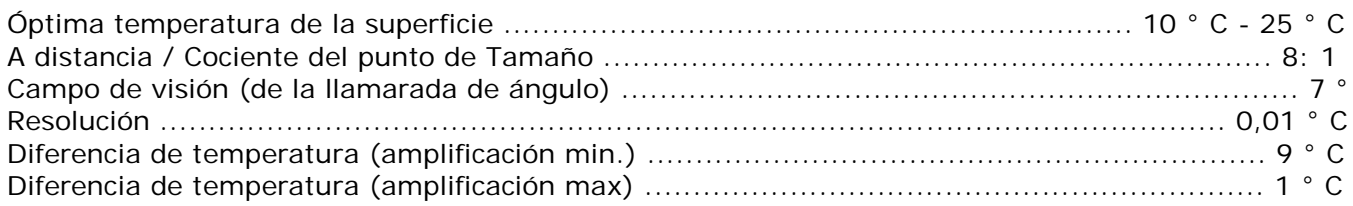

#### 3.4 Super Sensor

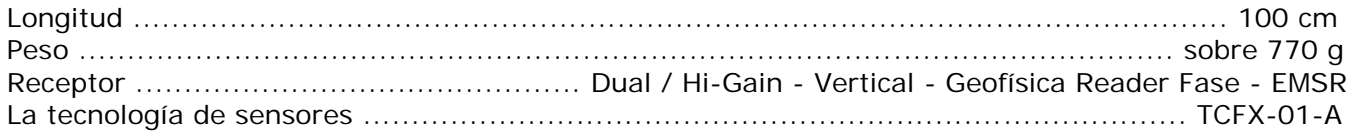

#### 3.5 GPR 25 cm

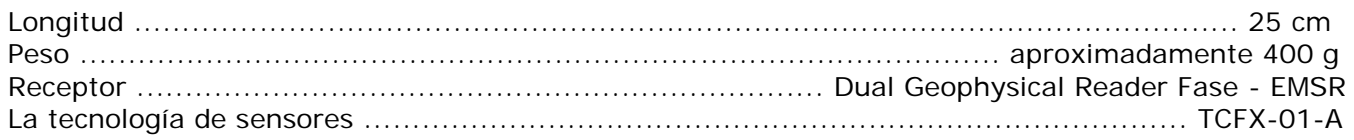

#### 3.6 GPR 50 cm

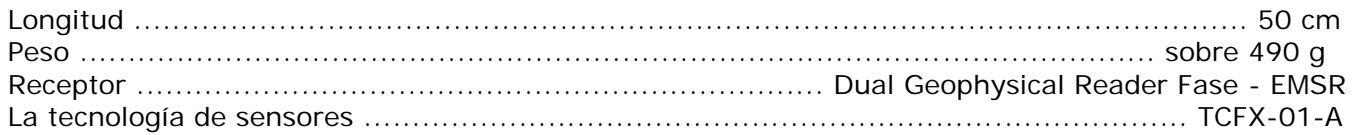

#### 3.7 GPR 75 cm

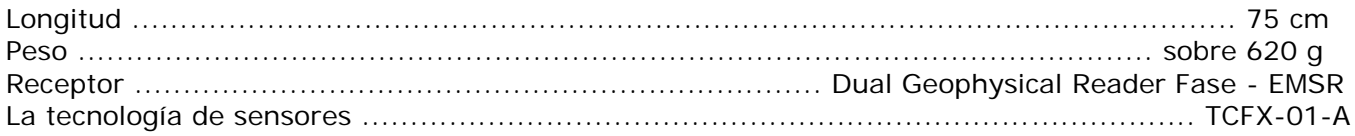

#### 3.8 GPR 100 cm

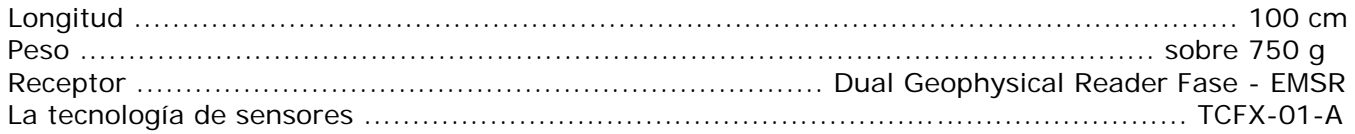

#### 3.9 Antena para la detección del túnel

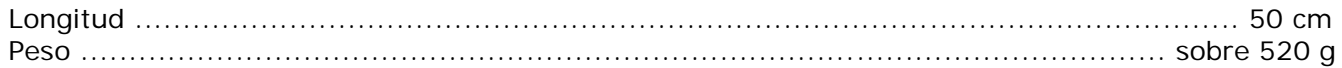
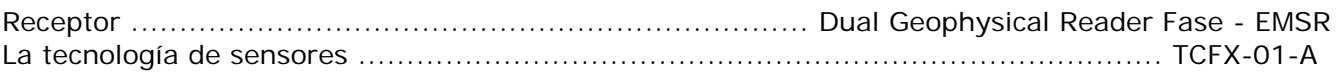

# **Capítulo 4**

**Volumen de suministro**

OKM GmbH [www.okmmetaldetectors.com](http://www.okmmetaldetectors.com/)

#### **Volumen de suministro**

En la siguiente sección se puede encontrar todo el equipo estándar. El alcance de suministros puede ser diferente en algunas circunstancias a causa de algunos de los accesorios opcionales que no deben incluirse en la base equipo.

|                                                       | <b>Professional</b> | <b>Professional Plus</b> |
|-------------------------------------------------------|---------------------|--------------------------|
| eXp 4500 Unidad de control incl. correa de transporte |                     |                          |
| Auriculares inalámbricos                              |                     |                          |
| Conjunto de la varilla telescópica para antena GPR    |                     |                          |
| Power Pack con cargador y adaptador de viaje          |                     | 2                        |
| GPR antena 25 cm                                      |                     |                          |
| Palanca de mando                                      |                     |                          |
| Manual de usuario                                     |                     |                          |
| Funda de transporte                                   |                     | 2                        |
| Software 3D (Visualizer 3D)                           |                     |                          |
| Cable USB                                             |                     |                          |
| Sensor de Super                                       |                     |                          |
| FS-Thermoscan                                         | opcional            |                          |
| GPR antena 50 cm                                      | opcional            |                          |
| GPR antena 75 cm                                      | opcional            |                          |
| Antena GPR 100 cm                                     | opcional            |                          |
| Antena para la detección del túnel                    | opcional            |                          |

*Tabla 1: Contenido de la entrega* 

40

Profesional

# **Capítulo 5**

## **Montaje**

En esta sección se explica cómo ensamblar el eXp 4500 y preparar la unidad para la operación.

#### **Montaje**

Antenna Connector Power Pack Connector **Link** Power On Switch **USB Connector** Joystick Connector

Antes de utilizar el eXp 4500 para una medición de campo que debe hacer algunos preparativos. Por favor, tomar notas a los siguientes pasos.

*Ilustración 5.1: Vista posterior de eXp 4500* 

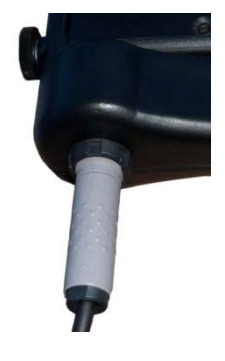

#### **Paso 1**

Conecte la sonda que desea utilizar para la unidad de control. Independientemente de la sonda que está utilizando, siempre se usará el mismo enchufe para cada sonda.

Usted sólo puede usar una sonda a la vez por una medición.

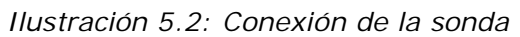

Al realizar las conexiones, no olvide alinear el conector con el extremo Negro al conector también con Negro. Lo mismo para el paquete de energía, tiene un color rojo en la unidad de control y un conector rojo.

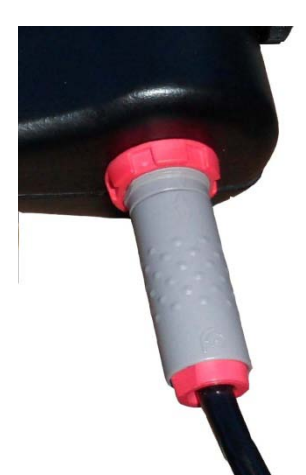

#### **Paso 2**

Ahora usted puede conectar la unidad de alimentación a la unidad de control. Después de encender la alimentación Pack se podrá poner en el bolsillo.

Ahora debería encenderse el dispositivo mediante el botón de encendido / apagado.

*Ilustración 5.3: Conexión del paquete de energía* 

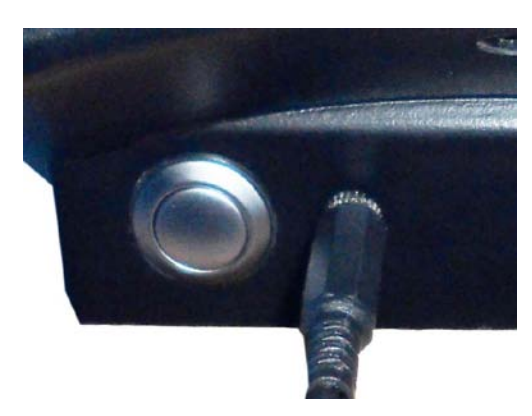

#### **Paso 3**

Si usted va a ser la realización de un análisis en El modo "Manual", conecte el joystick para el control unidad.

En el caso de que la palanca de mando no está disponible, la Botón de encendido también se puede utilizar. Simplemente presione Poder en el botón para ejecutar la medida.

*Ilustración 5.4: Conexión de la palanca de mando* 

## **Capítulo 6**

## **Elementos de Control**

En esta sección vas a aprender más sobre el uso fundamental de todos los elementos de control para el eXp 4500 instrumento de medición. Todos los contactos, las entradas y salidas se explican en detalle.

#### **Elementos de Control**

#### **6.1 Desglose del eXp 4500**

Los componentes clave para el eXp 4500 se muestran a continuación.

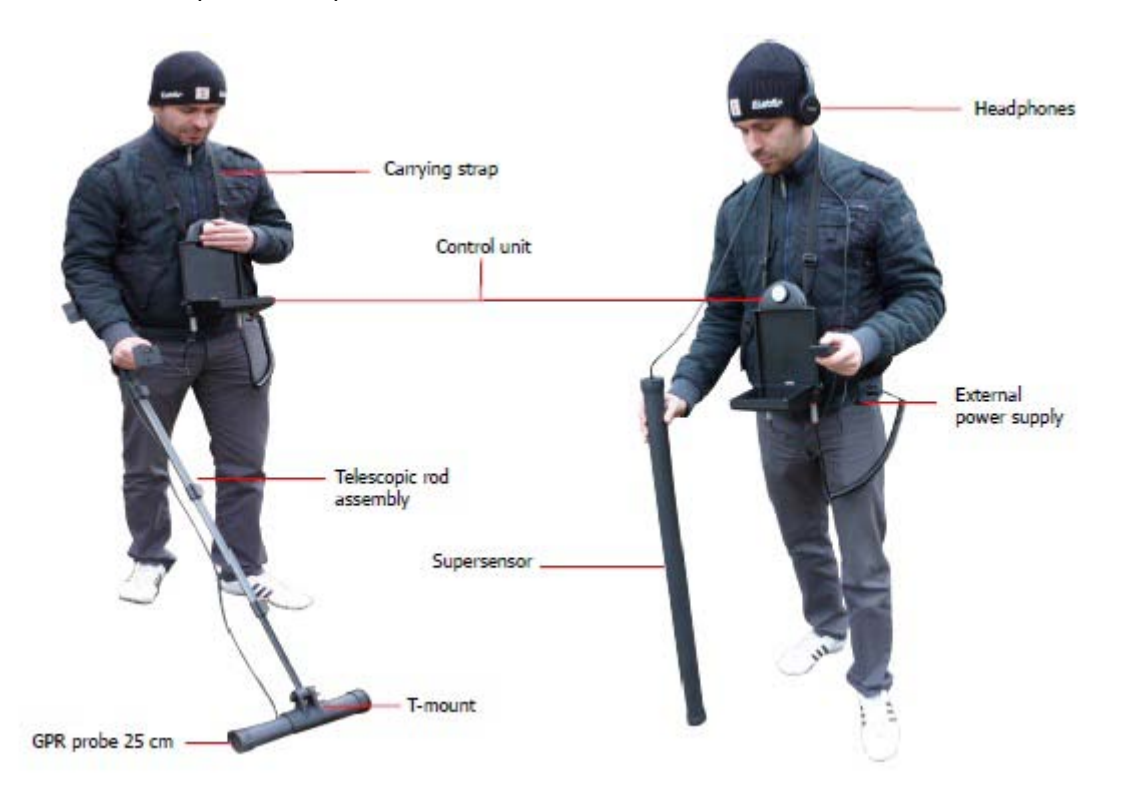

*Ilustración 6.1: Unidad de control con sonda estándar GPR y Super Sensor* 

A través de la pantalla se puede ver el menú de navegación y todos los análisis registrados.

Las antenas horizontales como la sonda GPR 25 cm tienen que estar conectados a través de la a Tmontar el Conjunto de la varilla telescópica. Sondas verticales como el Super Sensor simplemente se pueden celebrar en la mano.

> OKM GmbH [www.okmmetaldetectors.com](http://www.okmmetaldetectors.com/)

#### **6.2 Unidad de Control**

La unidad de control es el centro de procesamiento de la eXp 4500. A través de la unidad de control, pueden realizarse varias funciones seleccionadas, todos los valores medidos pueden ser grabados y almacenados.

#### **6.2.1 Vista frontal**

La figura 6.2 muestra el lado frontal de la unidad de control con sus elementos de control.

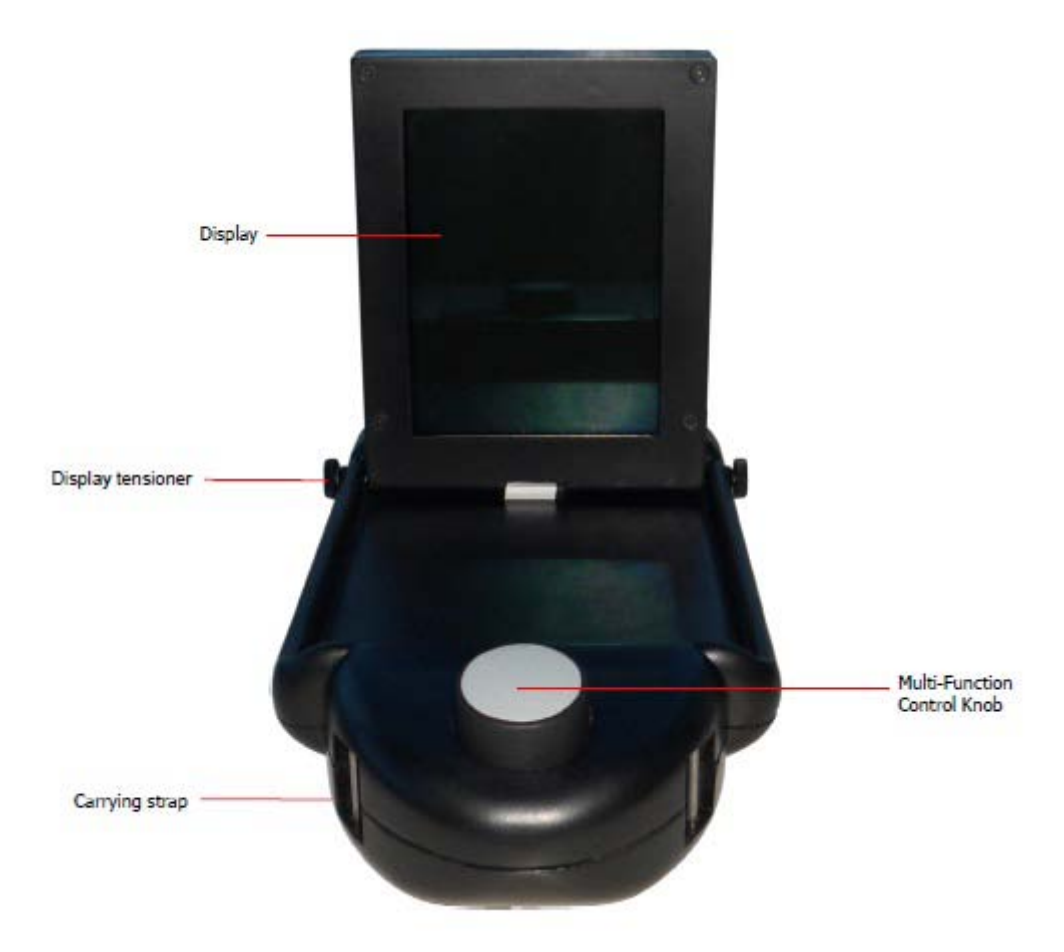

*Ilustración 6.2: Unidad de control, vista frontal* 

Todas las funciones se controlan mediante el botón de control multifunción. Para hacer funcionar el dispositivo, gire el mando a la función deseada y presione la perilla para seleccionar.

Los tornillos de ajuste de visualización se utilizan para mantener la pantalla en una posición determinada durante el análisis. Apretar los tornillos de tensión para mantener la pantalla en una posición deseada.

#### **6.2.2 Vista posterior**

La Figura 6.3 muestra la vista posterior de la unidad de control y sus conexiones.

El interruptor de encendido se utiliza para encender el dispositivo. Antes de operar la unidad, conecte el exterior Paquete de energía y vuelva a encenderlo.

El conector de la palanca de mando se utiliza para conectar el joystick para el dispositivo. La palanca de mando cumple la función de la realización de una exploración manual. Cuando la palanca de mando no está presente, se puede utilizar el botón de encendido para ejecutar una exploración manual.

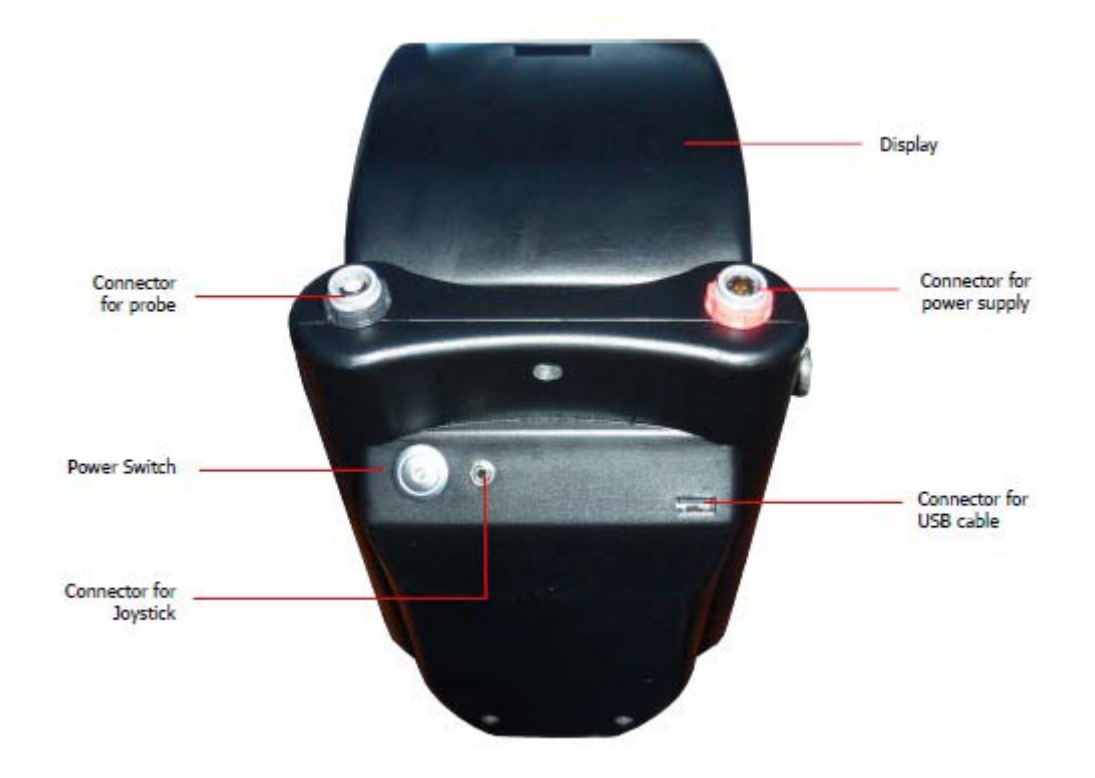

*Ilustración 6.3: Unidad de control, vista trasera* 

El conector para la fuente de alimentación se utiliza para conectar la unidad de alimentación. Alinee los puntos de inscripción en los Conector Power Pack con los puntos de marcación sobre el aparato puede conectar el enchufe. Conector rojo con rojo enchufe.

El conector de la sonda se utiliza para conectar todas las sondas. Alinee los puntos que marcan en el conector de la sonda con los puntos de marcación sobre el aparato para insertar el enchufe. Conector negro a enchufe Negro.

A través del conector para el cable USB del dispositivo se puede conectar a un ordenador mediante el cable USB. Este es necesario para transferir datos desde el dispositivo a un ordenador.

# **Capítulo 7**

## **Modos de funcionamiento**

En esta sección usted aprenderá más acerca de los diferentes modos de funcionamiento del eXp 4500. Cada función se explica en la subsección apropiada.

#### **Modos de funcionamiento**

Selección del modo de funcionamiento correcto depende principalmente de la salida deseada. Así, por ejemplo, hay algunas de las funciones que tienen que ser utilizado para una primera medición inicial en un área desconocida para obtener una visión general, mientras que otros son más adecuados para una búsqueda más detallada y un análisis con un programa de software especial de procesamiento.

El eXp 4500 tiene los siguientes modos de funcionamiento principales:

#### **• Exploración de la tierra**

Medición con la evaluación gráfica, los datos medidos mediante el cual se pueden almacenar en el interior la memoria del dispositivo para su posterior revisión.

#### **• Pin Pointer**

Herramienta utilizada para dar la posición exacta de la anomalía detectada.

#### **• Magnetómetro**

Buscar una zona con el magnetómetro integrado.

#### **• Túnel Scan**

Medición de tierra para detectar túneles, huecos y otras anomalías cavernosos.

#### **• Mineral Scan**

Medición de puesta a tierra para la detección de la mineralización de origen natural.

#### **• Thermo Scan**

En Thermo Scan puede crear imágenes infrarrojas gráficas para visualizar la distribución de temperaturas de un campo.

#### **• Thermo Gráfico**

Este modo de funcionamiento se utiliza para ver y analizar las diferencias en la temperatura medida con FS-Thermoscan.

#### **• Configuración**

Cambiar el idioma, la fecha, la hora, el volumen y otros ajustes.

#### **• Salida**

Apague el dispositivo y apague el módulo de PC integrado.

A través del control multi-función que puede seleccionar y confirmar su modo de funcionamiento deseado.

#### **7.1 Exploración de la tierra**

Este modo de funcionamiento permite realizar una medición con una representación gráfica mediante el cual todos los valores medidos serán almacenados en la memoria interna del dispositivo. También tienes la posibilidad de recordar y ver gráficos almacenados previamente.

Este modo se puede utilizar con todas las antenas, excepto los FS-Thermoscan.

El modo de exploración de la tierra es su función principal. Este es el modo en el que se va a encontrar los objetivos y localizar áreas de suelos alterados. Cuando está enterrado algo, luego quien lo enterró tuvo que cavar un hoyo. Busque la perturbación en el suelo primero. Si un agujero fue creado en 1.5 m (4 ½ pies) de profundidad, después de un par de temporadas, aparecerá el agujero que ser más de 2 m (6 pies) de diámetro en la superficie. Comience con una exploración que tiene un impulsar aproximadamente cada 30 cm - 60 cm (1 pie a 2 pies) hacia adelante y hacia los lados. No vaya demasiado bien en las primeras exploraciones hasta que tenga una posible anomalía. Busque los agujeros! Por lo general, sin un agujero que podía se busca en la mineralización.

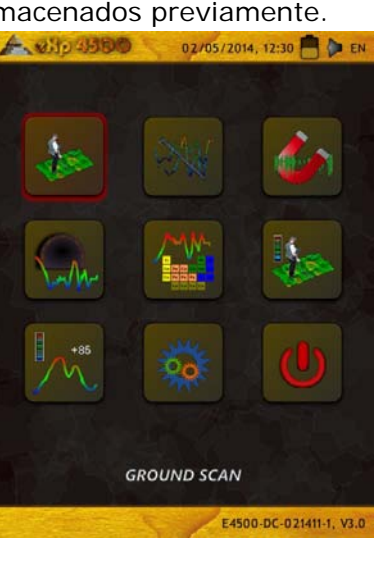

#### *Ilustración 7.1: Exploración de tierra*

En el primer submenú que se muestra en la figura 7.2, se puede elegir entre las siguientes opciones:

- **Scan New Ground**
- Configurar y grabar un nuevo gráfico.
- **Examine tierra Scans**
- Ver gráficos almacenados.
- **Eliminar todas las exploraciones de tierra**
- Le permite eliminar todas las exploraciones terrestres guardadas.
- **Espalda**

Termine exploración de la tierra y volver al menú principal.

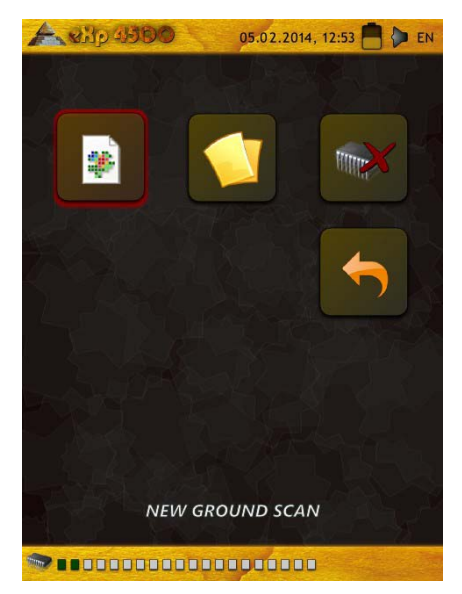

*Ilustración 7.2: Exploración de tierra - Submenú*

#### **7.1.1 Scan New Ground**

Después de activar este modo de funcionamiento usted tiene la posibilidad de ajustar determinados parámetros. Hay diferentes parámetros que influyen en la medición. En la figura 7.3 se puede ver la correspondiente sub-menú.

Puede modificar los siguientes parámetros (los valores subrayados corresponden al ajuste realizado por la fábrica):

#### **• Campo Largo (Auto, 5 m, 10 m..., 50 m)**

Número de valores de medición por línea de búsqueda. Si seleccione "Auto", el número de impulsos se puede adaptar a la longitud actual de la línea de búsqueda. Durante la primera línea el dispositivo leerá los valores regularmente sin detenerse. Cuando desee finalizar una primera línea que, tienes que presionar el botón de control multifunción para detener el proceso de medición de la línea actual. El dispositivo almacenará el número de impulsos y utilizarlo para todos nuevas líneas de exploración en el mismo ciclo. Mediante la selección de la valor de 5 m, 10 m, 20 m,..., o 50 m puede predeterminar el distancia o el número de impulsos que necesita en un línea medida.

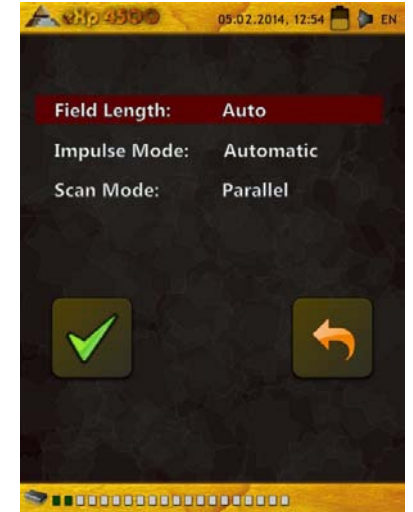

*Ilustración 7.3: Exploración de tierra - Parámetro*

#### **• Modo Impulse (automático, manual)**

Este es el modo que determina cómo se registrarán los puntos de medición. Automáticamente o Manualmente. Para el terreno liso y plano, la mayoría utiliza el modo automático, por terrenos irregulares del Modo manual se puede utilizar.

- En el modo Automático, el eXp 4500 tomará las medidas automáticamente como predeterminada en la selección "Campo Largo".

- En el modo Manual, el eXp 4500 registrará un punto de medición sólo cuando se utiliza la Joystick o presionando el botón ON / OFF. EXP 4500 utiliza 6 impulsos por metro.

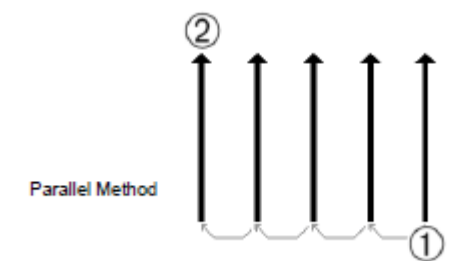

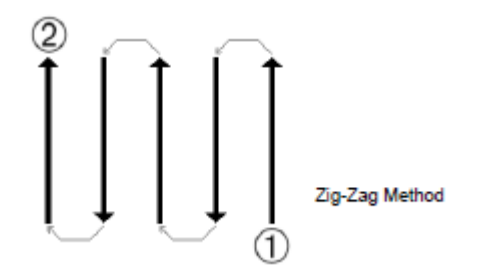

*Ilustración 7.4: Paralelo o Zig-Zag*

#### **• Scan Mode (Paralelo, Zig-Zag)**

Scan Mode define el método de exploración de un área. En el modo paralelo se inicia una medición…

…siempre desde la línea de salida (recomendado), mientras que en las mediciones de modo Zig-Zag comienza al final de la línea que fue escaneada antes, como se representa en la figura 7.4. En la última método de exploración (Zig-Zag) hay que tener cuidado de no cambiar la orientación de la antena, que significa que si la flecha de la sonda está apuntando hacia el norte, por ejemplo, si no permanece en esa dirección por cada línea medida. La rotación de la sonda creará un error.

Seleccione el parámetro que desea cambiar con el botón de control de múltiples funciones, hasta que sea resaltado en color rojo. Ahora oprima el botón. El marcado va a cambiar, de modo que sólo el valor actual se resalta en rojo. Ahora se puede cambiar el valor del parámetro seleccionado girando el botón de control multi-función para la selección deseada. Para terminar, presione el botón.

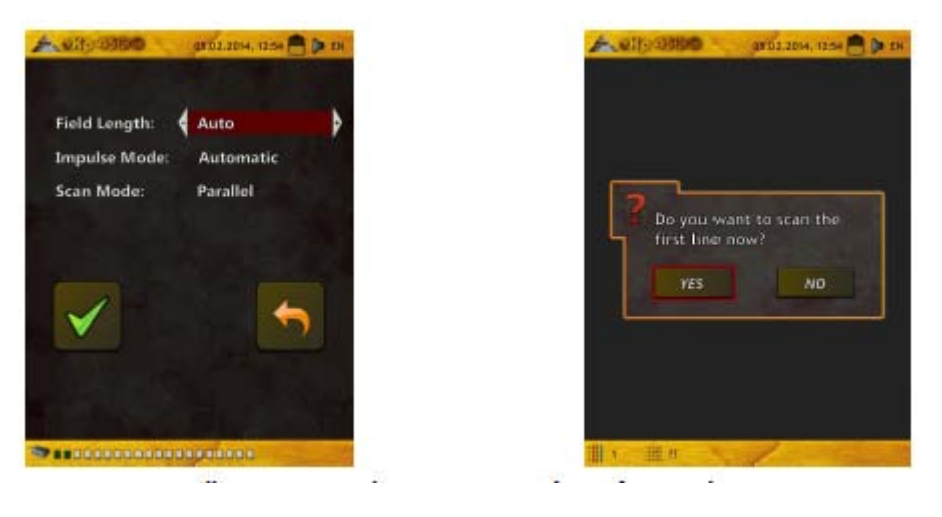

*Ilustración 7.5: Seleccionar los parámetros y empezar a primera línea de exploración*

Vaya a su posición inicial y ajustar todos los parámetros necesarios a sus necesidades. Entonces usted tiene que seleccionar el opción "Iniciar escaneo" (Green Tick) para iniciar la medición.

Aparecerá el mensaje de la figura 7.5 y le preguntará si usted está listo para iniciar su primera línea de exploración ahora. Gire la perilla de control multifunción y seleccione "Sí". Tan pronto como se presione el botón, es importante comenzar a caminar inmediatamente para el eXp 4500 está ahora grabando datos. Tan pronto como su primera línea de exploración haya terminado, aparecerá un nuevo mensaje, en donde usted tiene que seleccionar "Sí" si desea escanear otra línea de su campo.

Repita este procedimiento hasta que se escanea el área completa. Paso a paso una representación gráfica similar a la figura aparecerá 7.6.

El gráfico que un objeto está presente debe ser ante todo un de color azul para el fondo. El área verde representa el agujero en el suelo. El objeto de color rojo / naranja (en este ejemplo) es un objeto no ferromagnético que está en un agujero. Los objetos metálicos normalmente se representan en rojo para los artículos no ferrosos, rojo y azul para los elementos ferrosos y azul para las cavidades, agua reservas e interferencias de tierra. Áreas en las que suelo mineralización está presente a menudo se muestra con toda la variedad de colores. Es importante que cuando se hace una exploración, que los objetos en el suelo no se mueven. Recuerde "¡Objetivos reales No te muevas!"

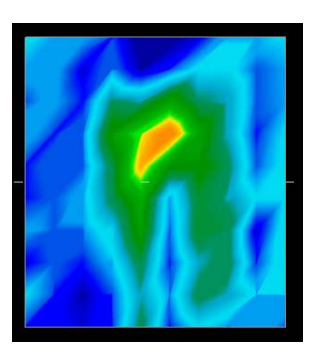

*Ilustración 7.6: Representación gráfica de una medición en funcionamiento exploración de la tierra de modo*

OKM GmbH [www.okmmetaldetectors.com](http://www.okmmetaldetectors.com/)

#### **7.1.2 Navegar tierra Scans**

Después de seleccionar la función "Navegar de tierra los análisis" con el mando de control multifunción, verá una lista de las exploraciones almacenados, tal como se representa en la figura 7.7.

Seleccione la medida que le gustaría ver al girar el botón de control multifunción. Oprima el botón para seleccionar la medición. Para la medición seleccionada la Se proporcionan opciones siguientes representadas en la figura 7.8.

#### **• Ver exploración de la tierra (Detalle)**

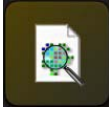

La medición seleccionada será visualizada y línea por línea construida como la exploración fue tomada. Para acelerar la visualización proceso, gire el control multi-función perilla.

#### **• Ver exploración de la tierra (Quick View)**

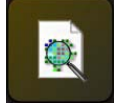

La medición seleccionada será visualizada inmediatamente y no se mostrará la construcción de la línea de datos para la línea.

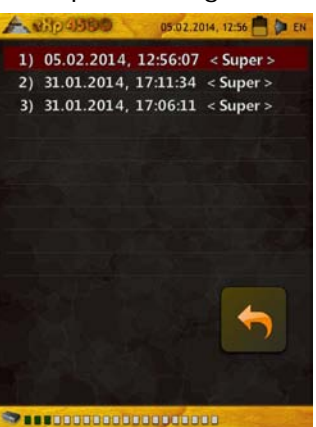

*Ilustración 7.7: Medición Seleccione Almacenado* 

#### **• Eliminar exploración de la tierra**

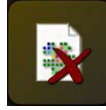

La medición actualmente seleccionada será borrada, si usted confirma el siguiente aviso con "Sí". Después irás volver al menú principal.

**• Espalda** 

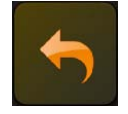

Vuelve al menú principal.

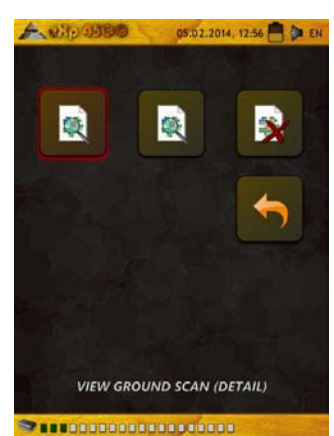

*Ilustración 7.8: Submenú: Vea Scans* 

[www.okmmetaldetectors.com](http://www.okmmetaldetectors.com/)

#### **7.1.3 Eliminar todos Ground Scans**

La opción "Eliminar todos los análisis de tierra" se utiliza para borrar todos los datos que se almacenan en la memoria interna del dispositivo. Si confirma esta opción, se le pedirá de nuevo si realmente desea borrar todos los datos. Si confirmar con la tecla "Sí" todos los datos en la memoria de canales, tierra serán borrados y no pueden ser reconstruidos o transferir a un ordenador.

Cada una de las diversas funciones tiene su propia memoria que se asigna. Para eliminar, por ejemplo, todas en la planta exploraciones, haga clic en el modo de funcionamiento "exploración de la tierra" a continuación, seleccione "Eliminar todas en la planta los análisis".

Para confirmar la eliminación de las exploraciones, usted tendrá que seleccione "Sí" en el cuadro de mensaje siguiente (véase ilustración 7.10).

Este procedimiento también está disponible para los siguientes modos de operación con memoria asignada:

- Exploración de la tierra
- Túnel Scan
- Mineral Scan
- Thermo Scan

*Ilustración 7.9: Eliminar archivos de escaneo* 

134 角 20 日 Do you want to delete all files now? **NO YES** 

*Ilustración 7.10: Confirmar Scans Delete* 

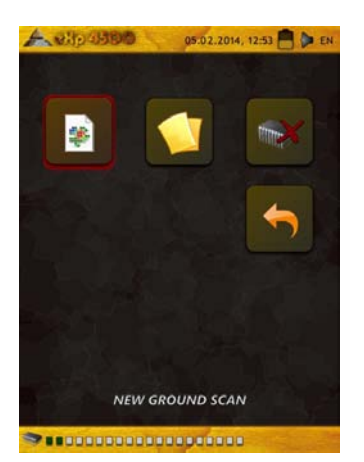

# **Sassociones de l'anni**

#### **7.2 Pin Pointer**

Este modo de funcionamiento se utiliza para identificar y dar la ubicación de un tesoro enterrado, metales y cavidades. Por lo tanto, es necesario conectar el Super Sensor. Si usted no tiene el Super Sensor, contemplar muy seriamente en adquirir uno. Se trata de una antena muy potente y funcional que puede ayudarle en la verificación de los objetivos reales. Hay tres modos básicos en los que va a utilizar esta función: pin apuntando un objeto, la discriminación de los metales, el reconocimiento túnel y luego también estimar el tamaño del objeto. La función también se puede utilizar en agua dulce de un barco. Para las operaciones de agua, por favor póngase en contacto con uno de nuestros entrenadores en la fábrica para recibir un uso más detallado y de instrucciones sobre el funcionamiento correcto.

En este modo no hay forma determinada o dirección en la que debe mantener. Se puede caminar como lo desee en cada dirección. Todavía es importante que la antena deba permanecer siempre en la misma dirección. Este operativo modo es más eficaz después de que ya ha detectado un objeto posible y ahora quieren saber más detalles al respecto.

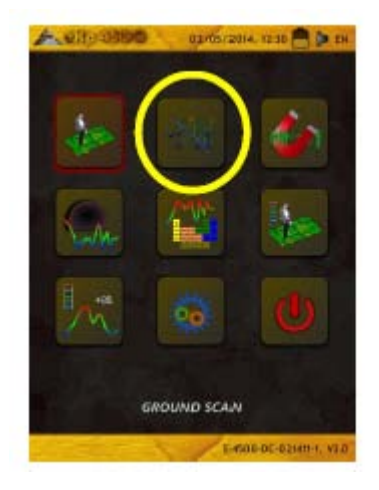

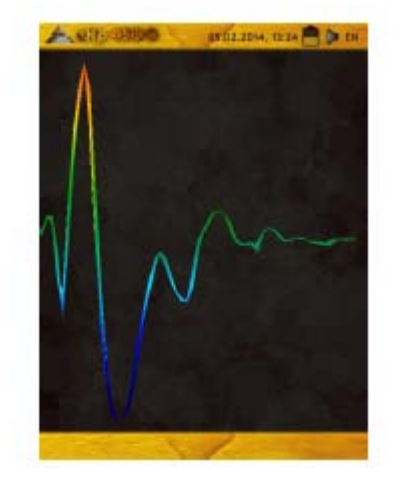

*Ilustración 7.11: Pin Pointer* 

El Super sensor debe apuntar vertical hacia el suelo. No se debe girar o pivotar.

Ahora puede mover lentamente el Super Sensor de un lado a otro por encima del objeto posible. La Super Sensor no pueda bascular, si no permanece en la orientación vertical. Por favor, intente capturar al completo se oponga, lo que significa que debe medir más allá de los bordes del objeto.

Repita esta medida unos pocos veces para obtener una firma clara del objeto. Hay 3 firmas diferentes, desde la que puede reconocer una característica específica de cualquier objetivo.

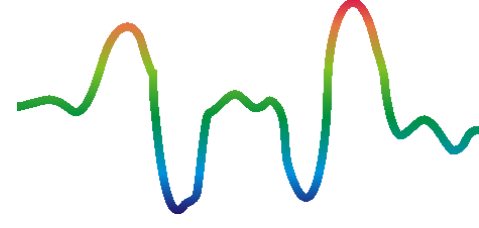

#### **Metales ferromagnéticos**

Objetivos ferromagnéticos tienen una positiva-firma negativo.

*Ilustración 7.12: Firma de un blanco de metal ferromagnético* 

La figura 7.12 muestra una firma típica de un metal ferromagnético como el hierro. La firma incluye un positivo (rojo) y otro negativo (azul) de amplitud. Al mirar de cerca se puede ver incluso 2 ferromagnético firmas. La primera firma comienza con una amplitud positiva y la segunda firma se inicia con una amplitud negativa. El orden no es importante, que depende de la dirección del movimiento de los Super Sensor. Si sigues moviendo la sonda de un lado a otro, estas 2 firmas cambiarán continuamente.

Tener cuidado para mover el sensor de Super lentamente y a la misma altura por encima del suelo y por encima de un objeto detectado para obtener una firma clara.

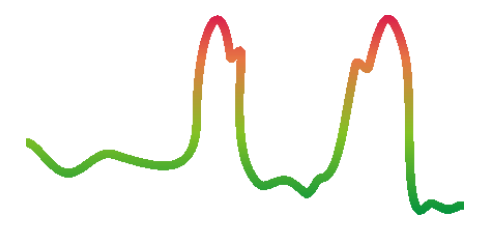

**Los metales no ferromagnéticos** 

Los objetivos no ferrosos tienen un positivo puro firma.

*Ilustración 7.13: Firma de un blanco de metal no ferromagnético* 

La figura 7.13 representa la firma de un objetivo no ferroso. Se puede reconocer que sólo hay una amplitud positivo (rojo). Adicionalmente a la amplitud principal hay otro pequeño pico, que es típicamente para metales preciosos. También aquí el orden de amplitud y el pequeño pico no es importante y depende de la dirección de exploración.

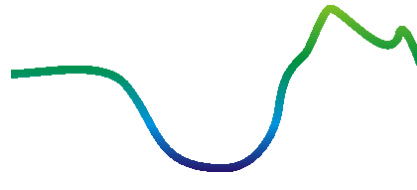

#### **Objetivos no metálicos**

Todos los artículos no metálicos tienen una pura firma negativo.

*Ilustración 7.14: Firma de un objetivo no metálico*

La última de las firmas típicas se representa en la figura 7.14. Es la firma de todos los no-metálico objetivos y estructuras. Estos pueden ser huecos, túneles o tubos o cajas de plástico enterrados. Usted puede reconocer que sólo hay una amplitud negativa (azul).

#### **7.3 Magnetómetro**

Al seleccionar el modo de operación del magnetómetro en el menú principal, se puede explorar el subsuelo, para objetivos ferromagnéticos y las zonas de la tierra con un bajo contenido en hierro.

Además, es posible ver el osciloscopio de salida en el monitor para ser capaz de identificar materiales ferromagnéticos en el suelo.

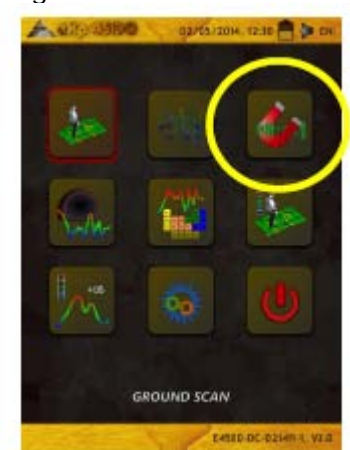

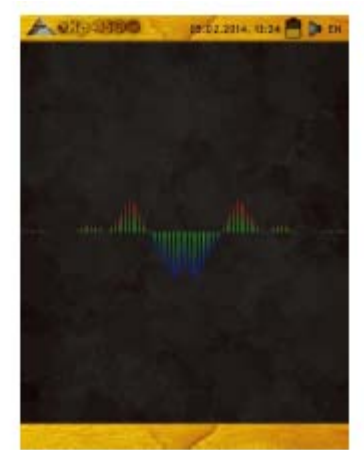

*Ilustración 7.15: eXp 4500 Menú Principal* 

El modo de magnetómetro se puede utilizar con todas las antenas, excepto el FS-Thermoscan y la antena para la detección del túnel. Tan pronto como se confirme el modo de funcionamiento "magnetómetro", el magnetómetro integrado se ajustará al valor del suelo actual de la ubicación de la antena.

Active el magnetómetro sólo por encima de un suelo neutral. Después de todas las señales que van en la alza dirección (rojo) son los polos magnéticos positivos en un objeto ferromagnético y todas las señales que van hacia abajo (azul) son los polos magnéticos negativos. Al activar el modo de magnetómetro, asegúrese que no está por encima de un pedazo de hierro o un objeto metálico, esto puede causar un balance falso suelo y producir resultados erróneos.

Si te das cuenta de que la función se activa a través de una pieza de metal, sólo tiene que reiniciar el proceso de nuevo en un área libre de la tierra.

#### **7.4 Túnel Scan**

Este modo de funcionamiento se utiliza para identificar túneles, huecos y cavernas. Para usar este modo, es necesario conectar la antena para la detección del túnel. Si usted no tiene la antena opcional para la detección del túnel, uno debe ser obtenido antes de usar este modo. Esta es una función muy potente y puede ayudarle en la identificación de túneles, huecos y cavernas.

#### **7.4.1 Nuevo Túnel Scan**

Después de activar este modo de funcionamiento usted tiene la posibilidad de ajustar la configuración del modo de impulso. En la figura 7.17 se puede ver el submenú correspondiente.

Por favor refiérase a la sección 7.1.1 ("Scan New Ground") en la página 52 para más explicaciones acerca de la configuración del modo de impulso.

A continuación, vaya a su posición de inicio y seleccione la opción "Start opción Escaneo" (Green Tick) para iniciar la medición. Un mensaje le aparecerá y le preguntará si está listo para iniciar la medición.

Gire la perilla de control multifunción y seleccione "Sí". Tan pronto como usted presiona el botón, es importante para empezar a caminar inmediatamente para el eXp 4500 es ahora el registro de datos.

#### **7.4.2 Explorar Túnel Scans**

La opción "Explorar Túnel escaneados" está trabajando de acuerdo a sección 7.1.2 ("Navegar tierra escaneados") en la página 54.

#### **7.4.3 Eliminar todos los túneles Scans**

La opción "Eliminar todos los datos escaneados" Túnel está trabajando de acuerdo a sección 7.1.3 ("Eliminar todas en la planta los análisis") en la página 55.

#### **7.4.4 Técnica de escaneo**

Al buscar túneles, huecos o cavernas debajo de la superficie, el procedimiento es básicamente la misma que en la búsqueda de minerales naturales. La principal diferencia es que la intensidad de la señal será mucho más fuerte y la coloración típica será un azul más oscuro.

*Ilustración 7.17: Pantalla automática o selección de manual*

Una señal de túnel en el software visualizador 3D, se representa típicamente por una depresión de la parte superior de la exploración. El software mostrará en muchos casos la curvatura o la parte superior del túnel, la apertura o vacío, como el de la Ilustración 7.18. El suelo relativo seguirá mostrando la mineralización natural que se encuentra en el suelo. A pesar de un túnel normalmente es mucho más amplio que un tesoro enterrado, la intensidad de la señal es mucho menor porque es un vacío. El vacío es similar a una bolsa de aire bajo la superficie y otras señales puede enmascarar una señal de túnel. En el caso de que se dio cuenta de una señal de túnel, la realización de los análisis de control es necesario para un análisis adecuado.

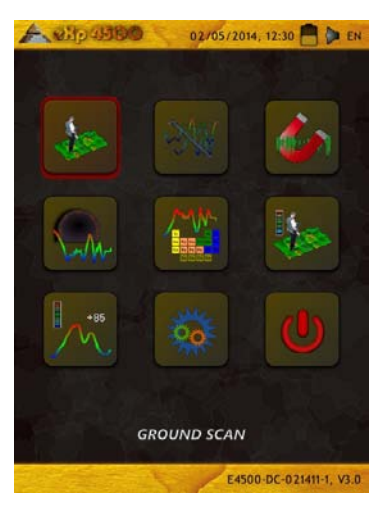

*Ilustración 7.16: Tunnel Scan* 

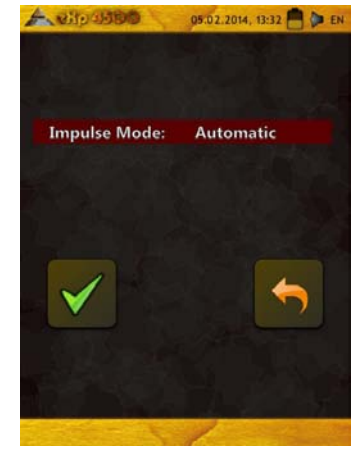

En el caso de que se dio cuenta de una señal de túnel, la realización de los análisis de control es necesaria para un análisis adecuado.

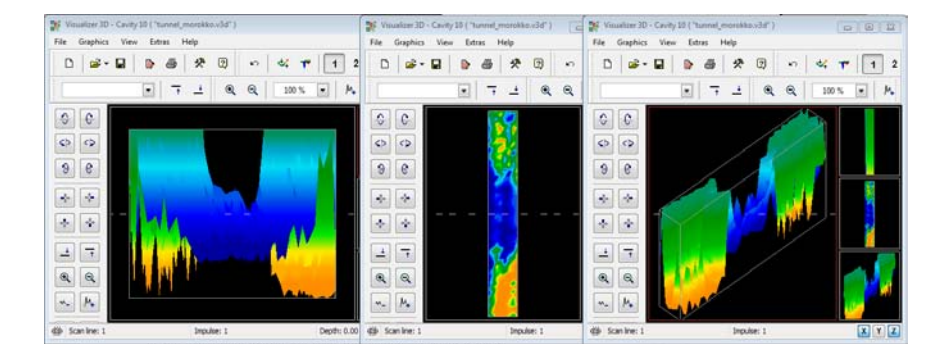

*Ilustración 7.18: Túnel se muestra en la exploración de varias líneas* 

En la ilustración anterior, el análisis se realizó utilizando una exploración normal del suelo tradicional, con múltiples escanear líneas. Al llevar a cabo un análisis del suelo tradicional, se debe utilizar el método paralelo de la exploración. Con los tres puntos de vista, se puede ver claramente que túnel es.

La ilustración 7.19 a la derecha es un ejemplo más de cómo una puede aparecer túnel. Aunque los valores globales de señal no están muy fuertes, la receptibilidad del objeto lo ha hecho así que la forma del túnel se reconoce fácilmente.

Para conocer mejor un túnel hay dos posibles escaneo métodos que se pueden utilizar. El primer método de exploración es la Método paralelo que se explica al principio de este manual. Al utilizar este método, la función de "exploración de la tierra" será utilizada.

El segundo método es el método de la línea individual. Selección de la "Tunnel Scan" creará la prioridad para llevar a cabo sólo una de una sola línea. La línea de exploración comienza al principio y al final de la línea de la exploración se puede guardar en el interior memoria. Una exploración de varias líneas no es posible.

Es importante establecer su punto de partida y estar seguro de que usted está caminando en línea recta. Mientras caminaba a la línea también es muy importante que la altura de la antena no cambie. Dado que la antena para la detección del túnel es más corto que el Super Sensor, es importante que la antena se mantiene en la posición vertical.

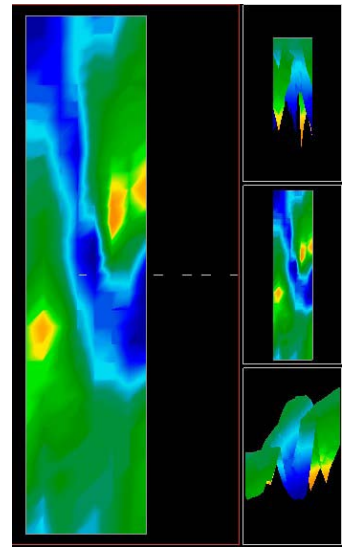

*Ilustración 7.19: Túnel presentado al cliente que se encuentra en Turquía*

No agacharse para traer la antena más cerca del suelo. Está diseñado para ser más alto por encima del suelo a eliminar algunas de las señales más pequeñas que pueden crear falsas anomalías dentro de la exploración.

Antes de comenzar el análisis, algunos elementos importantes que uno tiene que recordar es:

- Crear una ruta de acceso y asegúrese de que está libre y libre de obstáculos.
- La ruta debe ser recta. Tirando de una línea o cuerda desde el principio hasta el final de la ruta se aconseja.
- Asegúrese de que durante la exploración de la antena se mantiene a la misma altura.
- La velocidad o la distancia entre los impulsos tiene que ser la misma. Cambio de la velocidad se traducirá en una exploración inexacta.
- Completar el análisis de control. Una tomografía de control es una repetición de una exploración utilizando todos los mismos parámetros exactos.

Cuando toda la exploración se realiza correctamente, la realización del análisis de datos es mucho más fácil.

El método de una sola línea es también una forma muy precisa de la localización de huecos y túneles más profundos. Cuando se utiliza el método de una sola línea, las posibilidades de cometer un error se reduce en gran medida. Este método se utiliza para una investigación inicial de un área.

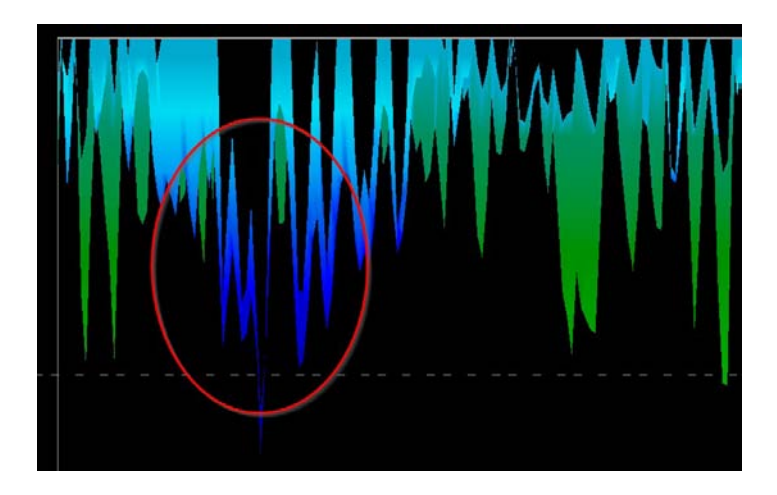

*Ilustración 7.20: método de la línea individual se utiliza para localizar el túnel*

En el ejemplo (ilustración 7.20), el vacío es un círculo para mostrar la ubicación. Una exploración como la de arriba voluntad repetirse varias veces para asegurar que el vacío es real y que también no se mueve.

La repetición de las exploraciones también se conoce como control de las exploraciones.

Una nota para recordar es que cuanto más grande es la abertura del túnel o de vacío es, cuanto más profundo del túnel puede ser detectado. Si el túnel es muy pequeño, entonces la profundidad máxima se reducirá y puede ser difícil de encontrar. La profundidad de un túnel no puede determinarse con precisión. El software visualizador 3D está diseñado para medir la profundidad a partir de la perturbación superficial al propio objeto.

#### **7.5 Mineral Scan**

Los siguientes procedimientos no se aplican a aquellos que están en busca de tesoros enterrados o una memoria caché de materiales. Esto es sólo para el propósito de la prospección y la localización de mineral natural campos y sus depósitos en el OKM eXp 4500. Si usted está buscando para los elementos enterrados de grandes objetos de valor u otros hechos por el hombre que han sido colocados en el suelo, esta función no está correcta para su aplicación. Por favor, elija una función diferente que le dará los resultados deseados.

Los ejemplos que aparecen en este apartado son exploraciones reales de lugares reales y los datos se derivan de la experiencia de campo real. Los resultados de su área específica pueden variar. Al igual que con todos los equipos, datos relevantes depende del tipo de suelo en su área que puede alterar la lectura final. Tomografía mediciones y ejemplos utilizados en este suplemento se derivan de los usuarios situados en diferentes partes de África, Asia, América del Sur y América del Norte.

Cuando la prospección de yacimientos minerales u otros minerales de origen natural o formaciones situadas en el suelo, es importante trabajar en un ambiente limpio, libre de escombros y obstáculos. Escombros mayo contaminar el área y reducir la probabilidad de éxito. La presencia de residuos también puede conducir a la falsa o engañosos. El obstáculo más probable es que tenga que ser evitado. Crear una ruta donde innecesaria movimiento de la Super Sensor se puede evitar. Movimiento adicional de la Super Sensor puede resultar en datos inexactos. Asegúrese de trabajar siempre con los datos que se pueden repetir. Más información bajo el control exploraciones en la página 93.

El software Visualizer 3D o la línea de OKM de equipo geofísico no pueden identificar el elemento específico materiales, minerales o elementos que ocurren naturalmente en el suelo. Es capaz de identificar y localizar la presencia de ferrosos, no ferrosos, zonas de fractura y otras anomalías que ocurren naturalmente. La detección real de metales preciosos se basa en los resultados de diversos campos de minerales conocidos y minas. Es completamente posible que otros productos minerales no ferrosos poder parecerse o tener un parecido similar a otra de forma natural se producen minerales.

Al realizar búsquedas de campos de mineralización, es importante identificar las zonas de mayor probabilidad con la asistencia o la investigación de un geólogo o un lugar geológico conocido. Localización y prospección de yacimientos conocidos o áreas de mayor probabilidad aumentará en gran medida sus posibilidades de éxito.

Diferentes formaciones geológicas pueden dar resultados diferentes en una zona determinada. Si es posible, es siempre la mejor manera de iniciar el entrenamiento y / o pruebas de campo del equipo o en una zona conocida para identificar correctamente la firma mineral en el software. Diferentes lugares tienen otras propiedades geológicas y puede o puede no ser capaz de dar una lectura exacta o medición. La variación de las características del terreno, la mineralización y subestrechos pueden aumentar o disminuir el receptibilidad del Super Sensor.

El software Visualizer 3D identificará los parches de mineralización. Al llevar a cabo las exploraciones con el OKM eXp 4500, se presume que el usuario o el operador están familiarizados con la técnica de funcionamiento.

El modo de operación "Mineral Scan" sólo debe utilizarse con el Super Sensor. El uso de otras antenas puede resultar en no ser capaz de ver el más fino o depósitos minerales más pequeños.

#### **7.5.1 Nueva exploración mineral**

Después de activar este modo de funcionamiento usted tiene la posibilidad de ajustar la configuración del modo de impulso. En la figura 7.22 se puede ver el submenú correspondiente.

Por favor refiérase a la sección 7.1.1 ("Scan New Ground") en la página 52 para más explicaciones acerca de la configuración del modo de impulso.

A continuación, vaya a su posición de inicio y seleccione la opción "Start opción Escaneo" (Green Tick) para iniciar la medición. Un mensaje le aparecerá y le preguntará si está listo para iniciar la medición.

Gire la perilla de control multifunción y seleccione "Sí". Tan pronto como usted presiona el botón, es importante para empezar a caminar inmediatamente para el eXp 4500 es ahora el registro de datos.

La opción "Explorar minerales escaneados" está trabajando de acuerdo a la sección 7.1.2 ("Navegar tierra escaneados") en la página 54.

#### **7.5.3 Eliminar todos los minerales Scans**

**7.5.2 Explorar minerales Scans** 

La opción "Eliminar todos los análisis minerales" está trabajando de acuerdo a sección 7.1.3 ("Eliminar todas en la planta los análisis") en la página 55.  $\omega$  H 2014 12:32 **1 23** FM

#### **7.5.4 Técnica de escaneo**

La siguiente técnica se aplica sólo al modo de Mineral Scan con el Super Sensor.

(1) Asegúrese de que todas las baterías y fuentes de alimentación tienen suficiente cantidad de una cobrar para completar el análisis completo.

(2) Por la zona a prospectado, asegúrese de que puede viajar por el camino deseado sin ningún tipo de interrupciones, pausas o grandes obstáculos (ver explicación más adelante).

*Ilustración 7.22: Pantalla de selección automática o manual*

La exploración debe llevarse a cabo de la siguiente manera. Crear una ruta en la que una sola línea puede ser atravesada. Esta ruta de acceso tiene que ser un camino más largo, por lo general mayor que 20 metros de longitud. La normalidad longitud de las zonas de prospección puede ser de entre 50 y 100 metros; hasta 200 metros de largo. Áreas de muy terrenos difíciles sin duda será más corto.

¡Esta medida tiene que ser una sola línea!

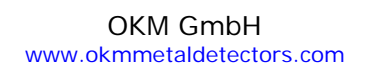

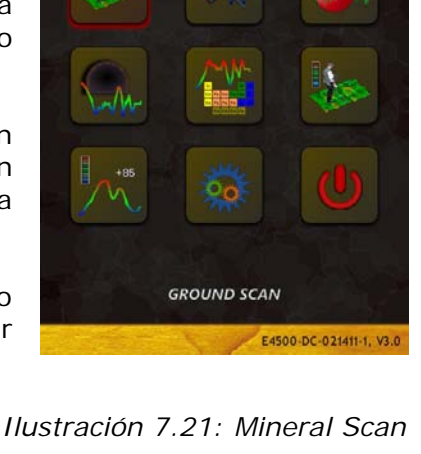

02/05/2014, 12:30

 $A = 810,351$ 

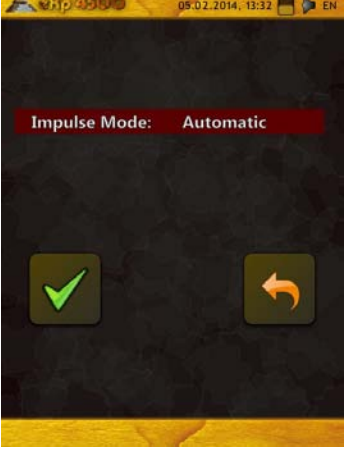

Marque su partida y los puntos de parada. Tire una línea desde el punto de inicio hasta el punto final asegúrese de que usted está viajando a Línea recta! No caminar en línea recta WILL le dará una falsa la lectura.

Utilizar un GPS activado WAAS/EGNOS/MSAS1 con la antena de alta ganancia apropiada (externo o interna) para obtener mejor precisión de sus puntos de partida y de parada. Esto es muy importante para la localización de la posición después de los datos ha sido analizado con éxito.

(3) Montar el eXp 4500 y adjuntar el Super Sensor.

(4) Inicie el eXp 4500 y seleccione "Mineral Scan" en el menú principal (vea la ilustración 7.21).

(5) Seleccione "Nuevo Mineral Scan" en el menú Mineral Scan (vea la ilustración 7.22).

(6) Seleccione Automático o Manual para el modo de impulso en función del terreno que va a ser prospectado. Pulse el mando de control multi-función.

(7) Asegúrese de que el sensor Súper sigue siendo la misma altura sobre el suelo y que permanece en posición vertical durante la duración de la exploración. Para las zonas de terreno irregular o difícil de evacuar, asegúrese de utilizar el modo Manual. Intente mantener la altura entre 5 cm y 10

cm (2 "a 5") por encima del suelo con no más de un  $\pm$  5 cm (2 ") durante el análisis de varianza para recibir una buena medición (Cambiando la altura de la Super Sensor que puede dar una falsa lectura).

(8) La ventana de diálogo "¿Desea iniciar el escaneo ahora?" Voluntad aparecerá. Haz clic en "Sí" para iniciar la digitalización. Comience a mover hacia adelante como pronto como se pulsa el botón, no se demore.

(9) Al final de la exploración, pulse el mando de control multi-función para detener el escaneo (tenga cuidado de no agitar el Super Sensor al empujar el botón para iniciar o detener por ello puede tener un efecto negativo en la exploración).

*Ilustración 7.23: Menú de inicio de escaneo*

(10) La ventana de diálogo "¿Desea guardar esta exploración ahora?" Aparecerá. Seleccione "Sí" para guardar el escanear y "No" para no guardar el escaneo.

Aunque usted será capaz de ver el scan en el monitor eXp 4500, se recomienda completar el análisis en el PC. El software Visualizer 3D le dará más herramientas para identificar mejor mineral depósitos.

Es muy importante llevar a cabo las exploraciones de control.

---------------------------------------------------------------------------------------------------------------

1WAAS (Wide Area Augmentation System), EGNOS (Sistema Europeo de Navegación Geoestacionario Overlay) y MSAS (Multifuncional satélite Augmentation System)

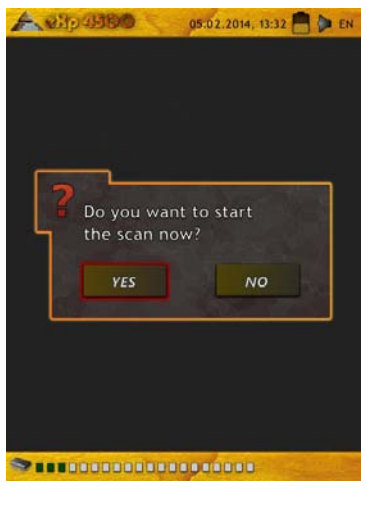

#### **7.5.5 Análisis de escaneo**

Después de transferir las imágenes de la exploración de su equipo, ahora verá una exploración que es una línea recta. Este exploración está ahora listo para comenzar el análisis.

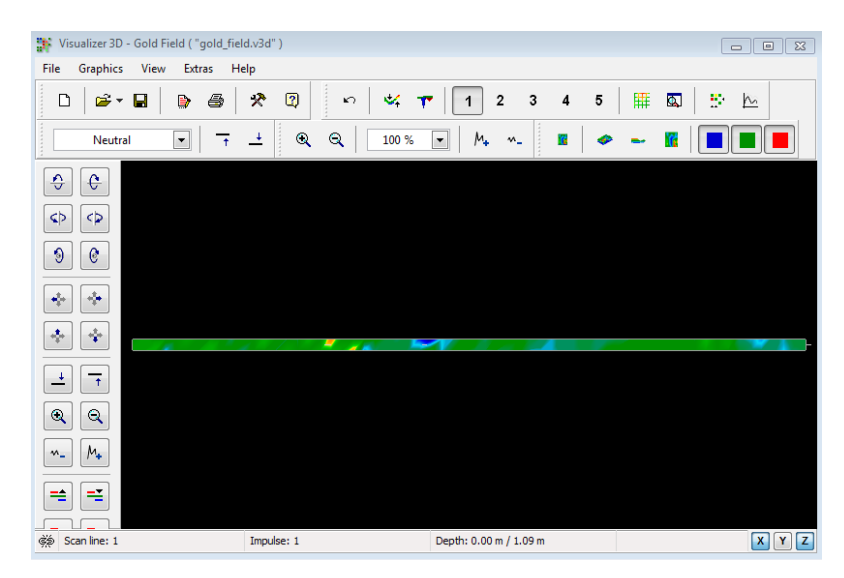

*Ilustración 7.24: Visualizer 3D Captura de pantalla* 

Para ver las diferencias dentro de la exploración girar a un lado.

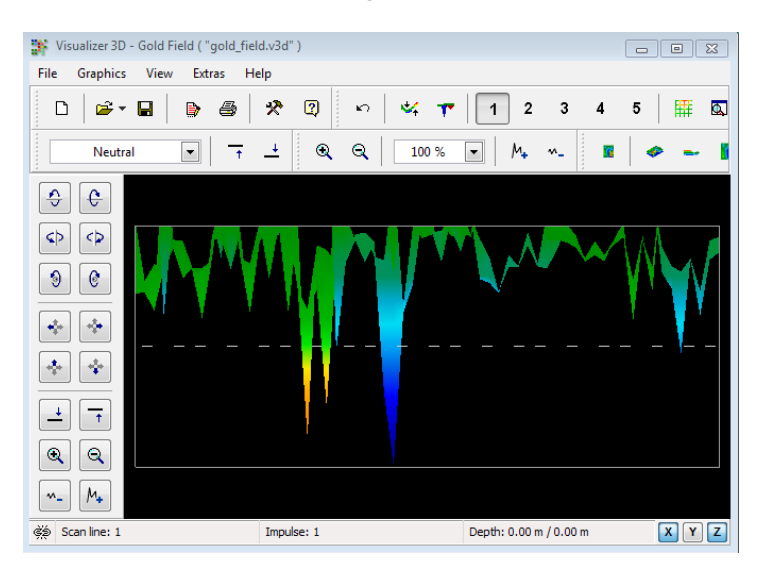

*Ilustración 7.25: Vista lateral de la Área de escaneo* 

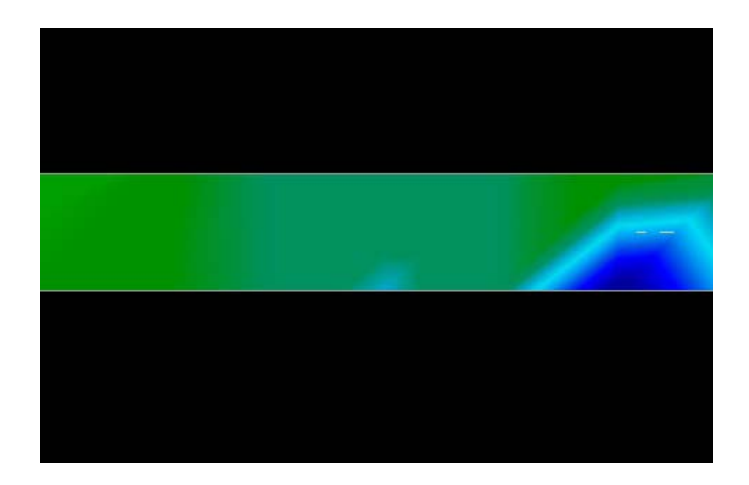

*Ilustración 7.26: Natural Mineral Campo* 

La imagen de arriba (Ilustración 7.26: Natural Mineral Campo) tiene la sección resaltada de forma natural campo mineral aparece como. Tenga en cuenta los colores mencionados, que son difíciles de notar cuando en el sol directo o luz brillante. Por favor, hacer el análisis en una zona donde la computadora puede ser la sombra de la mayor parte del la luz natural para reconocer mejor los colores. La imagen es de la experiencia práctica en el campo.

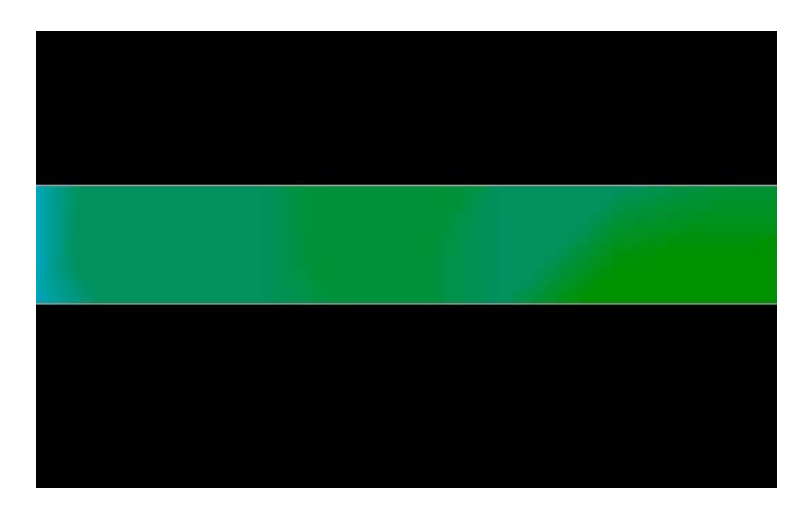

*Ilustración 7.27: Natural Campo Mineral (ejemplo adicional)*

La experiencia práctica y el factor de repetición de varios lugares de todo el mundo han hecho de este color la que hay que ver para dentro de los escaneos. Como se dijo anteriormente, no es fácil reconocer el color.

Otra firma que buscar es la firma que muestra la presencia de una sustancia no ferromagnético, como en el ejemplo siguiente (Ilustración 7.28: Ejemplo que muestra la señal típica de metales no ferrosos). La imagen de la exploración tiene que ser visto desde la vista lateral. Haga clic en "Minimizar la diferencia de altura" con el fin de ser capaz de encajar la exploración en la pantalla. Si los valores son demasiado altos, entonces darse cuenta de las diferencias no será posible.

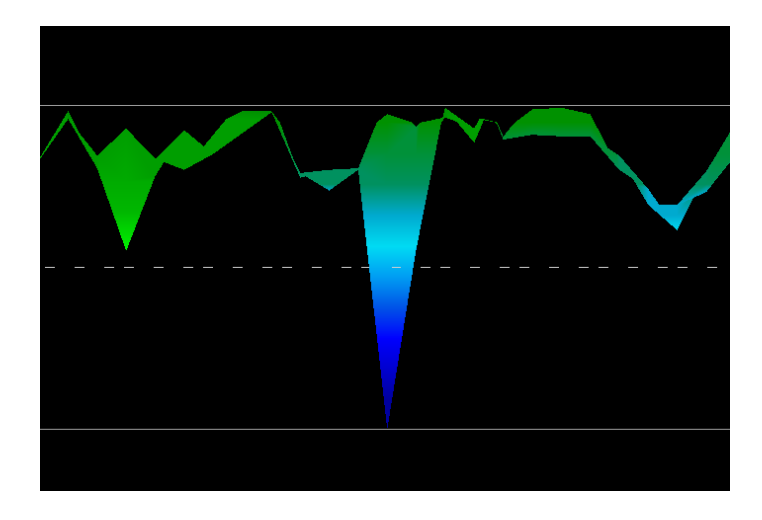

*Ilustración 7.28: Ejemplo que muestra la señal típica de metales no ferrosos* 

En el ejemplo anterior, el área más pequeña se une a la zona más grande, esto es muy típica y se produce muy a menudo cuando se trabaja con los minerales ubicados dentro de hard rock.

Después de un área inicial ha sido localizado, para determinar el tamaño del campo o campo de potencial mineral y luego la exploración convencional como se ha indicado en la sección exploración de la tierra en la página 51 debe llevarse a cabo. Cuándo la realización de una exploración convencional que tener mucho cuidado de no girar la antena. Errores de rotación son muy fáciles de hacer y puede ser frustrante. Al utilizar el "paralelo" el factor de rotación se minimiza en gran medida y casi eliminado. Otro factor clave al realizar cualquiera de las exploraciones es mantener absolutamente la misma altura tanto como sea posible  $(\pm 3 \text{ cm})$ .

#### **7.5.5.1 Ejemplos adicionales**

En los siguientes ejemplos son otras instancias de oro de origen natural que se han encontrado. Estos ejemplos particulares son de un usuario en el norte de Sudán.

| Example of a weak signal which<br>may mean ore is deeper or a<br>smaller amount. |  |
|----------------------------------------------------------------------------------|--|

*Ilustración 7.29: Muestra una señal débil que puede ser más pequeño o más profundo.* 

Estos ejemplos adicionales produjeron el oro que había incrustado en la roca junto con cuarzo y negro arena.

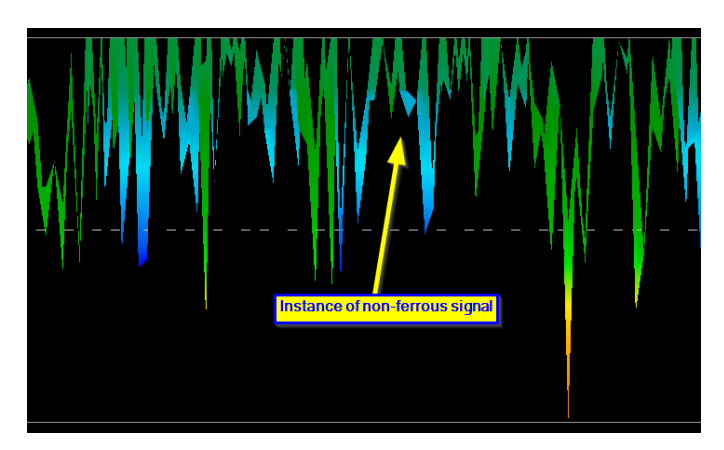

*Ilustración 7.30: Medir valor que indica una anomalía no ferrosa*

#### **7.5.6 Determinación de la posición de la anomalía**

Después de localizar una anomalía que es muy importante saber cómo encontrar la ubicación. Esto se hace muy simplemente entrando en la longitud del campo en la ventana "Características" (tecla F9).

Después de la longitud se ha introducido en el sistema, puede navegar hasta la posición deseada utilizando el las teclas de flecha del teclado.

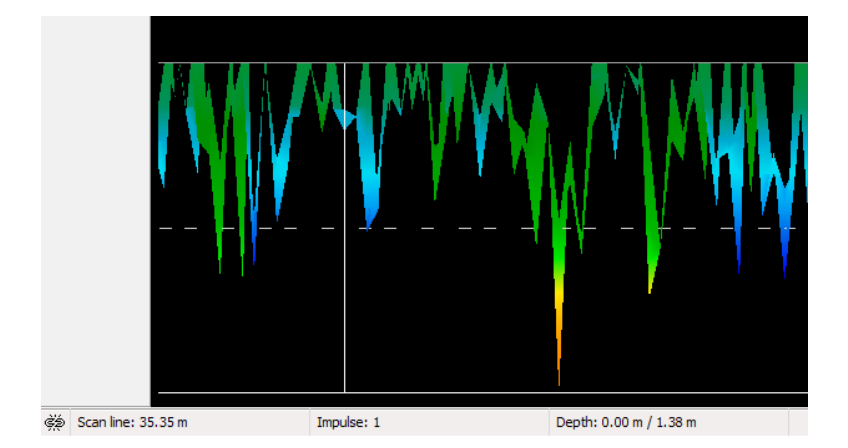

*Ilustración 7.31: Posición de la anomalía con la distancia* 

En La Ilustración 7.31: Posición de anomalía con la distancia se puede ver en la esquina inferior izquierda de la se está mostrando la distancia. El comienzo de una exploración es normalmente siempre en el lado derecho inferior de la ventana del software. La línea de posicionamiento se puso en marcha con las teclas de flecha. Después de la señal posición se encuentra el uso de herramientas de medición de desplazamiento simples.

#### **7.6 Thermo Scan**

Este modo de funcionamiento sólo es utilizable si el dispositivo opcional FS-Thermoscan está conectado. El FS-Thermoscan permite a los usuarios llevar a cabo un mapeo térmico de lo que está en el suelo o lo que puede ser detrás de las paredes. El "Thermo Graph" y funciones de la eXp 4500 "Thermo Scan" pueden ayudar a localizar elementos ocultos en el interior de las paredes o entradas de cuevas.

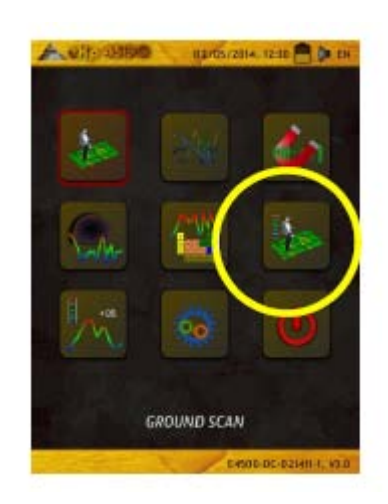

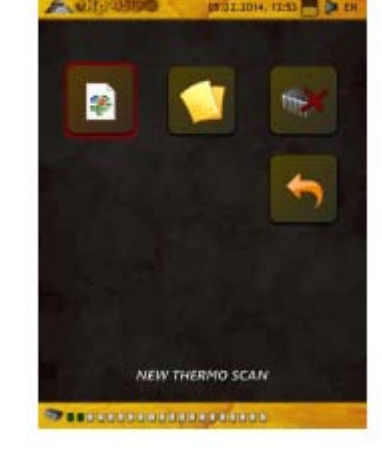

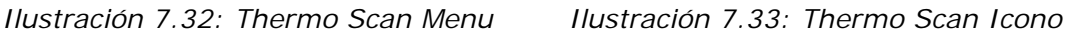

En el modo de funcionamiento Thermo Scan usted tiene la posibilidad de crear una representación gráfica de la distribución de las temperaturas. También este modo de operación sólo está disponible cuando el FS-Thermoscan es conectado a la eXp 4500. La exploración de la zona de medida es generalmente similar a la de operación modo "exploración de la tierra" (véase la sección exploración de la tierra en la página 51), con la única diferencia de que en lugar de una antena de la FS-Thermoscan está conectado al dispositivo. Tan pronto como usted haya confirmar el modo de funcionamiento y ajustado todos los parámetros necesarios, se le preguntará si desea hacer una calibración. Si confirma esta pregunta con "Sí", antes debe introducir en el modo de funcionamiento "Thermo Graph" para calibrar el FS-Thermoscan. Después de terminar la calibración del dispositivo, presione el botón de control multifunción.

Ahora usted tiene que comenzar a explorar el campo. Por lo tanto, tiene dos posibilidades:

#### **• Explore el área, como de costumbre**

En este método, el FS-Thermoscan tiene que ser utilizado como una antena convencional. Sostenga el FS-Thermoscan en la mano y apuntar con el sensor de temperatura hacia la superficie de la tierra. De acuerdo con los ajustes del modo de escaneo mover el dispositivo a través de la zona mientras se camina junto a él, en el modo paralelo o en Zig-Zag.

#### **• Escanear un área desde la distancia**

Párese frente a la zona que desea inspeccionar, mantener el FS-Thermoscan en la mano y señalar con el Sensor de temperatura al punto de inicio de su campo. Ahora puede escanear el área moviendo el Sensor de temperatura de forma continua sobre el campo de medida. Usted no tiene que estar de pie directamente sobre el punto de medida, es suficiente si usted orientarse el FS-Thermoscan con el sensor de temperatura a este punto.

Así el área se puede medir desde la distancia. Encienda el puntero láser, para centrarse en cada punto de medición individual. Este método de escaneo es especialmente interesante en zonas con difícil acceso. Por lo que es posible inspeccionar paredes de roca, situaciones de ladera o estructuras semejantes.

Después de proceder a la medición del gráfico se puede almacenar, transferir al ordenador y se analiza en el software. Todas las funciones del software son utilizables, pero por favor tenga en cuenta que una medición de la profundidad no es posible en este modo de funcionamiento. Las diferencias en la temperatura sólo se miden en la superficie de la tierra y no permite ninguna indicación relativa profundidad. Zonas cálidas se representan en color rojo y zonas frías se muestran en colores azules. Si usted está en busca de cavidades y está utilizando los antes explicados principios de medición que tienen que inspeccionar especialmente las partes de color azul dentro de su gráfico.

#### **7.6.1 Control de Elementos de FS-Thermoscan**

#### **7.6.1.1 Vista Lateral**

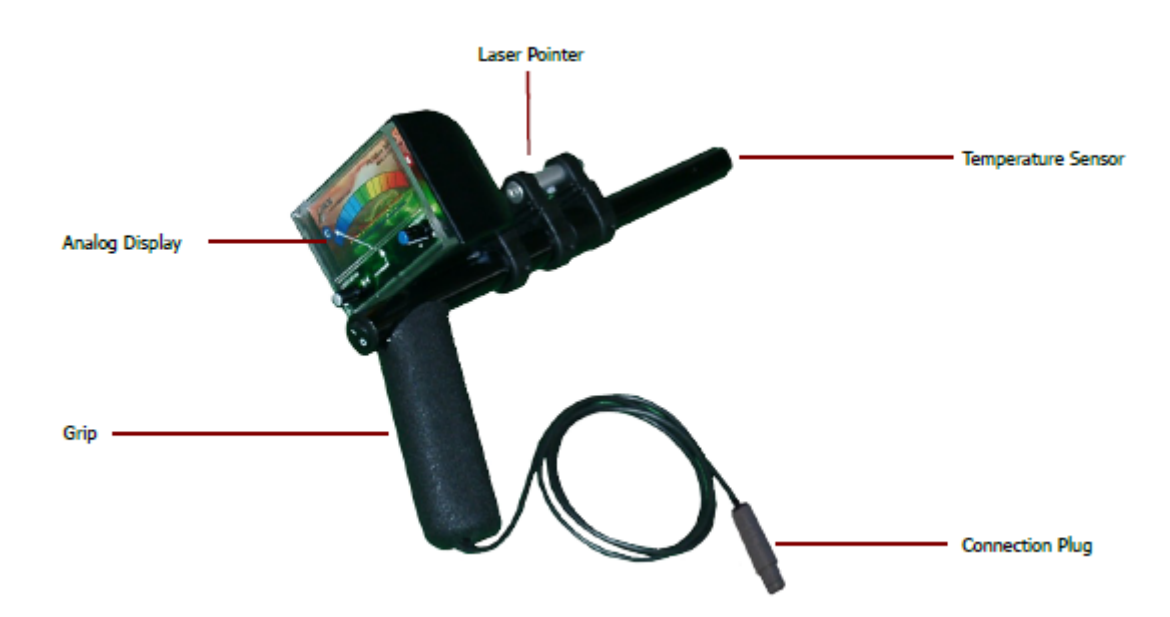

*Ilustración 7.34: FS-Thermoscan*

**Grip:** El agarre se utiliza para sostener el dispositivo durante la medición.

**Pantalla analógica:** En la pantalla analógica todos los valores medidos son visibles.

**Puntero láser:** El puntero láser marca la posición de la grabación del valor medido, si está activado.

**Enchufe de la conexión:** Con el enchufe de conexión se puede conectar el dispositivo a la eXp 4500.

#### **7.6.1.2 Vista frontal**

El botón de encendido / apagado para el puntero láser se utiliza para encender y apagar el puntero láser, que es situada en el lado superior de la unidad de control. Con su ayuda es posible hacer mediciones precisas.

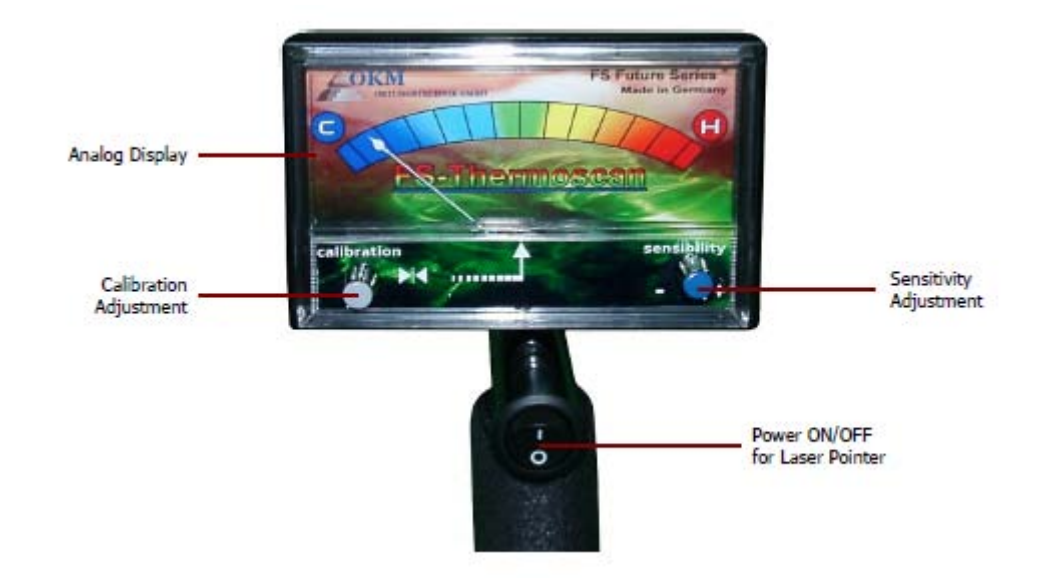

*Ilustración 7.35: FS-Thermoscan Vista frontal*

A través de la pantalla analógica se representa el valor de medida actual. La desviación de esta pantalla depende en el ajuste de la calibración y la sensibilidad. Más información sobre la calibración de la FS-Thermoscan se puede encontrar en la sección 7.6.2, Calibración del FS-Thermoscan. Mediante el uso de la calibración perilla de ajuste se puede ajustar el indicador de la pantalla analógica al centro.

Al utilizar el regulador de la sensibilidad se puede ajustar el rango de valores de la medición. Así que el dispositivo puede alinearse con las diferencias de temperatura actual.

#### **7.6.2 Calibración de la FS-Thermoscan**

El botón de encendido ON / OFF Para puntero láser se utiliza para apagar y encender el puntero láser, que es situada en el lado superior de la unidad de control. Con su ayuda es posible hacer mediciones precisas.

A través de la Pantalla analógica se representa el valor de medida actual. La desviación de esta pantalla depende en el ajuste de la calibración y la sensibilidad.

Mediante el uso de la perilla de ajuste de calibración se puede ajustar el indicador de la pantalla analógica al centro.

Mediante el uso de la perilla de ajuste de la sensibilidad se puede ajustar el rango de valores de la medición. Así que el dispositivo puede alinearse con las diferencias de temperatura actual.

#### **7.6.3 Uso de la FS-Thermoscan**

El FS-Thermoscan es un instrumento de medición para reconocer diferencias de temperatura dentro de los alrededores. Por lo tanto, es posible identificar objetos y estructuras de diferentes temperaturas.

Las aplicaciones posibles son:

- La detección de vacíos (cuevas, túneles, salas y faltas)
- Visualización de la distribución de calor y
- La medición de las diferencias en temperatura.

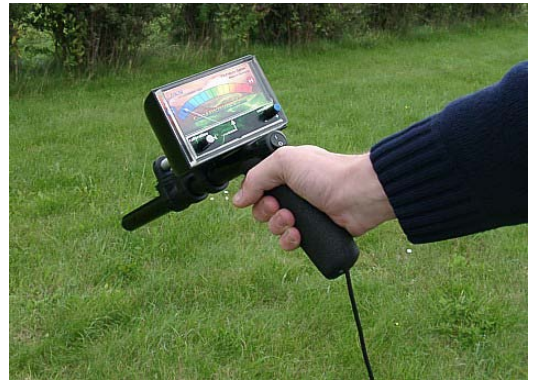

#### *Ilustración 7.36: Uso de la FS-Thermoscan*

La capacidad para la absorción térmica de diferentes materiales es un parámetro importante para la detección de huecos enterrados. La zona inspeccionada calienta sí durante el día debido a la radiación solar de manera uniforme. En las áreas en las que no hay huecos están situados debajo de la superficie más calor puede ser absorbido que en las zonas donde un vacío está situado bajo la superficie. Durante la noche el suelo emite el calor guardado en el medio ambiente. Durante este áreas de proceso con cuevas subterráneas, túneles o cajas de lograr más rápidamente el equilibrio de la temperatura con la atmósfera circundante. De este modo una zona fría surge en la superficie de la tierra en esta posición en la que la cavidad está situada bajo el suelo.

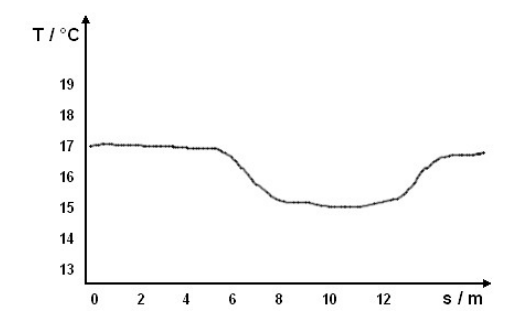

*Ilustración 7.37: Gráfico que muestra los valores térmicos* 

Como se explica más arriba zonas frías puede indicar posibles caries. El diagrama de la Ilustración 7.37 muestra la secuencia de temperatura de una medición de prueba. El FS-Thermoscan ha señalado horizontalmente para la ladera y que se movían lentamente de la izquierda a la derecha. En la zona comprendida entre 6 y 14 metros de una clara disminución de la temperatura puede ser reconocido - una posible indicación de un vacío subterráneo.
#### **7.7 Thermo Gráfico**

El modo de funcionamiento termógrafo ofrece una visualización en tiempo real de los resultados medidos de FS-Thermoscan. Para comenzar la función de la "Thermo Graph", sólo tiene que conectar el FS-Thermoscan a la eXp 4500.

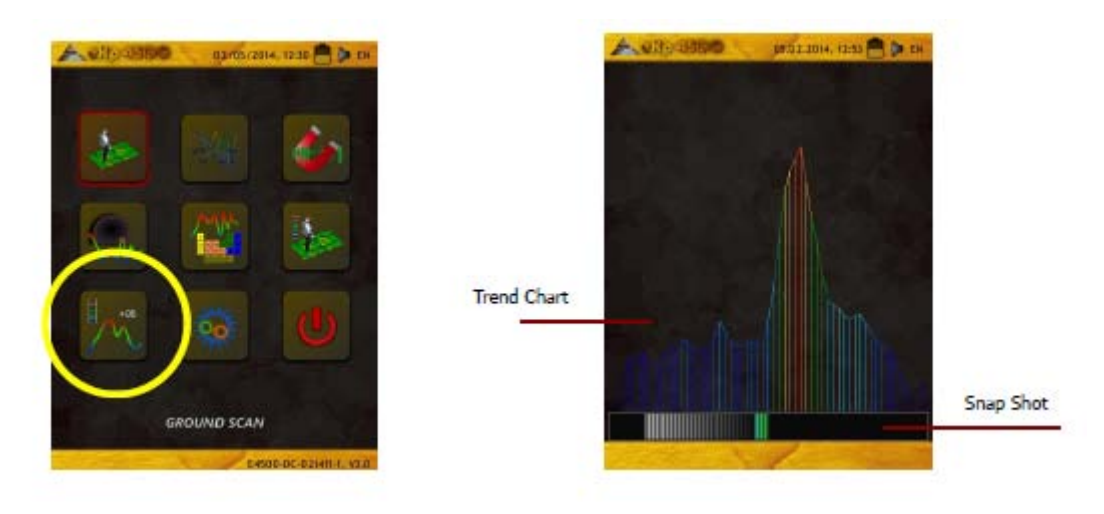

*Ilustración 7.38: Termógrafo Icono Ilustración 7.39: Termógrafo Display*

En la ilustración de 7.39 se puede ver una pantalla típica de cuando se está trabajando en el modo de funcionamiento Termógrafo.

El monitor se divide en 2 partes:

#### **• Snap-Shot**

La instantánea en la parte inferior de la pantalla muestra la corriente creciente o decreciente valores medidos. Durante el balance de tierra del punto cero se determinará y todos siguiendo los valores medidos se indican como una desviación a la derecha (aumento de la temperatura) o un desvío a la izquierda (disminución de la temperatura).

#### **• Esquema Orientativo**

El gráfico de tendencia en la parte superior de la pantalla muestra diferencias en la temperatura también en una fecha período posterior de unos 10 segundos. De esta manera las diferencias de temperatura pueden ser representadas visualmente.

El modo de operación "Thermo Graph" también se puede utilizar para la calibración. No prestar atención a la posición del indicador de la pantalla analógica, en lugar de eso, por favor preste atención a la desviación de el Snap-Shot.

#### **7.8 Configuración**

Dentro del eXp 4500 hay varios ajustes que se pueden configurar. Las siguientes opciones están disponibles.

#### **• Idioma**

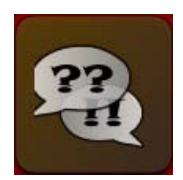

Aquí se puede establecer el deseado idioma. Los siguientes idiomas están disponibles:

◦ Alemán, Inglés, Francés, Español, Árabe, Farsi, Ruso, Búlgaro, Turco, Griego, Holandés, Chino.

*Ilustración 7.40: Icono de Idioma*

#### **• Fecha**

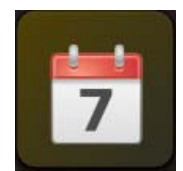

Aquí usted puede configurar el día, mes y año.

*Ilustración 7.42: Fecha icono*

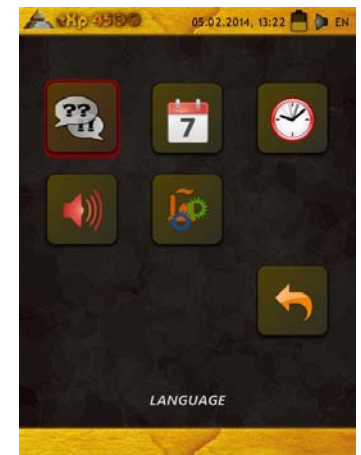

*Abbildung 7.41: Menú de configuración.*

#### **• Tiempo**

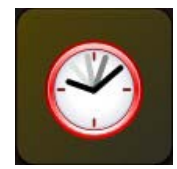

Aquí se puede ajustar el tiempo. *Ilustración 7.43: Tiempo Icono*

#### **• Volumen**

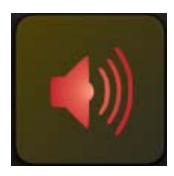

Ajustar volumen

*Ilustración 7.44: Icono de volumen*

#### **• Restaurar valores predeterminados de fábrica**

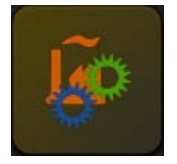

*Ilustración 7.45: Restablecer al icono predeterminado de fábrica* 

#### **7.9 Salir**

Siempre que quiera apagar el dispositivo. Es importante utilizar la función "Salir".

No apague el eXp 4500 por haber desconectado la alimentación empacar, seleccione sólo el icono de salida. Apagado del paquete de energía puede causar daño a la unidad.

*Ilustración 7.46: Salir del icono* 

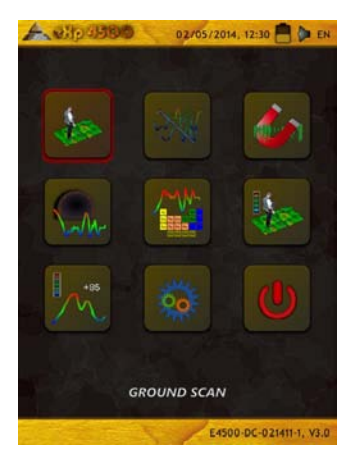

## **Capítulo 8**

### **El procedimiento de campo**

Este capítulo proporciona instrucciones prácticas sobre el procedimiento general de la exploración de un área. Los diferentes métodos y procedimientos de exploración se explicarán en detalle.

#### **8.1 6 Reglas Principales de seguir**

Después de las 6 reglas primarias debajo aumentará en gran medida sus posibilidades de éxito con la línea de OKM de equipos. El incumplimiento de las principales normas dará lugar muy probablemente con errores.

1. No girar o rotar la antena o el Super Sensor - esto significa que cuando la antena está orientada una dirección, que debe permanecer en esa dirección. Si se utiliza una antena vertical como el Super Sensor entonces debe permanecer vertical, no inclinado hacia el lado. Una horizontal debe ser horizontal y no inclinada.

2. No cambie la altura de la antena durante una exploración. La antena siempre debe permanecer en la misma altura relativa a lo largo del ciclo (entre 5 cm y 10 cm por encima del suelo es recomendado).

3. ¡Mueva la antena a la misma velocidad! Cuando en el modo automático, la velocidad de la antena durante una línea de barrido debe seguir siendo la misma. En el modo manual la distancia entre los impulsos debe ser el mismo.

4. ¡Mantenga cada línea recta de exploración! Caminar en línea recta, no en una curva. Esto se hace muy fácilmente por NO mirando a la antena o de la unidad y mirando a un objetivo que está más lejos. Constantemente viendo la antena o de la unidad hará que usted camina en círculos.

5. Asegúrese de que las exploraciones son lo suficientemente grandes como para ver el objetivo potencial o campo de metas (sus iniciales exploraciones no deben ser inferior a 4 m x 4 m). Cuando una exploración es demasiado pequeño, entonces el tamaño total del objetivo no puede ser visto y errores en el análisis puede suceder debido a la falta de tamaño.

6. ¡Asegúrese de llevar a cabo las "exploraciones de control"! Cuando se pasa sobre un campo que es importante repetir el proceso de al menos 2 o más veces para asegurar que el campo tiene un objetivo o no tiene un objetivo. No completar las exploraciones de control ha hecho que muchos usuarios cavan en las zonas donde hay no era objetivo.

Recuerde: ¡OBJETIVOS REALES NO TE MUEVAS!

#### **8.2 Procedimiento de exploración general**

En general cada exploración siempre se inicia en la esquina inferior derecha del área de escaneo. A partir de este punto, usted debe caminar la trayectoria de exploración por la trayectoria de exploración, por lo que todos los caminos siguientes están situados en el lado izquierdo de su trayectoria anterior. Durante la marcha de estas líneas, se grabarán y los valores de medición dependiendo del modo de funcionamiento seleccionado sea transferido directamente a un ordenador o guardado en la memoria del dispositivo.

El dispositivo se detiene al final de cada línea de exploración acabado, de modo que el usuario puede encontrar la posición de partida de la siguiente línea. De esta manera, todos los caminos serán registrados y se midió el área.

La Figura 8.1 muestra las 4 posibles posiciones de partida y el camino que corresponde en primer lugar la exploración. Dependiente sobre la composición de su terreno se puede determinar el punto de partida óptimo para su medición por sí mismo.

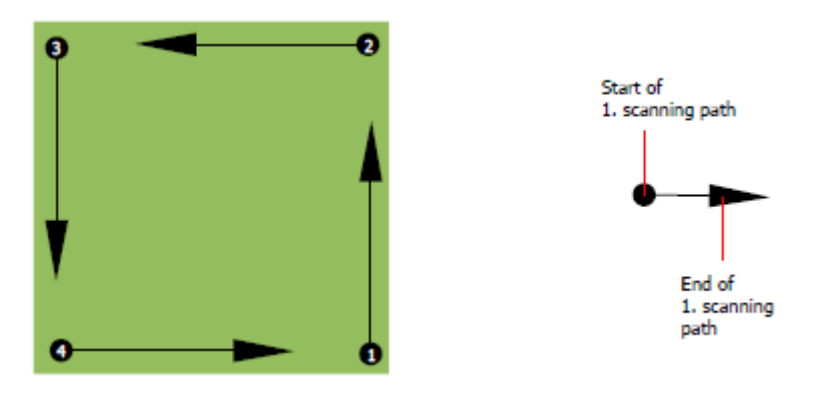

*Figura 8.1: Posición de salida de un área de escaneado* 

Los caminos de exploración pueden ser referidos como "Zig-Zag" o poligonales "paralelo". También el número de impulsos (puntos de medida), que se registran durante una ruta de exploración se pueden ajustar de forma individual en función en el tamaño del área de escaneo (longitud de ruta de exploración).

#### **8.2.1 Modo de Escaneo**

Hay dos técnicas generales para trabajos de medición un área con la eXp 4500:

#### **• Zig-Zag**

La posición inicial de dos rutas de exploración junto a la otra está en el lado opuesto del área medida. Va a grabar los datos en su camino de exploración y en el camino de vuelta también.

#### **• Paralelo (recomendado)**

La posición inicial de dos rutas de exploración es siempre en el mismo lado de la zona de medición. Usted sólo se registrará los datos de una manera y en una dirección, mientras que usted debe regresar y caminar de regreso a la posición de partida de la siguiente trayectoria de exploración sin datos de grabación.

La figura 8.2 representa esquemáticamente las dos técnicas.

#### OKM GmbH [www.okmmetaldetectors.com](http://www.okmmetaldetectors.com/)

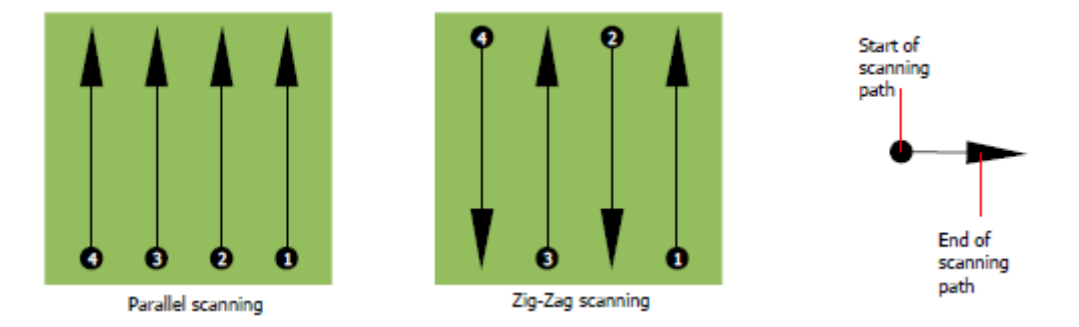

*Figura 8.2: Modos de escaneo para medir un área* 

Hacer la exploración en modo "paralelo" que se iniciará en la esquina inferior derecha del área de escaneo (punto 1) caminar y grabar una ruta de exploración hacia la esquina superior derecha del área. Después de la grabación de la primera línea, usted debe caminar de regreso al punto de partida y se mueven a la izquierda de la primera línea de exploración para iniciar la exploración ruta 2 (punto 2), Para iniciar allí la segunda ruta de exploración. De este modo, se analizarán todos los otros caminos, hasta que haya alcanzado el lado izquierdo de su área de medida.

Hacer la exploración en modo "Zig-Zag" que comenzará también desde el lado inferior derecho de su área de medida (Punto 1) Para caminar y grabar un camino de exploración hacia la esquina superior derecha del área de medida. A diferencia de la medición paralela, debe continuar la grabación de datos, mientras que caminar de vuelta a la segunda ruta de exploración. Así que ir al punto de partida de la segunda ruta de escaneado (punto 2) han llegado a la parte izquierda de la zona de medida.

La distancia entre los caminos de exploración debe ser consistente durante una medición pero puede variar de la zona de medida para medir el área. Si en su mayoría buscan blancos más pequeños que también debe seleccionar una menor distancia entre las líneas. Una regla estándar es: Cuanto menor sea la distancia entre los caminos, los más precisos los datos escaneados serán. Mientras habla con sus primeras exploraciones de las líneas no deben ser cerrar juntos para localizar posibles objetivos.

#### **8.2.2 Regulación del número de impulsos por vía de exploración**

Es posible seleccionar la distancia (número de impulsos) antes de iniciar la medición o seleccionar el modo automático ("Auto") para ajustar el número de puntos de medida después de terminar la primera trayectoria de exploración.

Cuando la distancia se ha configurado, el dispositivo se detendrá automáticamente cuando este número ha sido alcanzado y espera para el inicio de la nueva ruta de escaneado.

En el modo automático, se debe suspender la medida de la primera ruta de exploración por sí mismo, por pulsando el botón correspondiente, tan pronto como haya llegado al final de la primera ruta de exploración. Esta cantidad eficaz de puntos de medida se utiliza para todas las rutas de exploración adicionales de esta medición. A partir de la segunda trayectoria de exploración, el dispositivo ahora se para automáticamente después de que el número asumido de impulsos ha sido alcanzado.

¡Tenga en cuenta el número de impulsos que haya grabado por vía de exploración. Esta cantidad debe introducirse más tarde en el programa de software, al transferir los datos a un PC, para recibir todos medidos datos correctamente desde su instrumento de medición!

No hay una regla especial para seleccionar el número correcto de los impulsos. Pero hay diferentes aspectos que debe ser considerado. Estas son algunas consideraciones

- La longitud de su área medida y
- El tamaño de los objetos que está buscando.

Una distancia máxima entre dos impulsos es de unos 15 cm a 30 cm. La más pequeña es la distancia entre dos impulsos es, más exacta la representación gráfica será. Si usted está buscando para objetos pequeños usted tiene que seleccionar una distancia menor, para grandes objetos que usted puede aumentar la distancia entre los impulsos.

La Figura 8.3 muestra los efectos de la distancia y el número de impulsos por vía de exploración para algunos objetos.

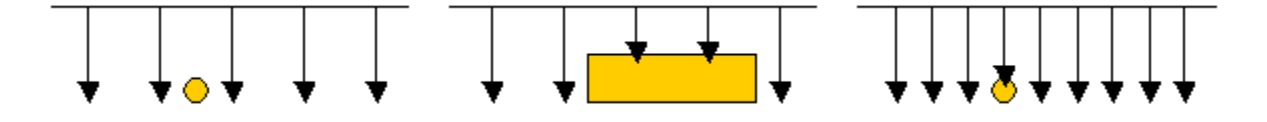

*Figura 8.3: Efectos del cambio en el número de impulsos y la distancia* 

La figura 8.4 muestra la diferencia entre muy pocos impulsos (lado izquierdo) y mucho más impulsos (derecha lado) en la misma longitud de trayectoria de exploración. Para ello el segundo registro (a la derecha) muestra mucho más detalles y también objetos más pequeños se pueden ver.

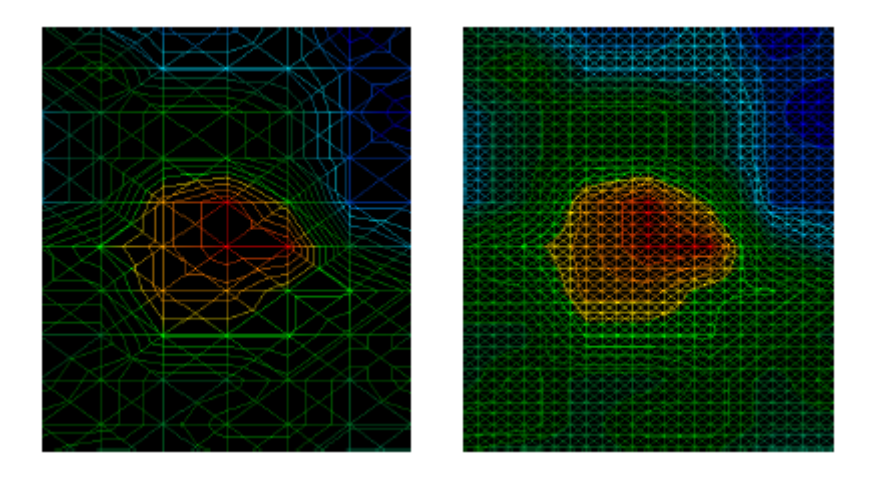

*Figura 8.4: Comparación de bajo y alto número de impulsos* 

No dude en registrar más mediciones con diferentes números de impulsos. Por ejemplo, usted puede escanear un área grande antes de hacer una segunda medición detallada precisión. Sobre todo si la búsqueda de…

…los objetos más grandes que puede proceder de esta manera. Con este modo se puede medir un área más grande muy rápidamente y después de realizar nuevas exploraciones de localización de los objetivos sospechosos.

Al llevar a cabo una exploración es importante no sólo tomar nota de cuántos impulsos se están utilizando pero para obtener una imagen clara de lo que va a escanear, es muy importante vigilar su velocidad. Cada línea de exploración se debe medir a la misma velocidad que la línea anterior.

La figura 8.5 muestra lo que puede suceder, si usted camina a velocidades diferentes durante su exploración.

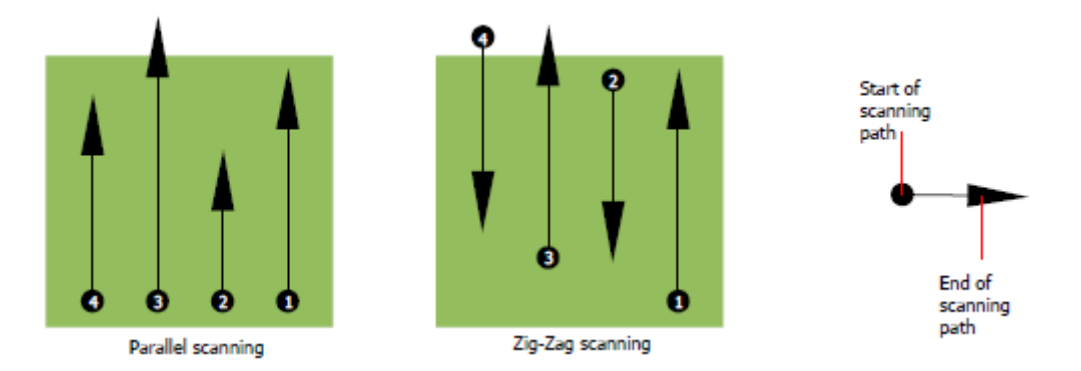

*Figura 8.5: Diferentes velocidades de marcha durante el análisis*

El uso de una velocidad de paseo diferente en las rutas de exploración, provocará desplazamientos en el camino de exploración. Como cuestión de hecho, un objetivo puede quedar cortado en varios artículos más pequeños o completamente perdidos porque era fallado. Más tarde, cuando los datos se descargan para su posterior análisis, los errores de velocidad puede hacer que un objetivo completamente no identificable y puede ser descartado.

En general, la regla siguiente es válida: Mantenga las exploraciones en tamaños prácticos donde se puede ver el principio y dejar de líneas y cómodamente puede atravesar un área para mantener su velocidad y las distancias razonables.

#### **8.3 Notas especiales sobre los procedimientos de campo**

Hay algunos aspectos que usted debe tomar nota de la hora de realizar las exploraciones. En principio, una exploración tan bueno como el camino que se tomó. Haciendo errores durante la exploración se mostrará en la final representación gráfica también como un error. Esto hará que la frustración y pérdida de tiempo.

Antes de comenzar con una medición en el campo, usted debe pensar en lo que usted está buscando y si el área seleccionada es adecuado. Medición sin un plan general, se producen resultados inaceptables. Por favor, considerar los siguientes consejos:

• ¿Qué es lo que buscas (tumbas, túneles, objetos enterrados,...)? Esta pregunta tiene efectos directos sobre cómo se lleva a cabo una exploración. Si usted está buscando objetivos más grandes, la distancia entre el único medir los puntos y rutas de exploración pueden ser más grandes, ya que si usted está buscando para objetivos pequeños.

• Infórmese sobre la zona, donde se está buscando. ¿Tiene sentido para detectar aquí? Son Existen referencias históricas que confirma su especulación? ¿Qué tipo de suelo es en esta área? ¿Hay buenas condiciones para el registro de datos? ¿Está permitido buscar en este lugar (por ejemplo, propiedad privado)?

• Su primera medida en una zona desconocida tiene que ser lo suficientemente grande como para obtener valores representativos. Todas las medidas de control que se deben ajustar de forma individual.

• ¿Cuál es la forma del objeto que busca? Si usted está buscando una caja metálica angular, el objeto identificado en su gráfico debe tener un formulario de acuerdo con esto.

• Para obtener mejores valores relativos a las mediciones de profundidad, el objeto tiene que estar en el centro del gráfico, lo que significa que tiene que estar enmarcada en los valores normales de referencia (suelo normal). Si el objeto está en el lado del gráfico y una medición de profundidad estimada no totalmente visible no es posible y también la medición del tamaño y la forma están limitadas. En este caso, repetir la búsqueda y cambiar la posición del área de escaneo, para recibir una posición óptima de la anomalía en el interior del gráfico.

• No debe haber más de un objeto en una exploración. Esto influirá en la medición de la profundidad. Es útil para explorar áreas parciales sobre dichos objetivos.

• Usted debe hacer por lo menos dos exploraciones controlados a ser más seguro acerca de sus resultados. Este es también importante reconocer áreas de mineralización.

• Regla más importante cuando se trata de la mineralización. ¡OBJETIVOS REALES NO TE MUEVAS! Si su objetivo se mueve entonces es más probable mineralización.

#### **8.3.1 Orientación de la sonda**

Durante una medición de la sonda debe tener siempre la misma distancia al suelo. Generalmente nosotros recomendar una altura de aproximadamente 5 - 10 cm de la superficie de la tierra si es posible.

En caso de que usted va a ir sobre piedras, madera o hierba alta que es más alta, comienzan su exploración con el sensor superior desde el principio. En circunstancias como éstas, entonces tal vez usted tendrá que iniciar el análisis con la sonda a una altura de 2 pies (50 cm) y mantenerlo en ese nivel durante toda la exploración. Lo es importante para mantener la altura, esto erradicar muchos errores. Por regla general, no cambie la altura durante una exploración para que puedan crear errores innecesarios.

Otro aspecto importante es la orientación física de la sonda. Durante el modo de exploración "en paralelo" la orientación de la sonda no cambia porque siempre se está midiendo en la misma dirección. Incluso en el modo de exploración "Zig-Zag" no se debe cambiar la orientación de la sonda. Eso significa que usted no está permitido a su vez a sí mismo con el dispositivo y la sonda en el extremo de la trayectoria de exploración. En su lugar, debe caminar hacia atrás y continuar la exploración. De lo contrario el gráfico obtenido incluye rojo o azul rayas. Estas rayas a lo largo de una exploración se conocen comúnmente como "errores de rotación".

#### **8.3.2 Paralelo o Zig-Zag?**

Para los usuarios calificados de la eXp 4500 ambos modos de exploración son adecuados. De acuerdo con la experiencia del mejor gráfico, ha sido recibida en el modo "paralelo", porque está comenzando en el mismo punto y viajando en la misma dirección. También es más fácil de controlar su velocidad y sentido de la marcha.

Sobre todo en terrenos irregulares como laderas de las montañas o pendientes otros, se prefiere el modo paralelo. ¿Cuándo se trata de velocidad, el usuario experimentado muy a menudo utilizar el modo de Zig-Zag sólo para la exploración inicial para determinar si existen anomalías en el área de la pena seguir investigando?

#### **8.3.3 Modo de impulso manual o automático**

Superficies transitables o incluso grandes se miden comúnmente en el modo automático. El impulso manual de modo se utiliza principalmente para terrenos irregulares difíciles, las zonas donde hay un poco de crecimiento y si el resultado de la medición tiene que ser muy precisa.

En terrenos de difícil acceso, como acantilados de la montaña y los lados, superficies resbaladizas o zonas de maleza, es aconsejable utilizar el modo de impulso manual. Debido a que cada impulso se dará a conocer de forma manual, que tiene suficiente tiempo para colocar la sonda en la forma correcta y registrar el valor medido. De esta manera, también se puede medir con precisión previamente marcados puntos de una cuadrícula predefinida.

#### **8.3.4 Consejos de los propios formadores**

Al llevar a cabo las exploraciones, hay algunos elementos muy importantes que deben tenerse en cuenta. Primero de todo, es crucial que usted se relaja. Cuando estás tenso, usted está poniendo demasiada presión sobre sí mismo para realizar la búsqueda de correctamente; a menudo resulta en errores.

• Objetivos recién enterrados son difíciles de ver. Muchos usuarios reciben el equipo y lo primero que lo que hacen es salir a enterrar un objeto. Cuando un objeto entra en el terreno que cambia lo natural firma del suelo y crea una especie de ruido. Por lo general, el objeto enterrado tiene una débil firma que el ruido natural y por lo tanto no es detectable. Escanear imágenes iniciales no mostrar el elemento enterrado, sino visualizar el área ruidosa en colores azules o verdes. Después de que el artículo ha sido experimentado, lo que significa que ha estado en el terreno para un ciclo completo de estaciones (generalmente un año), el se reduce el ruido y la firma del objeto enterrado hace visible de nuevo.

• Capacitar sobre objetivos conocidos. En el curso de formación en la fábrica tenemos varios objetos que tienen sido enterrado durante años, al igual que los objetivos reales en el campo. Estos objetivos pueden ser rápida y fácilmente identificado porque no son naturales en el suelo. Otros objetivos que se pueden utilizar en su propia área están enterrados los servicios públicos. Tuberías, depósitos, eléctricos, alcantarillas, cementerios, etc. La mayoría de estos artículos se puede encontrar en cada comunidad, pueblo o ciudad. Aquí es donde usted necesita para comenzar su entrenamiento si usted va a auto-tren.

• Obtenga entrenamiento profesional. Cuando usted toma ventaja de recibir la formación, ya sea desde el fábrica o un distribuidor cualificado, que comprenderán no sólo el uso y funcionamiento de la OKM detector, pero también el software de manera mucho más fácil y ser capaz de identificar objetivos, así como errores.

• No confíe en una sola medición de escaneo. Así que muchos usuarios van al campo y hacen una medición y ver un objetivo. En vez de repetir la exploración y reproducción de varias veces, salen a la calle y conseguir una pala y cavar. En muy raras ocasiones se la primera exploración será perfecto. Incluso los entrenadores hacen varias exploraciones para asegurarse de que no están buscando áreas de mineralización o un de error.

• La mineralización del suelo - ¡Oh muy frustrante! Todos vamos a experimentarlo. Cuando usted está en un área que se sabe que tiene focos de mineralización de tierra alta, debe estar preparado para llevar a cabo más exploraciones que normal.

◦ La arcilla es probablemente el número uno enemigo. Dependiendo del contenido de hierro de la voluntad de arcilla determinar qué tan fuerte será la atenuación. Un rápido análisis del contenido de hierro es la forma oscura que sea, puede variar desde un gris claro hasta un color naranja oscuro. Cuanto más oscuro es el barro, el más hierro que tiene.

◦ La arena es generalmente muy clara y fácil de cazar in Hay dos factores de la arena que se necesitan para ser señalado. Arena donde el agua subterránea es muy poco profunda, lo que significa que el agua subterránea es por lo general sólo un par de metros de la superficie o la arena del desierto, donde es muy árido. En la arena del desierto, los objetivos se pueden situar 3x más profunda de lo indicado.

◦ Tierras de cultivo es otra área para tomar nota. En modernas granjas, por lo que muchos nutrientes y fertilizantes se introducen la creación de un área no natural de la mineralización.

◦ Zonas montañosas rocosas. Las áreas con muchas montañas también están plagadas de manchas de mineralización. Las zonas montañosas son creadas a partir de los fallos en la tierra y esto es probablemente el área más grande de tesoros naturales, así como la mineralización.

• Todas las exploraciones tienen un rojo... y una azul. Al ver los scans en el software Visualizer 3D cada exploración tiene un punto rojo. Las exploraciones representan las señales más fuertes (rojo), así como a las más débiles señales (azul).

◦ Un objetivo real tendrá generalmente una señal mucho más fuerte que la de un campo mineralizada. Lo hará también te muevas. Si considera que un punto rojo en el software es un verdadero objetivo, llevar a cabo una serie de exploraciones de control y ver si el objetivo se mantiene en el mismo lugar, o se mueve. Si se mueve, entonces es No es real.

# **Capítulo 9**

## **Técnicas de exploración**

Aquí puede encontrar información adicional en los accesorios que pueden complementar la unidad básica. Mantener importa que los accesorios mencionados no están incluidos en el alcance normal de entrega.

#### **9.1 Super Sensor**

El Super sensor es una antena de alta resolución, que está especialmente ajustada para detectar metales. Sin embargo, también es posible reconocer los vacíos más grandes con esta antena. Una característica particular es distinguir ferrosos metales de los metales no ferrosos. Esta discriminación es posible en el modo de funcionamiento del Pin Puntero.

En comparación con el estándar Horizontal GPR Antenas el Super Sensor puede encontrar mucho más pequeño y más profundo situada objetos metálicos.

El Super sensor se puede utilizar en los siguientes modos de funcionamiento:

- Exploración de la tierra
- Pin Pointer
- Magnetómetro
- Mineral Scan

Para usar el Super Sensor con la eXp 4500, sólo tiene que conectarlo a la unidad principal. Siempre sostenga la antena vertical a la tierra en la mano, por lo que el cable debe salir en el extremo superior de la antena.

La figura 9.1 muestra cómo el Super Sensor tiene que ser celebrada correctamente.

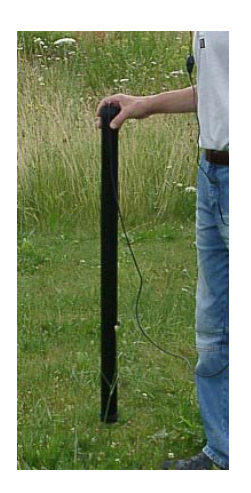

*Ilustración 9.1: Posición de Super Sensor* 

El Super Sensor no debe girarse ni el cambio de altura, ya sea hacia arriba o hacia abajo, durante la medición.

Cuanto más lisa que la antena se mantiene, los mejores serán sus resultados del análisis serán. La distancia entre el suelo y la parte inferior de la antena debe ser de unos 10 cm, pero puede ser ampliada en función del terreno condiciones.

```
90
```
#### **9.1.1 Super Sensor Formación Marks**

Con el Super Sensor es muy importante para asegurarse de que no se gira durante la exploración. Una útil herramienta de formación es poner marcas adicionales en el Super Sensor. Esto permitirá a otros que están viendo el operador reconocer mejor un toque mientras está en movimiento.

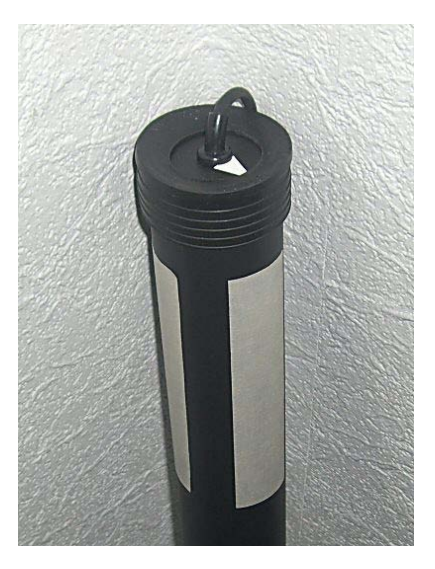

*Ilustración 9.2: Añada marcas adicionales a las ayudas de Super sensor en la exploración.*

Al poner varias líneas o marcas en el Super Sensor (una cinta aislante de color como ejemplo), otros pueden ver fácilmente si la unidad está siendo girada. El usuario tiene la flecha en la parte superior de la Super Sensor para ayudar en manteniendo la unidad recta.

#### **9.1.2 Orientación Super Sensor**

El control sobre el Super Sensor es muy importante. El mejor agarre es un agarre muy holgado y cómodo que no ejerza ninguna presión sobre el cuerpo. Con un peso de aproximadamente 770 g, no se necesita mucha fuerza para sujete la antena. En los días de mucho viento, hay más fuerza necesaria para sujetar la antena todavía.

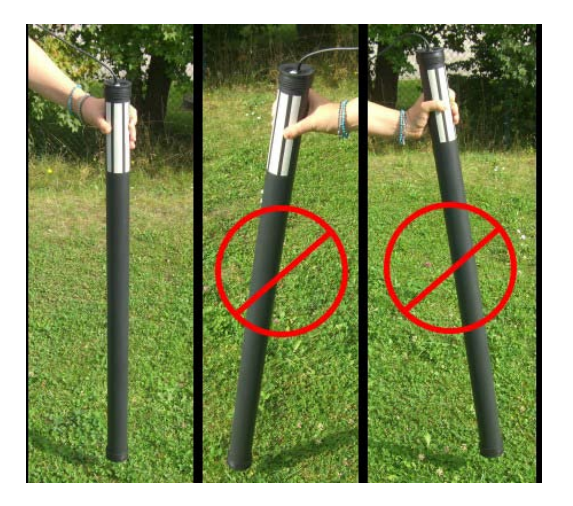

*Ilustración 9.3: Orientación Super Sensor* 

En la ilustración 9.3, es un ejemplo de cómo debería celebrarse el Super Sensor. Sostenga el Super Sensor con un agarre que no es demasiado fuerte. Al sostener que en la parte superior encontrará automáticamente la posición correcta de vertical. Cuando la empuñadura es demasiado fuerte, entonces el Super Sensor no será vertical y puede ser irregular como aquellos en el lado derecho de la imagen.

¡La orientación de la antena no debe cambiarse durante la medición completa!

#### **9.2 Scans de control**

Siempre llevar a cabo una serie de exploraciones de control en cualquier área antes de la excavación. Una exploración de control es una muy precisa medición para asegurar que el área que está siendo prospección es un área viable y para verificar que el objetivo es real. Esto se hace haciendo exploraciones adicionales.

Para garantizar la coherencia de las exploraciones de la misma persona debe hacer los análisis, deben llevarse a cabo mediante la misma partida y los mismos puntos de parada. Las exploraciones de control tienen la misma cantidad de impulsos y la misma cantidad de líneas de exploración en cada exploración. Ambos métodos, de una sola línea y convencional, deben ser llevado a cabo para asegurar que el campo de la mineralización es correcta. Esto es muy importante ya que es más fácil realizar un conjunto adicional de exploraciones en lugar de cavar un agujero con nada en él.

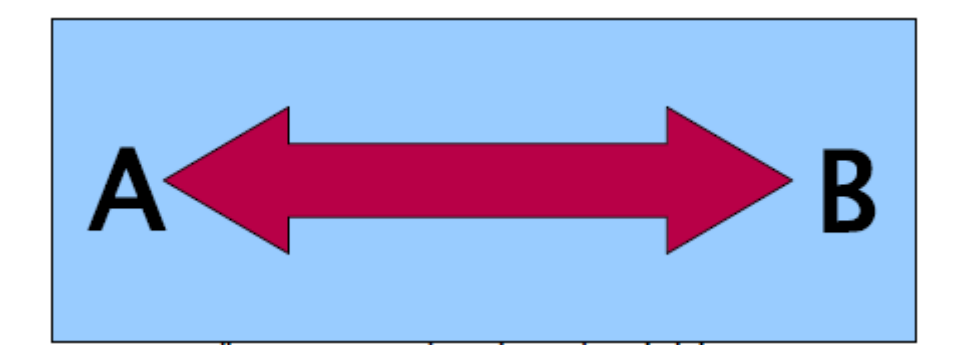

*Ilustración 9.4: Exploración de control de la misma línea en ambos sentidos.* 

En el ejemplo (ilustración 9.4) la forma más fácil de llevar a cabo una exploración de control inicial es escanear la exacta misma línea en ambos sentidos. Este método se utiliza cuando la prospección de minerales de origen natural campos.

Esto se hace haciendo la primera exploración completamente. Al final de la línea, o bien descargar los datos existentes a la computadora portátil o el cambio a otro chip de control (sólo en ciertos detectores disponibles). Muchos usuarios tener múltiples chips de control para su unidad para llevar a cabo más exploraciones sobre un área determinada sin tener que descargar los datos después de la medición.

Hay un par de razones muy importantes, uno, si el objetivo se mueve, entonces es muy probable que un área sin un objetivo válido y dos, usted puede conseguir una mejor percepción del tamaño real o el área del objetivo.

Tener la misma persona realice las mediciones es importante. De esta manera se llevará a cabo las exploraciones exactamente de la misma, con la misma velocidad y la misma cantidad de impulsos. Es importante que los demás ver el operador como se llevan a cabo los análisis para asegurarse de que no se están haciendo los errores y las líneas de exploración son rectas. Los otros usuarios deben asegurarse de que el Super Sensor no gira o inclina y que se está quedando a la misma altura sobre el suelo.

Si varios operadores se van a realizar las exploraciones, a continuación, debe tenerse en cuenta en la ventana Características del software Visualizer 3D para que el operador realiza la exploración. De esta manera las diferencias sutiles entre Pueden observarse los operadores.

Cuando se trabaja un área que se abarca una exploración tradicional, las exploraciones de control deben hacerse en conjuntos de 3.

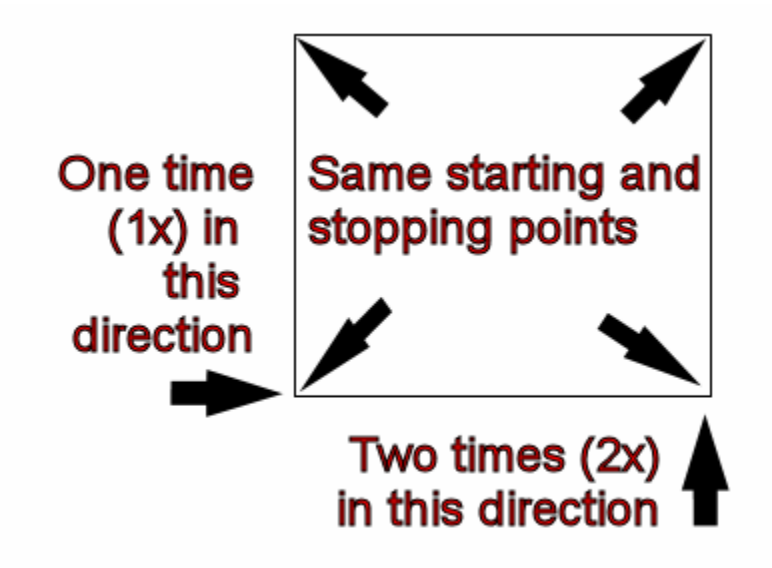

*Ilustración 9.5: El control tradicional procedimiento de digitalización* 

Por ejemplo 9.5 anterior, los procedimientos se establecen para llevar a cabo la exploración de control tradicional. Es imperativo que el **EXACTAS PUNTOS DE PARTIDA MISMOS y las EXACTAS paradas MISMOS se utilicen**. Si no se utilizan los mismos puntos a continuación, las exploraciones se potencialmente tienen errores desde el principio.

En la búsqueda de origen natural de mineralización y los depósitos de la misma, la variable más leve puede hacer la diferencia en una detección precisa.

Al buscar objetos enterrados tradicionales este método también se utiliza para asegurar que el artículo es real.

La única diferencia es que con un objeto tradicionalmente enterrado que los valores de la señal será mucho aumentado para el objeto(s) real(es).

## **Capítulo 9**

### **Mensajes de error**

En este capítulo encontrará los posibles mensajes de error que pueden aparecer durante el trabajo con el dispositivo.

#### 96

#### **10.1 Irrecuperable Error del Sistema**

Hay un error de sistema de archivos irrecuperables. Cuando este aparece el mensaje, no el ciclo del sistema de encendido y apagado, sólo se producirá más daño.

Por favor llame OKM para la ayuda.

*Ilustración 10.1: Error Irrecuperable Sistema* 

#### **10.2 No se puede abrir el puerto de datos**

Si aparece este mensaje, hay un problema con el la comunicación entre la unidad principal y la sonda o del sensor.

Por favor, compruebe el conector y la conexión.

Por favor llame OKM para obtener ayuda.

*Ilustración 10.2: No se puede abrir el puerto de datos* 

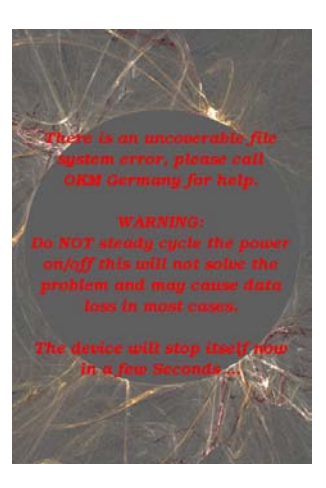

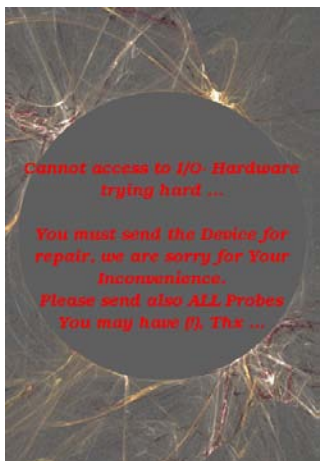

#### **10.3 Error de hardware interno**

Si aparece este mensaje hay un error de hardware. El sistema se apagará automáticamente.

Por favor llame OKM para la ayuda.

*Ilustración 10.3: Error de hardware interno* 

#### **10.4 Auto Apagado - Falla**

Si aparece este mensaje, se ha producido un error con el apagado automático después de seleccionar la salida. Usted puede apagar la fuente de alimentación se apague.

Por favor llame OKM para la ayuda.

*Ilustración 10.4: Auto Apagado - Falla*

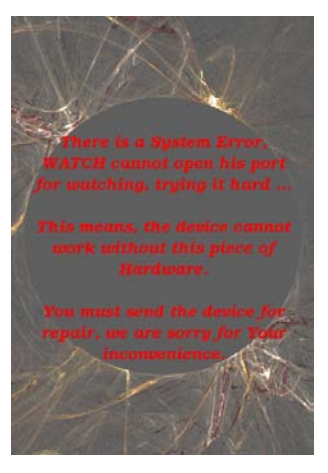

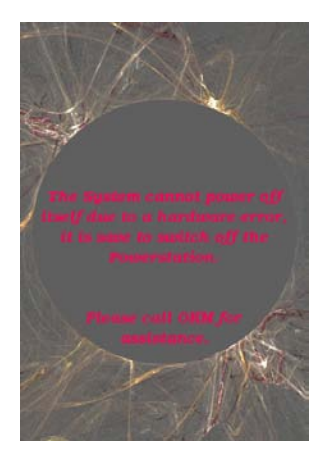

98

### **10.5 Normal Apagado Display**

Si recibe este mensaje, el dispositivo ahora está impulsando en sí off. ¡Todo está bien!

*Ilustración 10.5: Normal Apagado Display* 

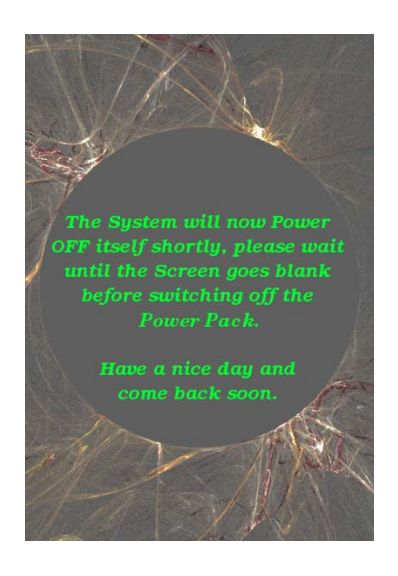